VR 3D.CG FEM CAD Cloud **UC-1** series **UC-win** series **Suite** series

# 柔構造樋門の設計・3D配筋 Ver.17

**Operation Guidance 操作ガイダンス**

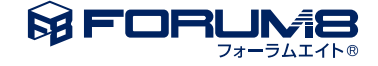

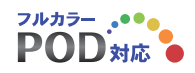

# 本書のご使用にあたって

本操作ガイダンスは、おもに初めて本製品を利用する方を対象に操作の流れに沿って、操作、入力、処理方 法を説明したものです。

ご利用にあたって

ご使用製品のバージョンは、製品「ヘルプ」のバージョン情報よりご確認下さい。 本書は、表紙に掲載のバージョンにより、ご説明しています。 最新バージョンでない場合もございます。ご了承下さい。

本製品及び本書のご使用による貴社の金銭上の損害及び逸失利益または、第三者からのいかなる請求につ いても、弊社は、その責任を一切負いませんので、あらかじめご承知置き下さい。 製品のご使用については、「使用権許諾契約書」が設けられています。

※掲載されている各社名、各社製品名は一般に各社の登録商標または商標です。

©2024 FORUM8 Co., Ltd. All rights reserved.

目次

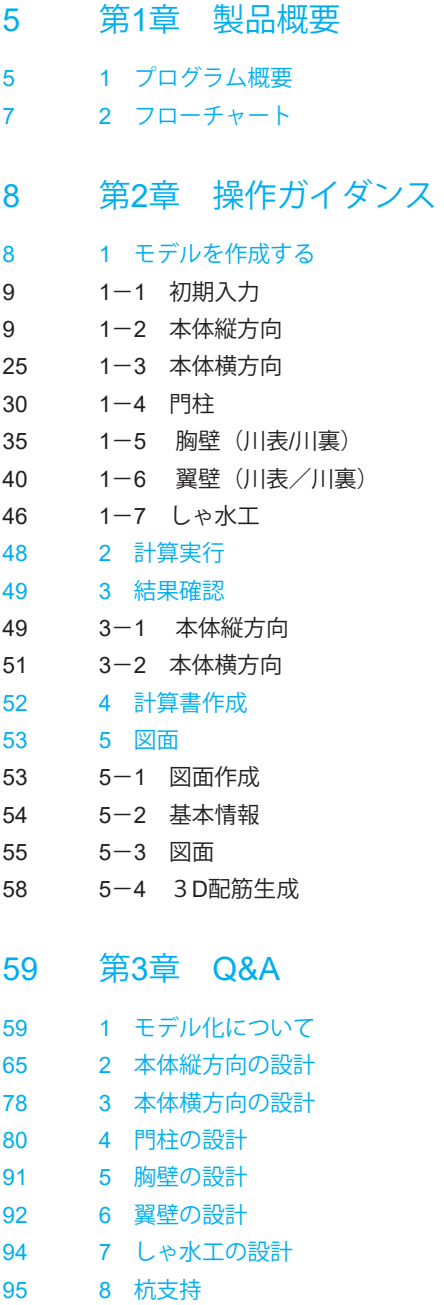

[97 9](#page-96-0) その他

# <span id="page-4-0"></span>第1章 製品概要

# 1 プログラム概要

 本プログラムは、「柔構造樋門設計の手引き(平成10年11月)(財)国土開発技術研究センター」を主たる適用基準とした柔 構造樋門の設計計算を支援するプログラムです。

本体縦方向のレベル2、門柱のレベル2は、河川構造物の耐震性能照査指針・解説 R2.2 、および H24.2 での静的照査法に も対応しています。

また、樋門本体とその付属構造物(門柱、胸壁、翼壁)の配筋図および構造一般図を作成することができます。

### 適用基準及び参考文献

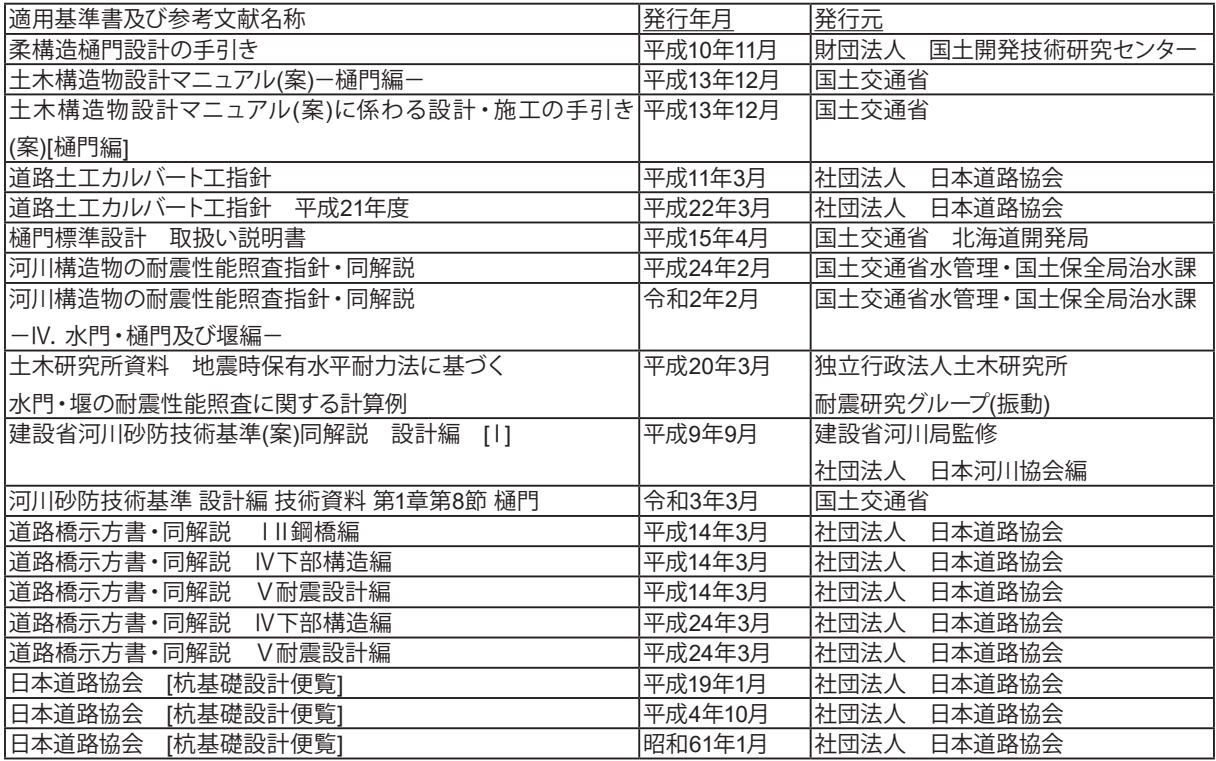

### 機能及び特長

以下の計算機能を有しています。

- ・地盤反力係数算定
- ・地盤変位量計算
	- ・即時沈下量計算
	- ・圧密沈下量計算(Δe法,Cc法,mv法)
	- ・側方変位量計算
	- ・残留沈下量照査
- ・圧密時間計算
- ・本体縦方向の計算(河川構造物の耐震性能照査指針・解説 耐震設計レベル2)
	- ・地震動はレベル2-1、レベル2-2に対応しています。
	- ・継手の照査(開口、目違い)を算出します。
	- ・耐力計算(ひび割れモーメント、初降伏モーメント、終局モーメント、せん断耐力)の照査。
	- ・「Engineer's Studio(R)」の入力データファイルを保存することが可能です。
	- ・「GeoFEAS2D」の地盤解析用地形データを保存することが可能です。

・柔構造樋門(柔支持基礎)本体の計算(キャンバー盛土を考慮した計算が可能です。)

- ・剛支持樋門(直接基礎)本体の計算
- ・相対変位量照査(柔構造樋門、本体縦方向と翼壁の一体化モデル、三面水路モデル)
- ・地盤反力度照査
- ・継手の照査
	- ・可とう性継手:開口,目違い,折れ角を算出します。
- ・カラー継手:クリアランス,開口を算出します。
- ・RC函体応力度照査(円形函体も同様)

ブロックごとに曲げおよびせん断応力度照査を行います。

- ・PC函体応力度照査
- 単スパン緊張、全スパン緊張(パッシブテンション)の双方に対応した応力度照査を行います。
- ・杭支持オプション
	- ・杭支持モデルの設計(L1 許容応力度法、L2)に対応しています。

 ・杭種は、鋼管杭、RC杭、PHC杭、PC杭、場所打ち杭、SC杭、SC杭+PHC杭、鋼管ソイルセメント杭、回転杭に対応して います。

・「Engineer's Studio(R)」の入力データファイルを保存することが可能です。

但し、本体縦方向の計算(河川構造物の耐震性能照査指針・解説 耐震設計レベル2)については、別途、「函体L2断面照 査オプション」のライセンスが必要です。

本体縦方向(杭支持モデル)については、別途、「杭支持オプション」のライセンスが必要です。

・補修・補強の設計

コンクリート増厚工法、鋼板接着工法での補修・補強の設計に対応しています。

- ・本体横方向の計算
	- ・RC函体応力度照査(PC函体は未サポート)
	- ・RC巻立函体応力度照査(RC矩形換算)
	- ・円管ダクタイル鋳鉄函体応力度照査(他円管材質は未サポート) 曲げおよびせん断応力度照査を行います。

また、樋門本体の付属構造物に対して以下の設計機能をサポートします。

- ・門柱の設計(河川構造物の耐震性能照査指針・解説 耐震設計レベル2)
- ・胸壁の設計(川表、川裏)
- ・翼壁の設計(川表、川裏)
- ・しゃ水工の設計

操作性については、入力項目をツリービュー表示し、原則として上から下へ順に入力を進めるようにし、各入力項目の 左に、●(入力済み),●(未入力)を表示し、入力状況が一目で分かるようにしています。

また、データの視覚的な確認,図をまじえたわかりやすい結果表示など、わかりやすく容易な操作方法となっています。

# <span id="page-6-0"></span>2 フローチャート

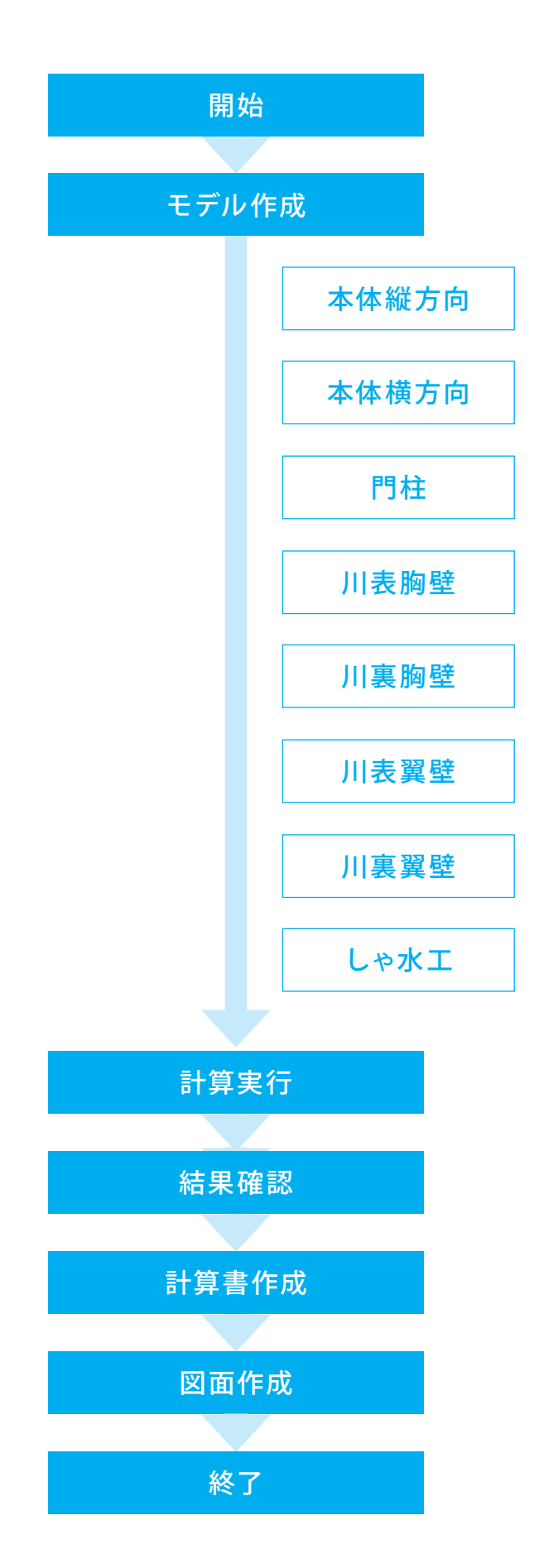

# <span id="page-7-0"></span>第2章 操作ガイダンス

# 1 モデルを作成する

空洞化領域を考慮した解析サンプルデータを例題として作成します。 (使用サンプルデータ:sample18.F7H)

各入力項目の詳細については製品の【ヘルプ】をご覧ください。

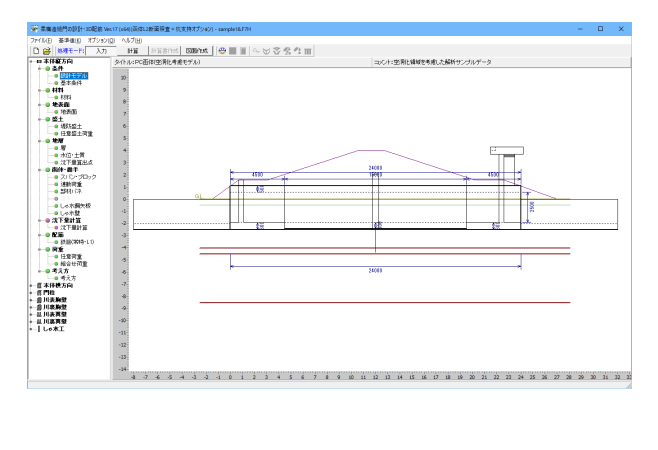

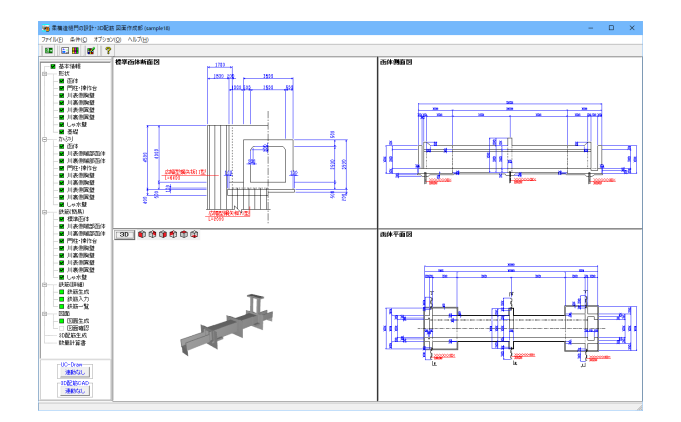

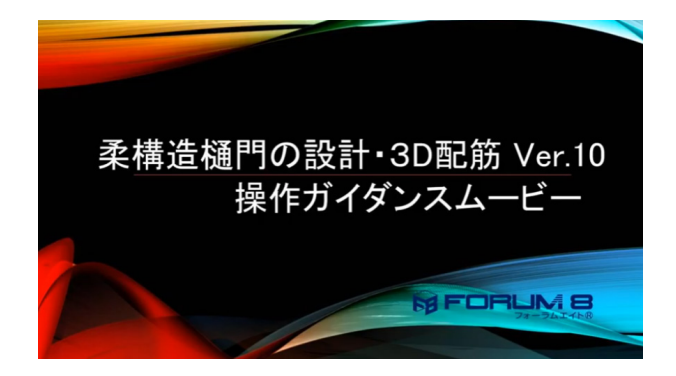

操作ガイダンスムービー

Youtubeへ操作手順を掲載しております。 柔構造樋門の設計・3D配筋 Ver.10 操作ガイダンスムービー(34:58) https://www.youtube.com/watch?v=Aqim6fAlZW4

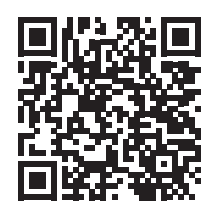

<span id="page-8-0"></span>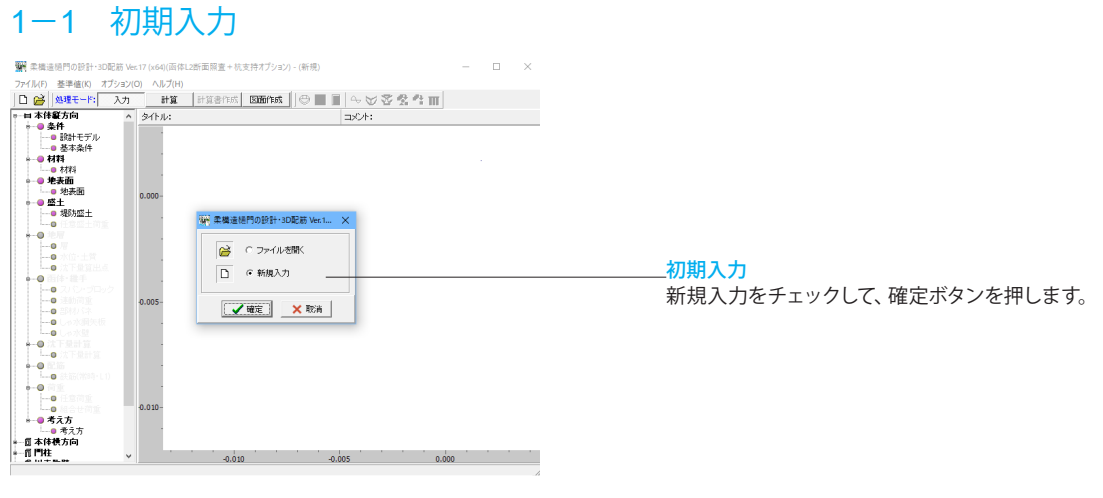

# 1-2 本体縦方向

### 条件

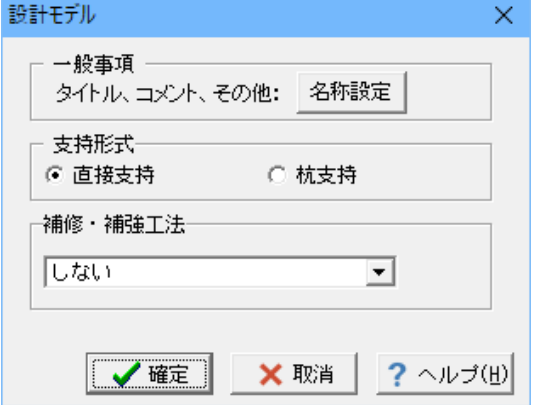

### 基本条件

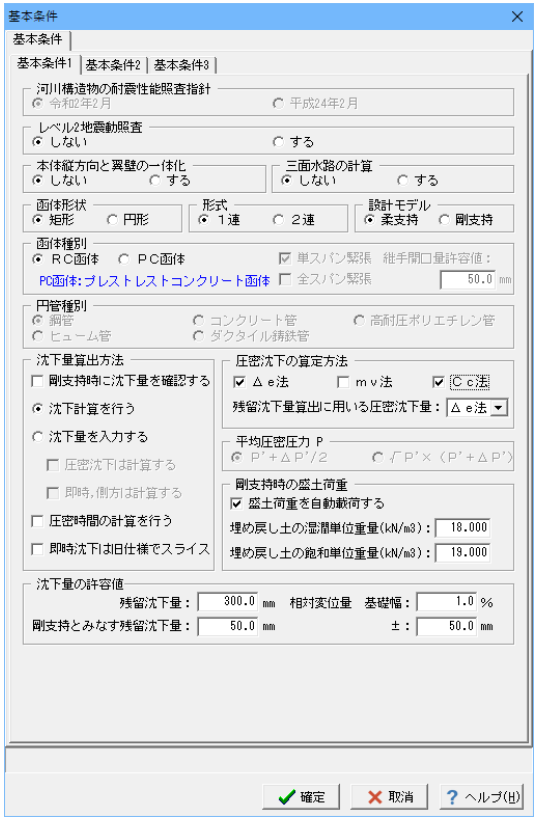

### 設計モデル

変更する点はありません。 確定ボタンをクリックします。

### 基本条件タブ

基本条件を1~3まで入力します。

# 基本条件1

下記入力値を変更します。

<レベル2地震動照査:しない> <圧密沈下の算定方法 Cc 法にチェックを入れます>

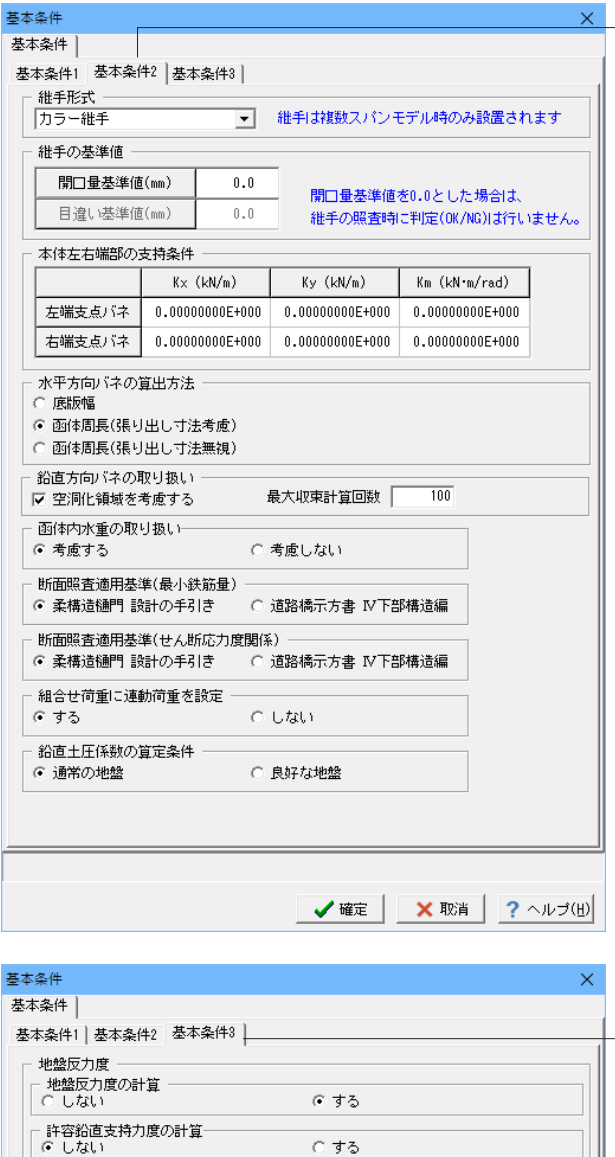

基本条件2

下記入力値を変更します。

<鉛直方向バネの取り扱い:空洞化領域を考慮するにチェック を入れます>

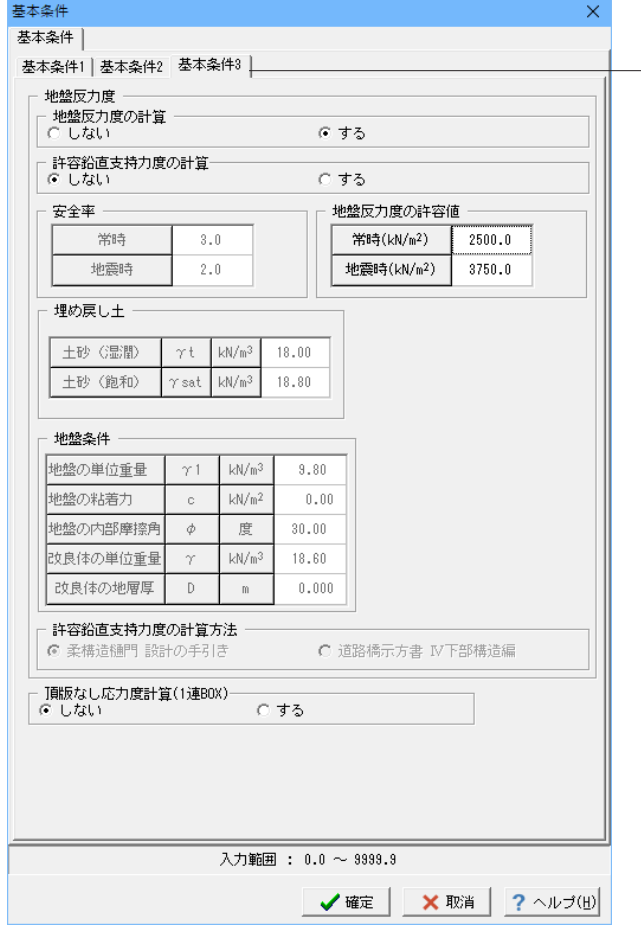

### 基本条件3

下記入力値を変更します。

地盤反力度 <地盤反力度の計算:する>

材料

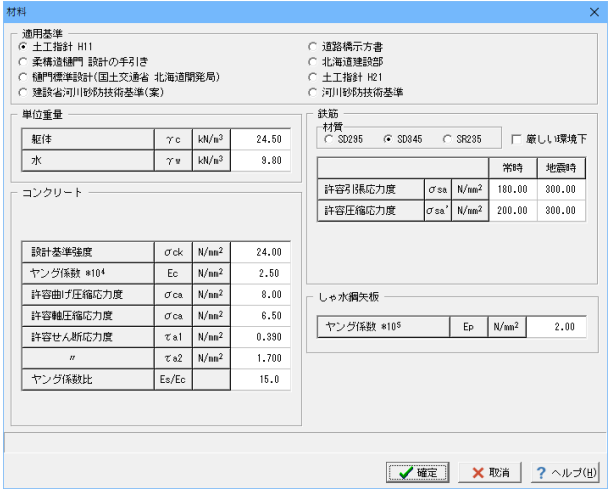

### 材料

今回は変更する点はありません。

確定ボタンをクリックします。

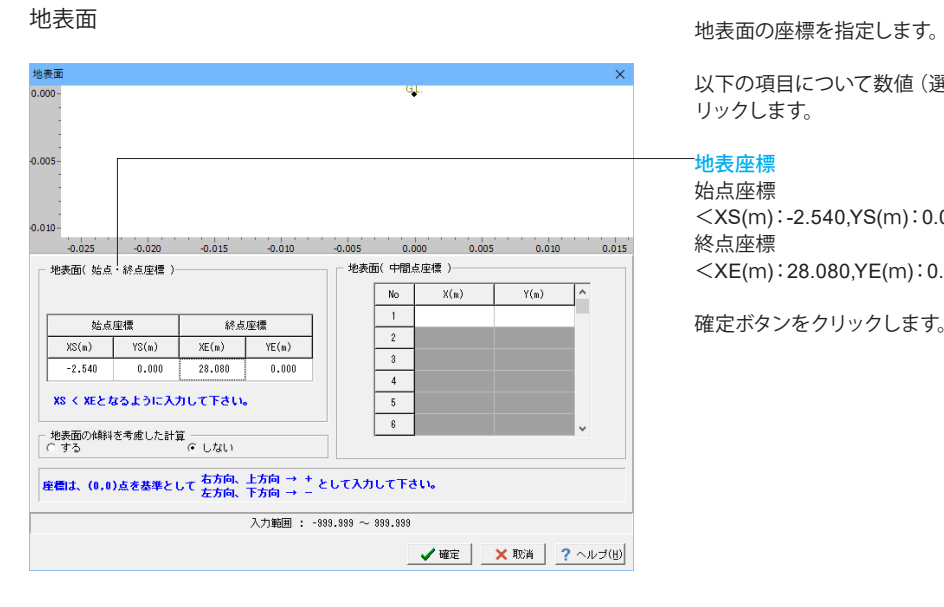

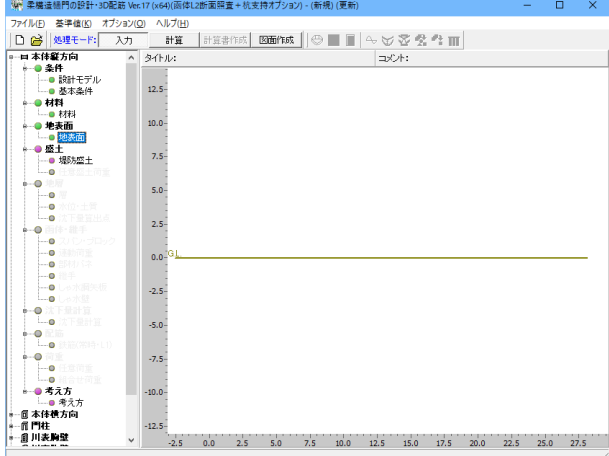

以下の項目について数値(選択肢)を変更し、確定ボタンをク リックします。

### 地表座標

始点座標  $<$ XS(m):-2.540,YS(m):0.000 $>$ 終点座標  $\leq$ XE(m):28.080,YE(m):0.000 $>$ 

### 盛土

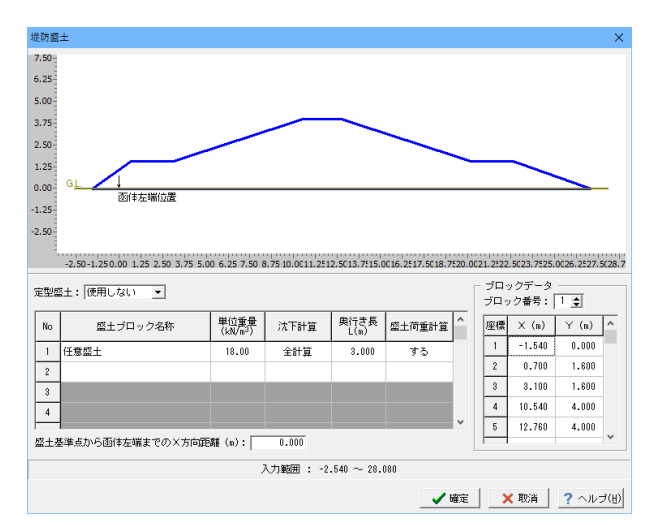

### 堤防盛土

<盛土ブロック名称:任意盛土> <単位重量(kN/m3):18.00> <沈下計算:全計算> <奥行き長 L(m):3.000> <盛土荷重計算:する>

### ブロックデータ

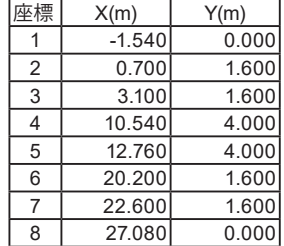

確定ボタンをクリックします。

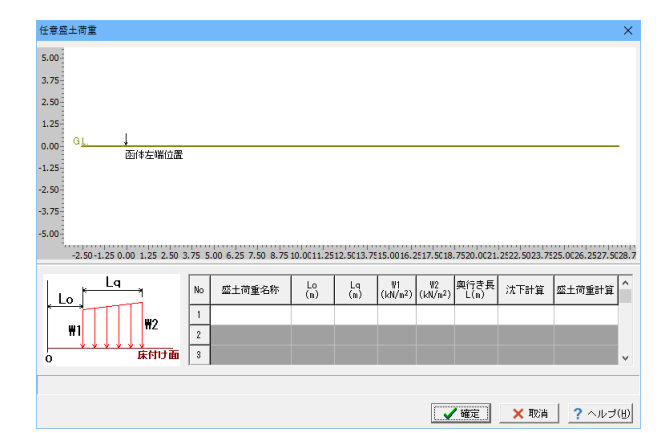

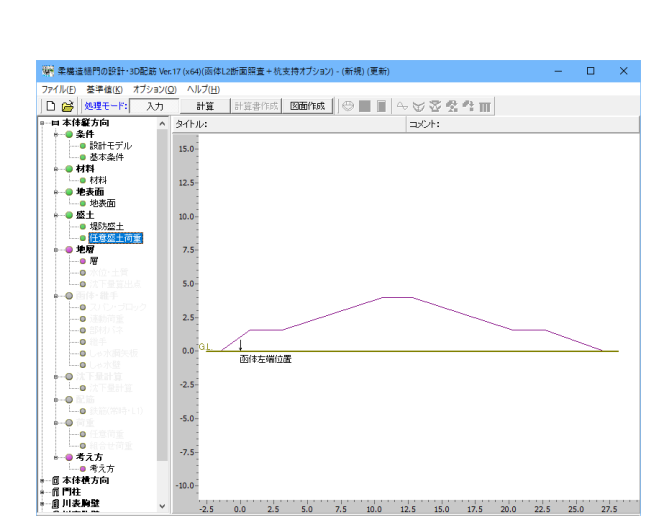

任意盛土荷重

今回入力する項目はありません。

### $0.00 - 91$  $-1.25$ 「床付け面」  $-2.50$  $-3.75$  $-5.00$  $-6.25$  $-7.50$ ※ 第1層上面を地表面とします 站点座標XS : | -2.540 床付け面の層番号 : <mark>3 ▼</mark><br>(層上面)  $\texttt{R} \texttt{No} : \boxed{\texttt{I} \cdot \texttt{I}}$ 終点座標XE: 28.080 均しコンクリート厚(m): 0.000 No  $\begin{array}{|c|c|c|c|c|}\hline & & & & & & & & \\\hline \hline \text{No} & \text{) & & & & \\\hline \text{No} & \text{) & & & \\\hline \text{No} & \text{) & & & \\\hline \text{No} & \text{) & & & \\\hline \text{No} & \text{) & & & \\\hline \text{No} & \text{) & & & \\\hline \text{No} & \text{) & & & \\\hline \text{No} & \text{) & & & \\\hline \text{No} & \text{) & & & \\\hline \text{No} & \text{) & & & \\\hline \text{No} & \text{) &$  $\begin{tabular}{|c|c|c|} \hline & No & \\\hline \end{tabular}$  $\chi_{(m)}$  $\gamma(\mathfrak{n})$  $\overline{\phantom{a}}$ 地盤のボアソン比 v : 0.30  $\begin{array}{|c|c|} \hline & 1 \\ \hline 2 \\ \hline 3 \\ \hline \end{array}$  $\begin{array}{|c|} \hline -0.500 \\ \hline -2.500 \\ \hline \end{array}$  $-0.500$  $\overline{\phantom{0}}$  $\begin{array}{|c|c|} \hline 2 \\ \hline 3 \\ \hline \end{array}$  $-2.500$  $-4,000$  $-4.000$  $\begin{array}{|c|c|} \hline 4 \\ \hline 5 \\ \hline \end{array}$  $-4,500$  $-4,500$  $\boxed{4}$  $-8,500$  $-8,500$  $\sqrt{5}$  $\vee$ 入力範囲 : -999.999 ~ 999.999 **√確定 | ×取消 | ?**ヘルプ(H)

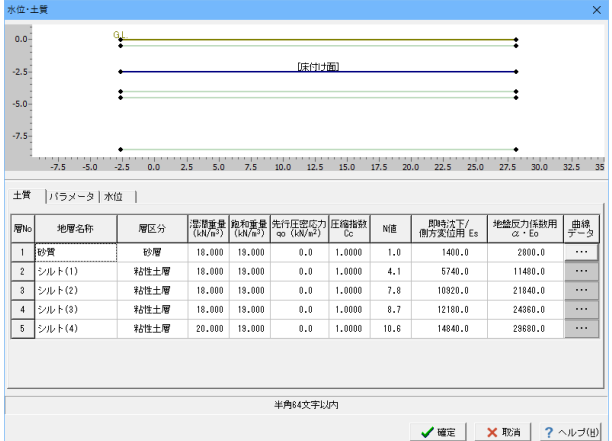

### 層

第1層上面を地表面として各層毎の座標を入力してください。

以下の項目について数値(選択肢)を変更します。

### 層(始点・終点座標)

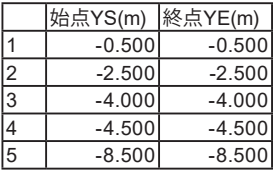

### 床付け面の層番号(層上面)

 $<1 \rightarrow 3$ 確定ボタンをクリックします。

### 水位・土質 土質

下表のように土質条件を入力します。 次に、各層の「曲線データ」(「・・・」ボタン)をクリックし、圧 密沈下量の計算に使用される粘土層について入力します。

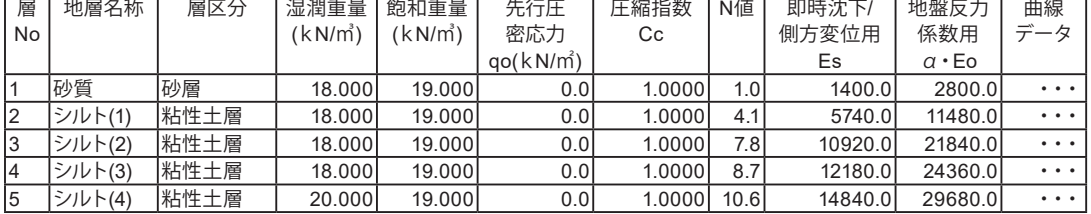

層No2

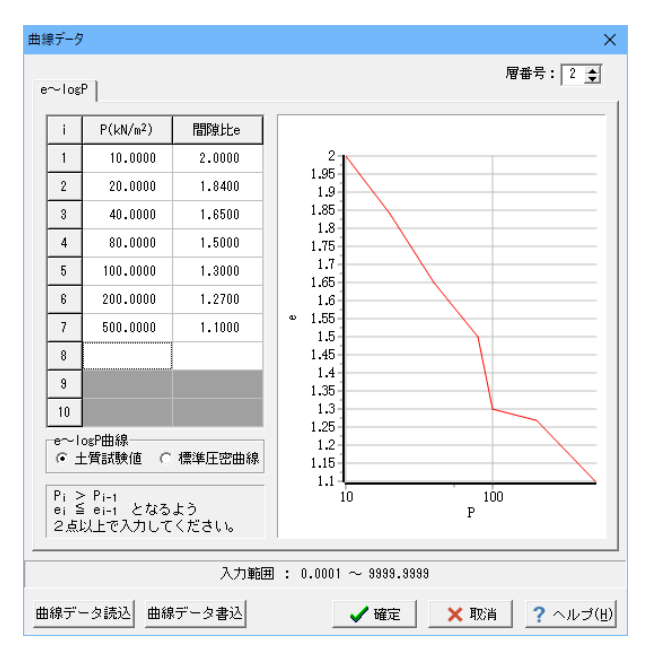

### 曲線データ

「・・・」をクリックし曲線データの入力を行います。 層No1の入力は行いません。

層No2

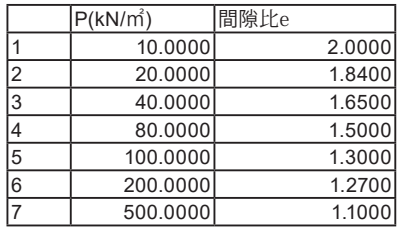

### 層No3

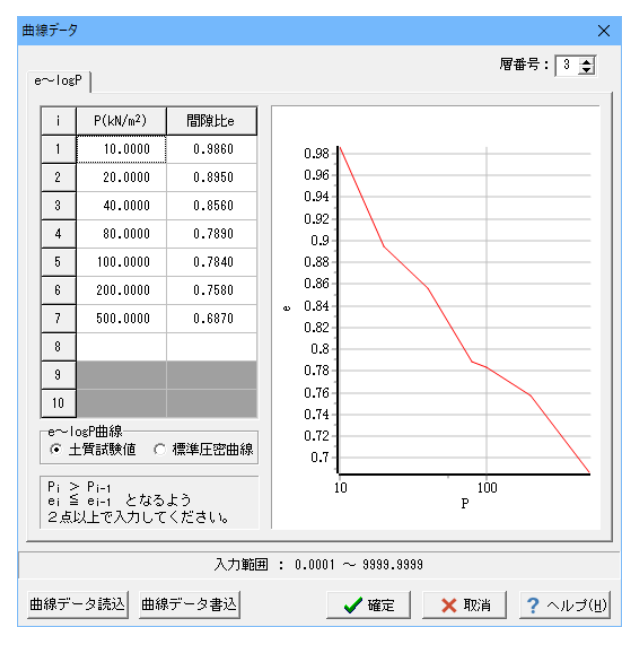

### 層No3

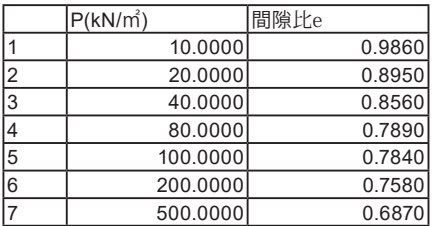

### 層No4

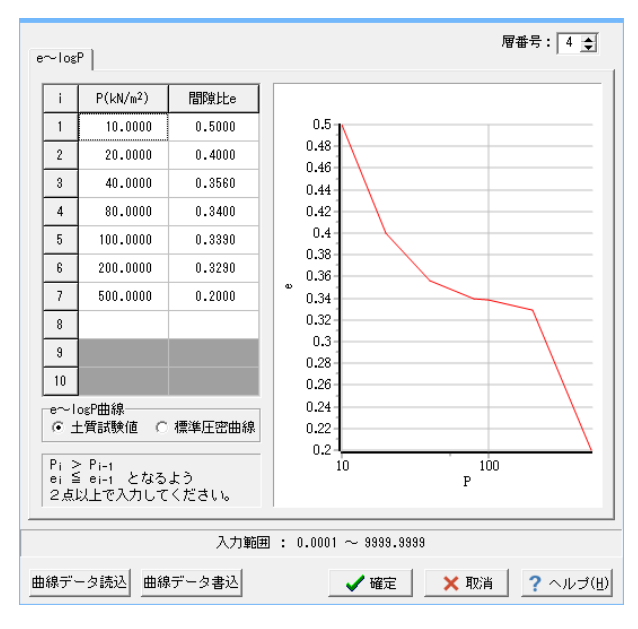

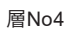

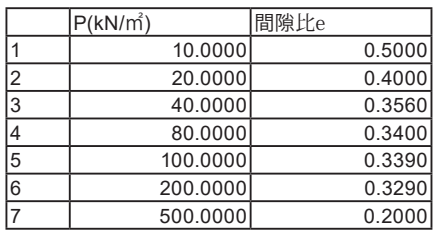

### 層No5

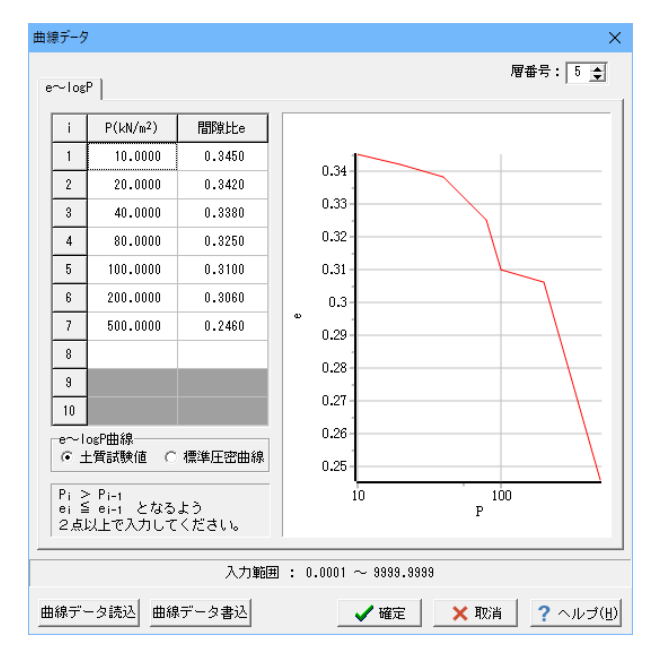

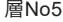

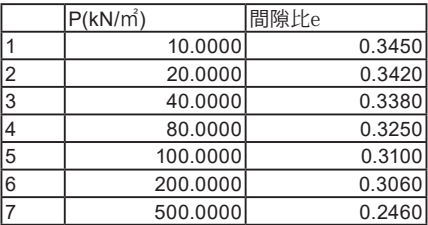

入力後、確定ボタンをクリックします。

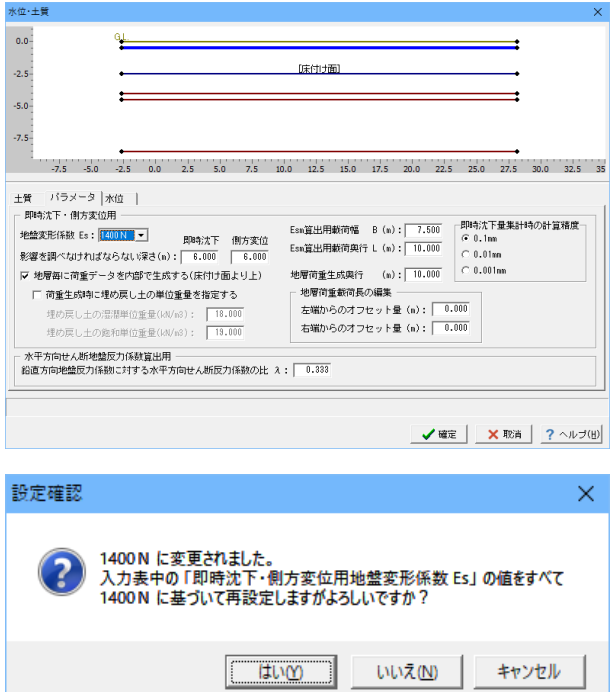

### 水位・土質

パラメータ

以下の項目について選択肢を変更します。

<地盤変形係数:1400N> <即時沈下用深さ:6.000> <側方変位用深さ:6.000> <Esm算出用載荷幅 B(m):7.500> <地層毎に荷重データを内部で生成する(床付け面より上)に チェックを入れます>

地盤変形係数の値を変更すると次のような設定確認画面が表 示されます。 「はい」をクリックしてください。

### 水位

今回は水位について考慮しないため、設定は行いません。

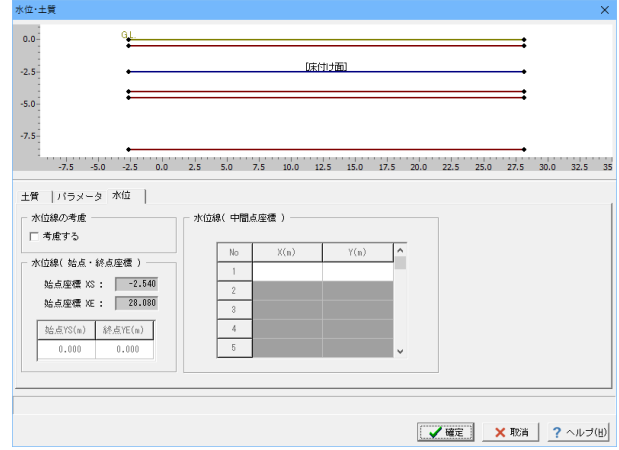

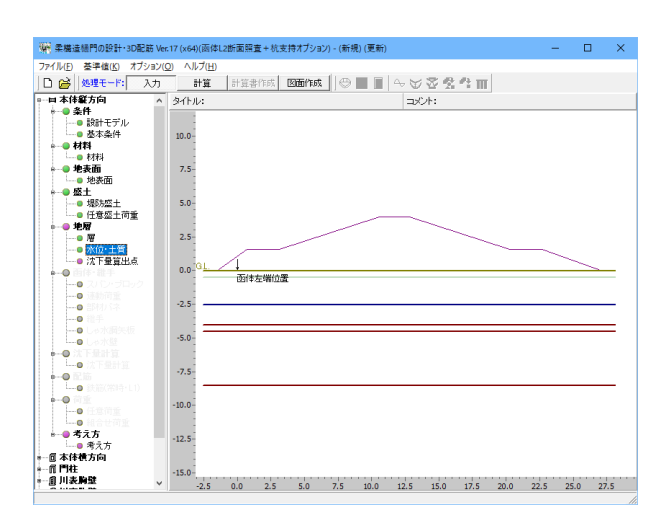

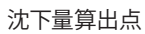

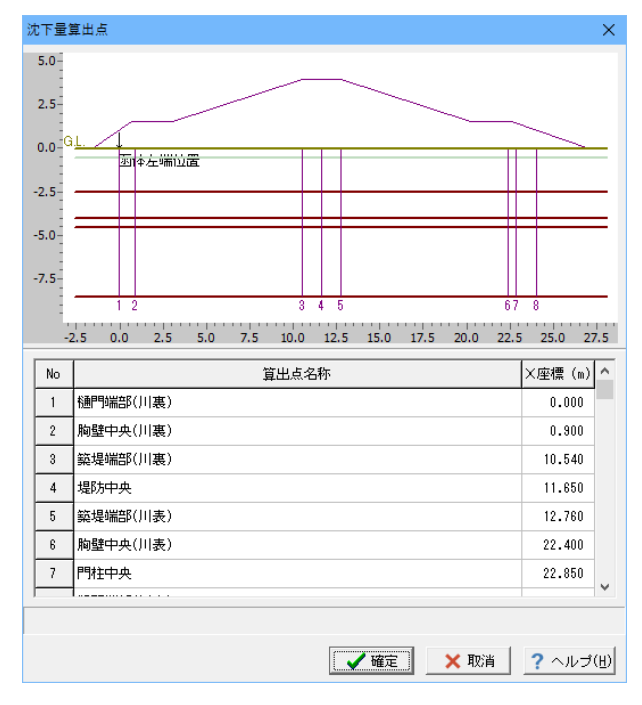

### 沈下量算出点の入力を行います。

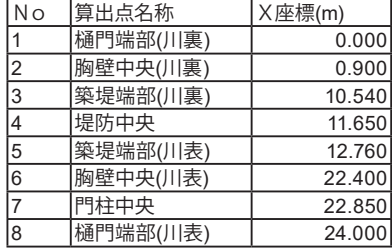

### 函体・継手

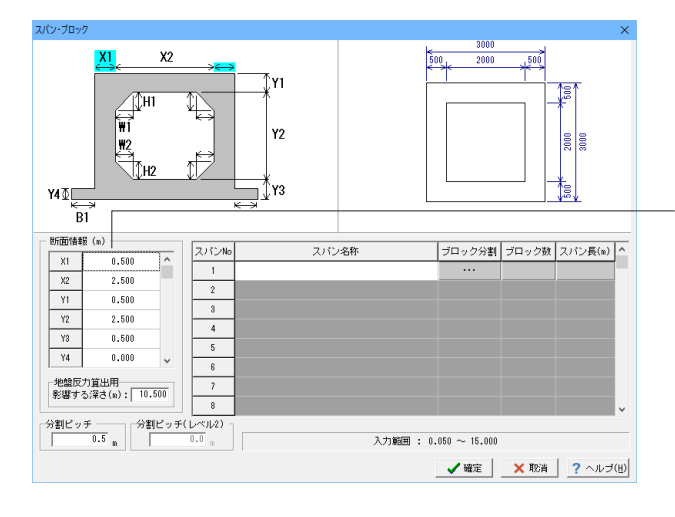

### スパン・ブロック

今回のモデルは1スパン3ブロックの函体として形状入力を行 います。

以下の項目について数値を変更します。

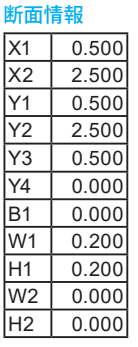

地盤反力算出用 影響する深さ  $<$ 10.500 $>$ 分割ピッチ  $<\!\!0.5\!\!>$ 

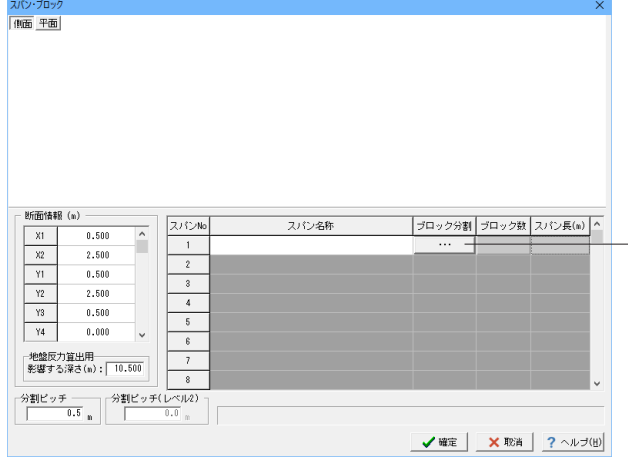

スパン No1 の「ブロック分割」列の「・・・」をクリックして入力 画面「ブロック・断面」を開いてください。

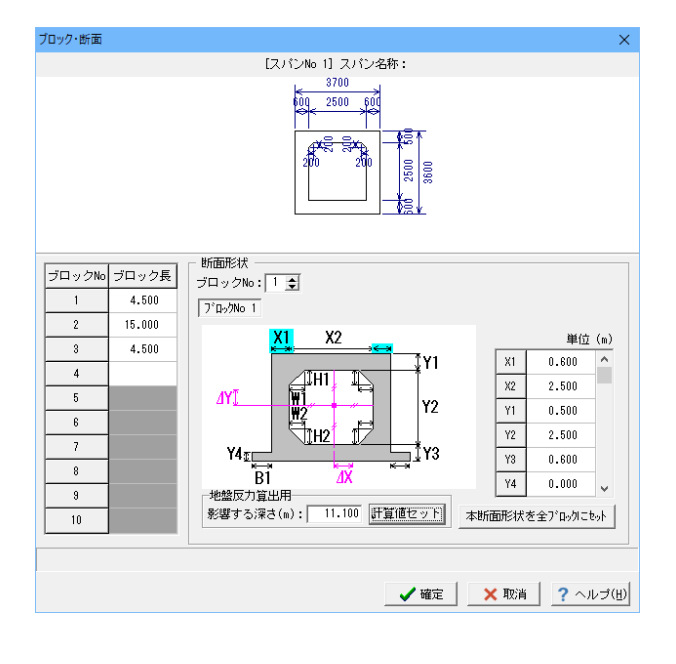

ブロック・断面

ブロック長を入力してください

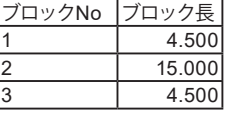

ブロック No.1 入力後、カーソルを表の1行目に移動します。

①ブロック No.1 を選択します。 ②ブロック 1 の寸法を入力します。

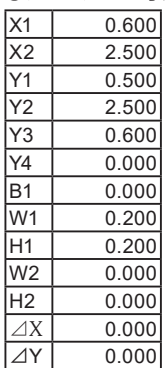

③ボタン「計算値セット」をクリックします。

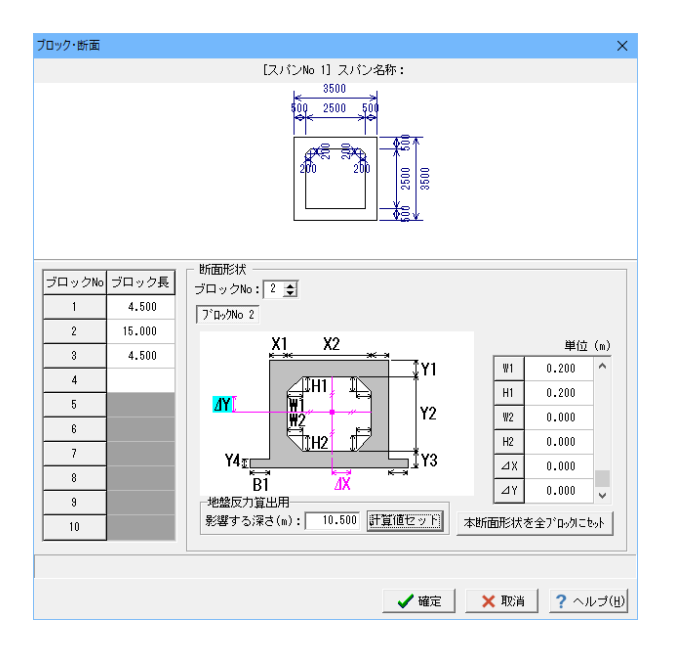

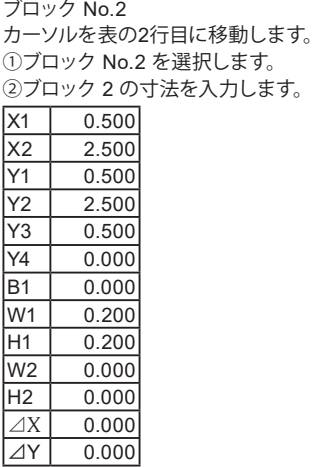

③ボタン「計算値セット」をクリックします。

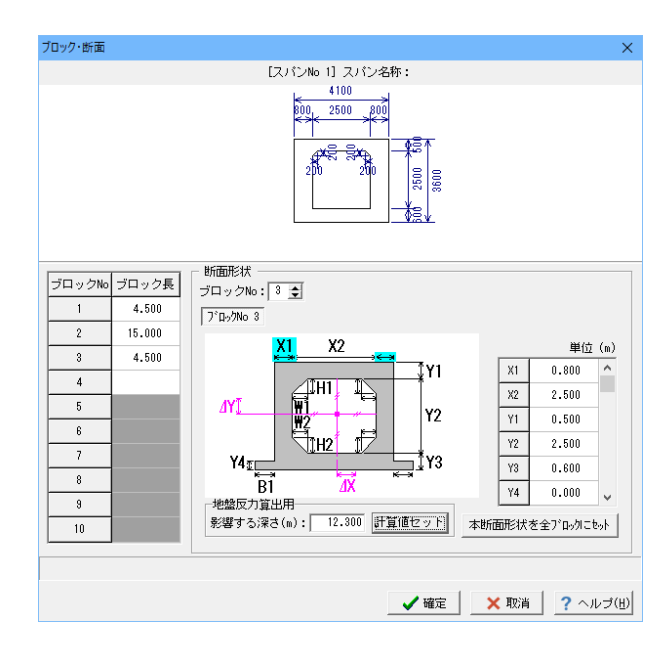

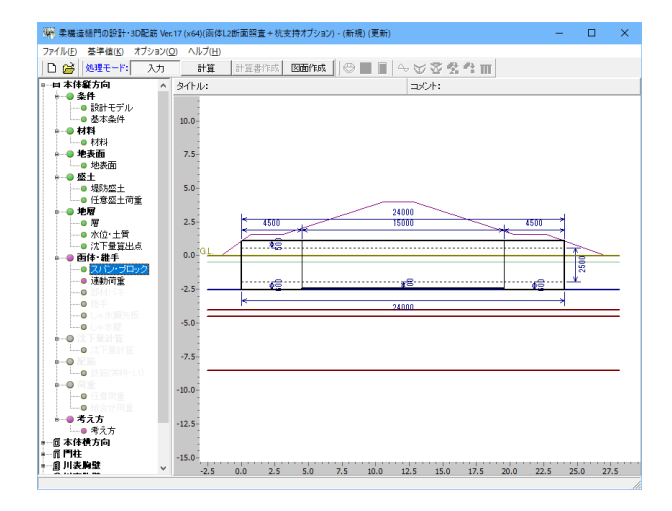

ブロック No.3 カーソルを表の3行目に移動します。 ①ブロック No.3 を選択します。 ②ブロック 3 の寸法を入力します。

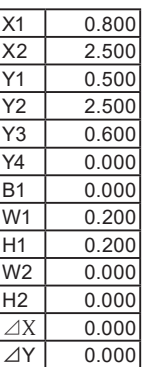

③ボタン「計算値セット」をクリックします。 ※各ブロック断面寸法入力時、本断面形状を全ブロックにセッ トボタンにより現在入力中の断面形状情報を全ブロックにセッ

トすることが可能です。 ※計算値セットボタンの値は[函体幅の3倍値]となります。

確定ボタンで、ブロック・断面画面を閉じます。 確定ボタンで、スパン・ブロック画面を閉じます。 連動荷重

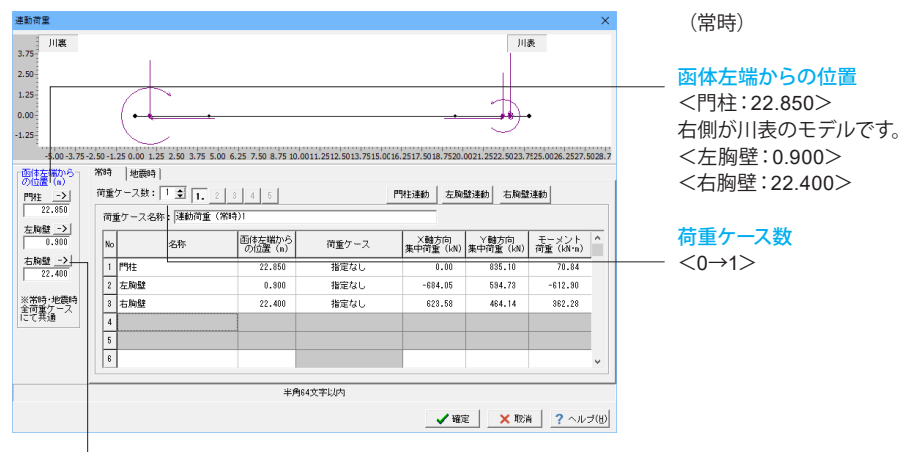

### 各荷重ケース

矢印ボタンにて、函体左端からの位置の値を表内にセットが可能です。

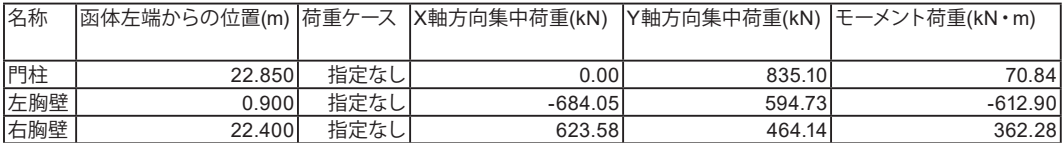

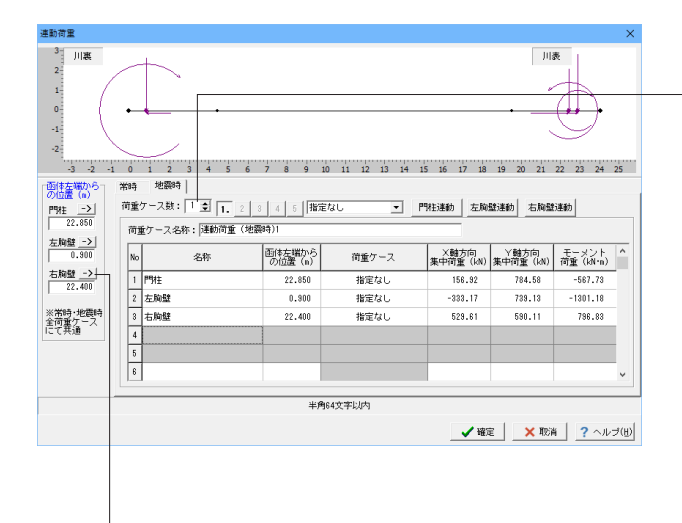

(地震時)

### 荷重ケース数  $<\theta \rightarrow 1$

胸壁の川表/川裏は、以下のように決定されます。

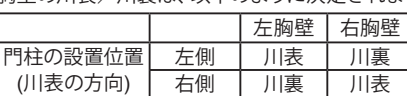

川表/川裏の方向は、画面上部の荷重図をご確認ください。

門柱連動、左胸壁連動、右胸壁連動ボタンを選択するとそれ ぞれの構造物の計算が終了している場合には、各構造物で計 算した連動荷重を取得(連動)することができます。 また、No.4, 5は左翼壁・右翼壁用に用意されている入力項目 となります。翼壁一体化、かつ翼壁に堤防保護部が設置されて いる場合のみ入力可能です。

### 荷重ケ-

矢印ボタンにて、函体左端からの位置の値を表内にセットが可能です。

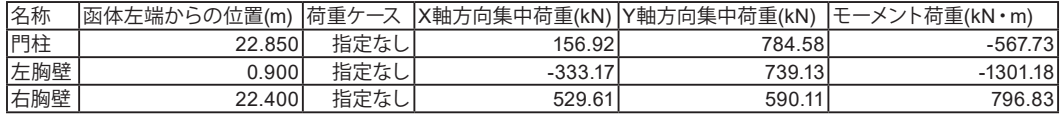

### 部材バネ

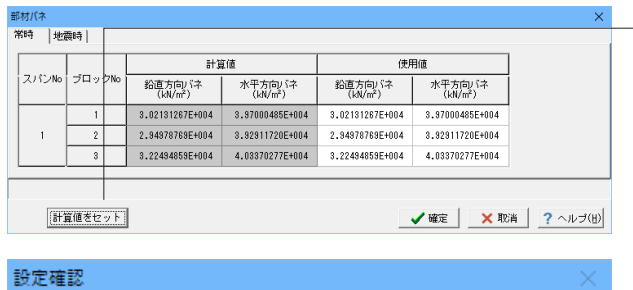

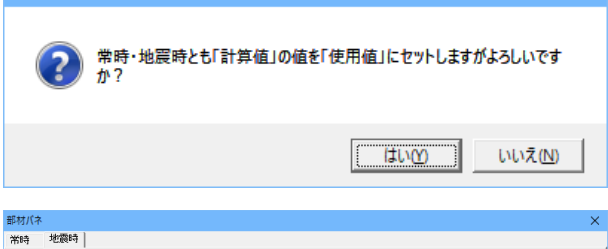

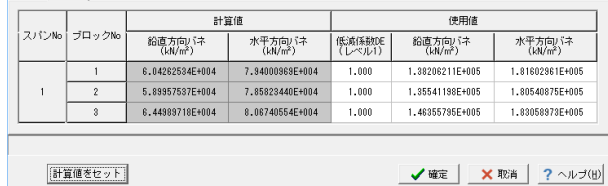

### しゃ水鋼矢板

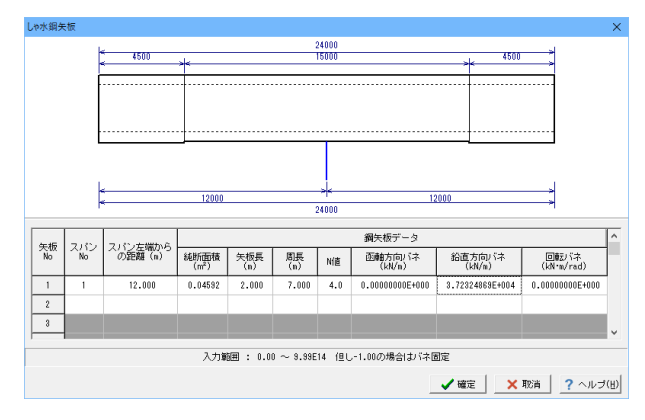

しゃ水壁

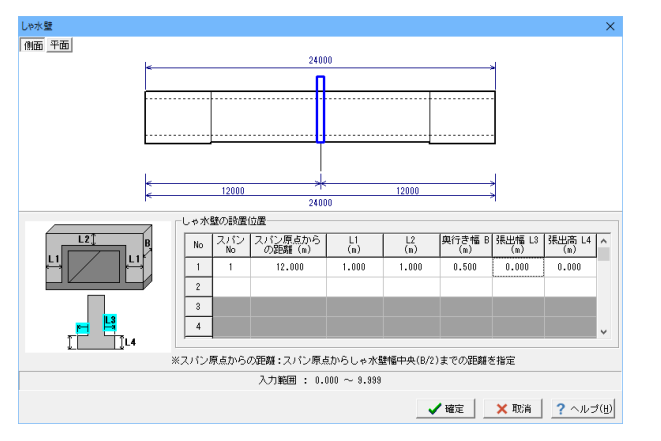

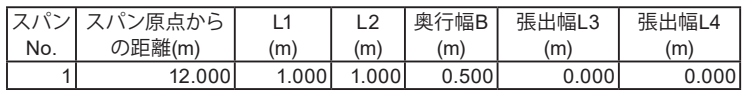

計算値をセットボタンをクリックします。 下記のような設定確認メッセージがでますので、「はい」を選 択してください。 バネ値を変えて検討される場合に使用値を変更してくださ い。

計算値の値を使用値に設定する場合には、「計算値をセット」 ボタンをマウスで選択してください。地震時については、計算 値の値に低減係数DE(レベル1)を自動的に乗じバネを設定し ます。

確定ボタンをクリックします。

以下の項目を入力します。

<スパン No:1> <スパン左端からの距離(m):12.000> <鋼矢板データ 純断面積(m2):0.04592> <鋼矢板データ 矢板長(m):2.000> <鋼矢板データ 周長(m):7.000> <鋼矢板データ N 値:4.0>

- <鋼矢板データ 函軸方向バネ(kN/m):0>
- <鋼矢板データ 回転バネ(kN.m/rad):0>

確定ボタンをクリックします。

考慮するしゃ水壁について、その設置位置ならびに形状寸法を 入力します。

### 沈下量計算

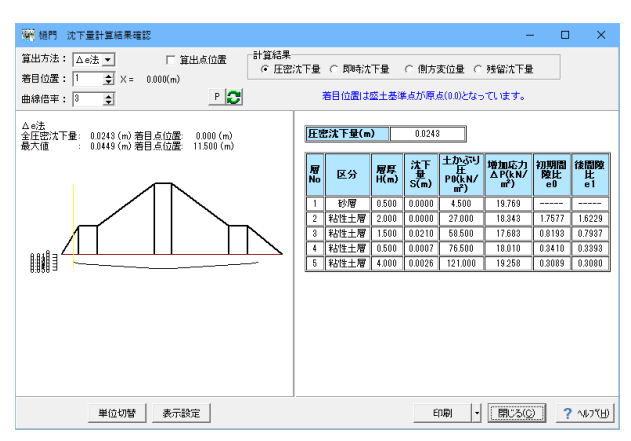

### 配筋

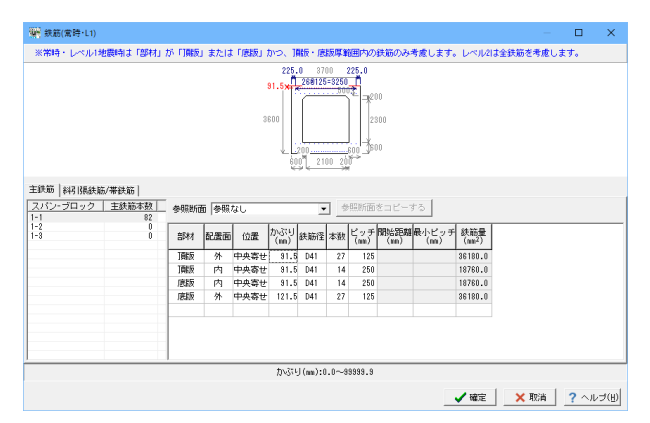

### スパン・ブロック 1-1 参照断面:なし

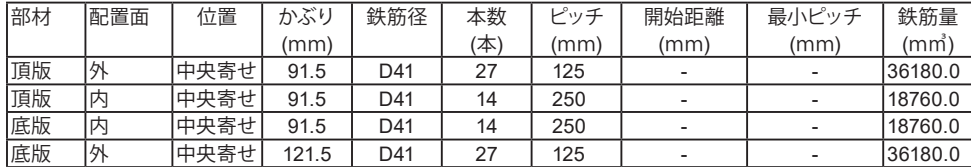

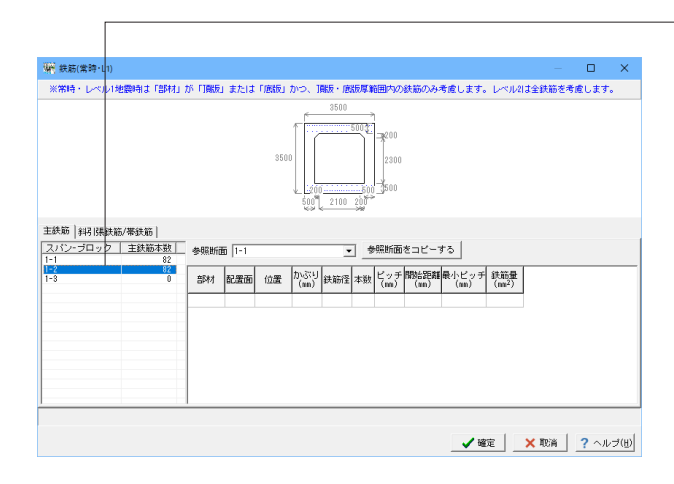

沈下量計算結果を表示します。

確認後、閉じるボタンをクリックします。

### 鉄筋(常時・L1)

主鉄筋

鉄筋のかぶり、鉄筋径、ピッチを入力します。 以下の項目について数値(選択肢)を変更します。

# スパン・ブロック 1-2を選択します。

以下の項目について数値(選択肢)を変更します。

<参照断面:1-1> 参照断面を指定した場合、参照断面に指定した断面と同じ条 件で配筋されます。 断面1-1と同じ条件での配筋とするため、表入力は必要ありま せん。

(表入力はキーボードのDeleteキーで削除可能です)

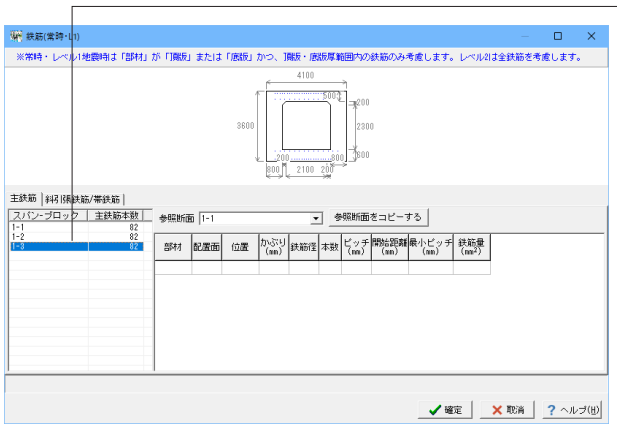

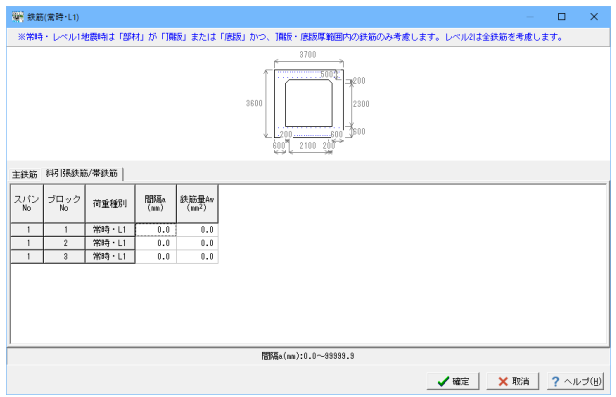

スパン・ブロック 1-3を選択します。 以下の項目について数値(選択肢)を変更します。

<参照断面:1-1> 参照断面を指定した場合、参照断面に指定した断面と同じ条 件で配筋されます。 断面1-1と同じ条件での配筋とするため、表入力は必要ありま せん。 (表入力はキーボードのDeleteキーで削除可能です)

### 斜引張鉄筋/帯鉄筋

以下の項目について数値(選択肢)を変更します.。

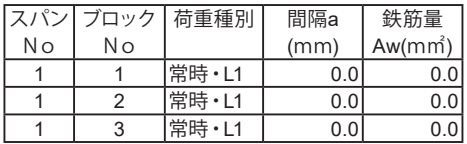

## 荷重

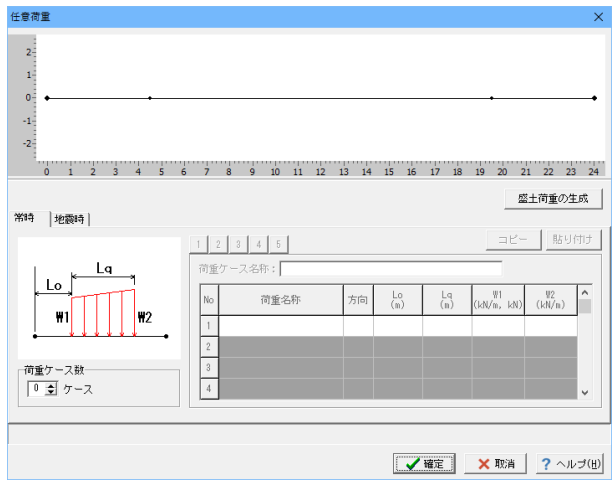

### 組合せ荷重

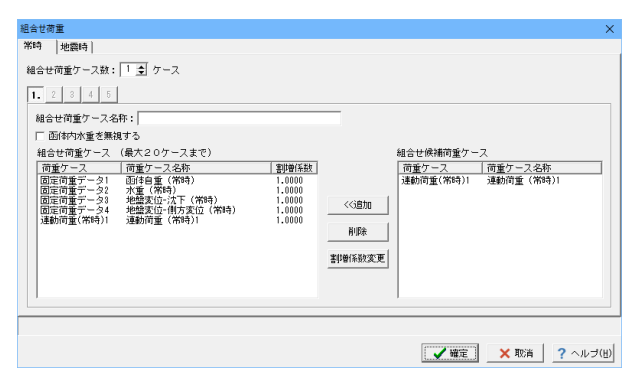

### 任意荷重

今回は入力を行いませんので、確定ボタンをクリックします。

※載荷幅が10mm未満の分布荷重がある場合は、計算誤差が 発生する可能性がある警告を表示します。

# 組合せ荷重

このまま、確定ボタンをクリックします。

### 考え方

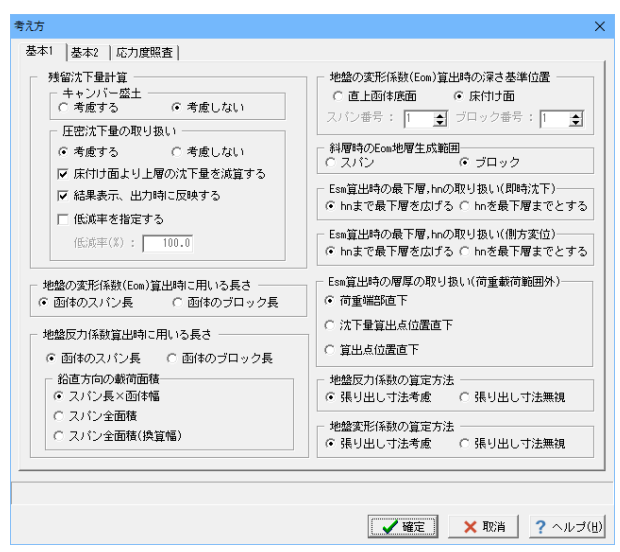

# 考え方 基本1 基本2 |応力度照査 | ├ 部材バネの算定方法<br>│ ⊙ 張り出し寸法考慮 │ ○ 張り出し寸法無視 - 地盤変位荷重算出時(幅B)の算定方法 ○ - C 張り出し寸法考慮 ○ 張り出し寸法無視 │ 断面諸量の算定方法<br>│ ○ 張り出し寸法考慮 │ ○ 張り出し寸法無視 |<br>| **地震時荷重**<br>| □ 平常時・地震時荷重の重ね合わせを行う - 柔支持における函体と基礎地盤の相対剛性 C 自動設定 ○ 函体を弾性梁 ○ 函体を剛体  $\boxed{\text{1.13}} \quad \text{1.14} \quad \text{1.15} \quad \text{1.16} \quad \text{1.17} \quad \text{1.17} \quad \text{1.18} \quad \text{1.19} \quad \text{1.19} \quad \text{1.10} \quad \text{1.10} \quad \text{1.10} \quad \text{1.11} \quad \text{1.11} \quad \text{1.12} \quad \text{1.13} \quad \text{1.14} \quad \text{1.15} \quad \text{1.16} \quad \text{1.17} \quad \text{1.17} \quad \text{1.17}$

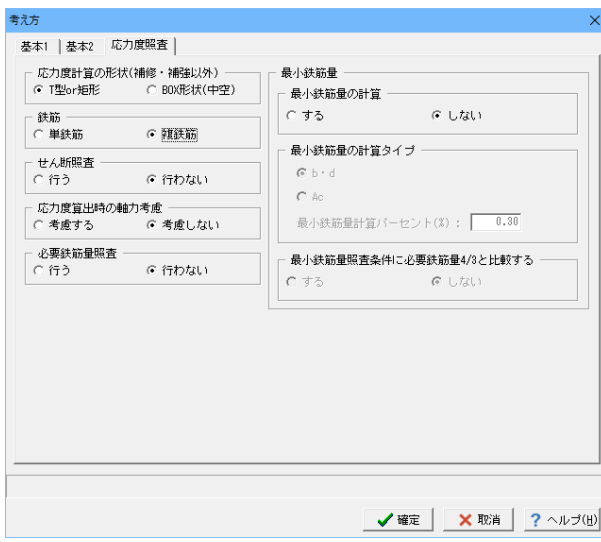

本体縦方向の設計における、各種考え方を定義します。

# 基本1

変更する点はありません

基本2

変更する点はありません

### 応力度照査

以下の項目について選択肢を変更します。

### <鉄筋:複鉄筋>

<span id="page-24-0"></span>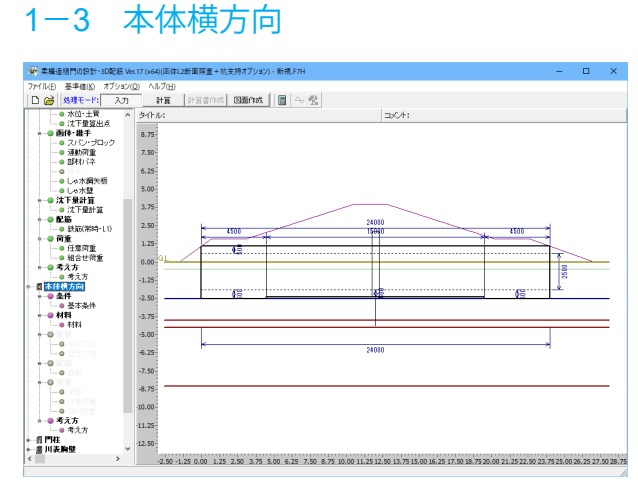

### 条件

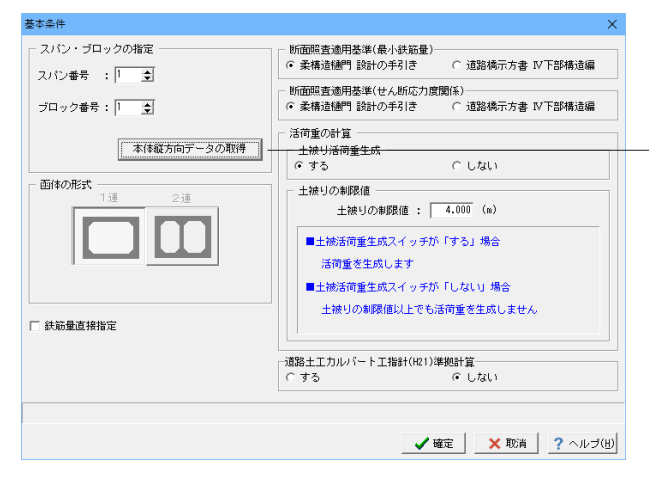

### 材料

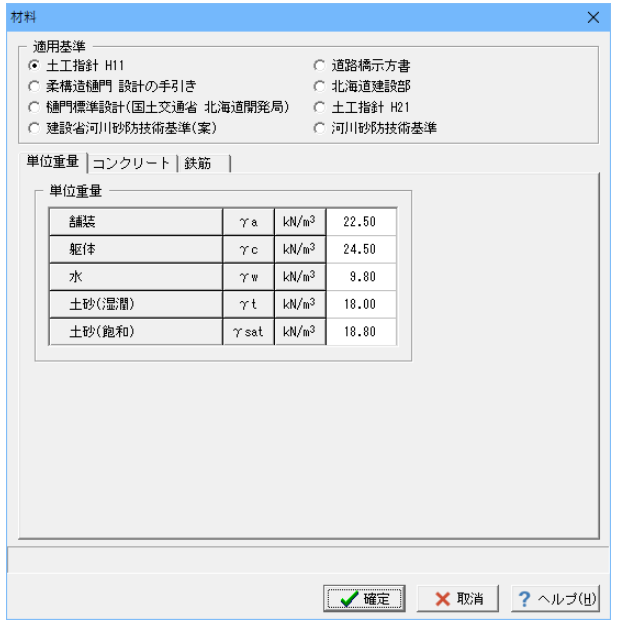

### 基本条件

以下の項目について数値(選択肢)を変更します。

スパン番号が1、ブロック番号が1であることを確認し、「本体 縦方向データの取得」ボタンをクリックします。

・本体縦方向データの取得ボタンについて 補修・補強設計を行わないモデルの場合、本体横方向の函体 形式及び、形状寸法データに、本体縦方向で既に入力したデー タを自動で設定することができます。

確定ボタンをクリックします。

単位重量/コンクリート/鉄筋 の材料データ (許容値)の入力、 確認を行います。

### 単位重量

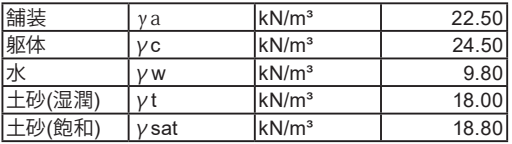

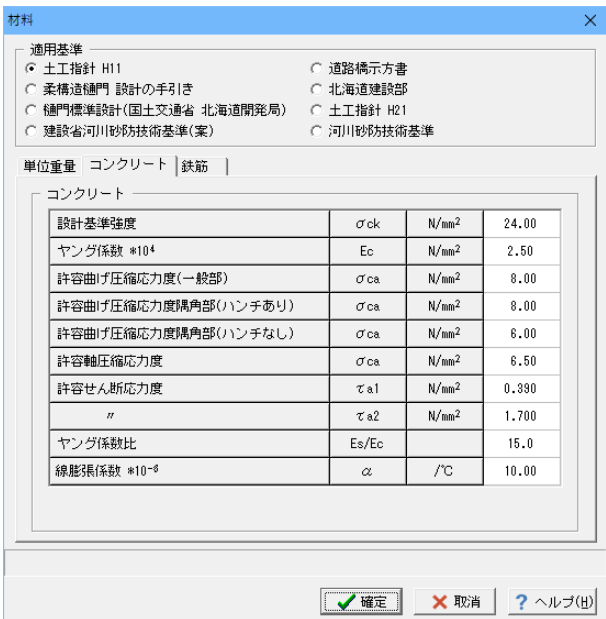

### コンクリート

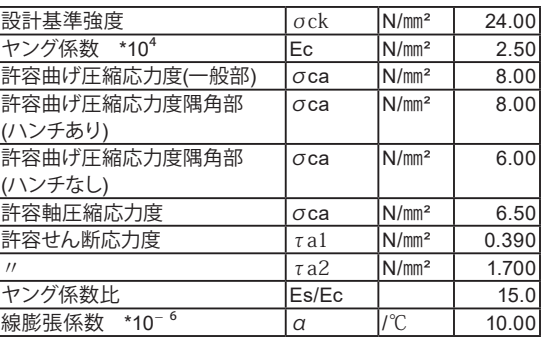

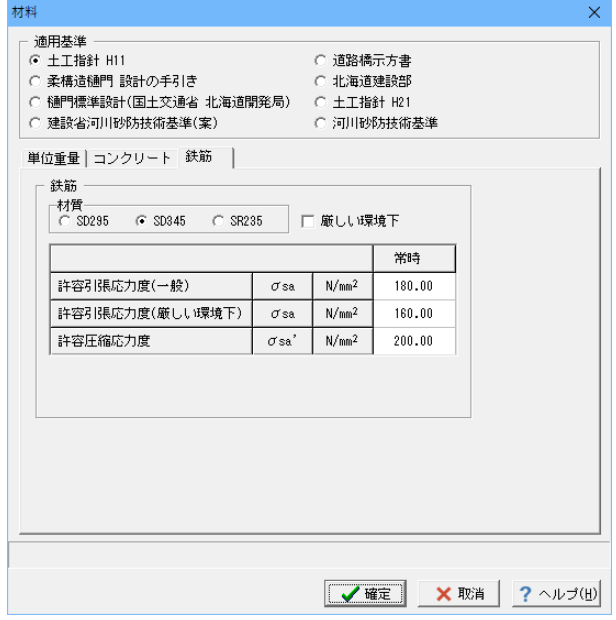

### 鉄筋

<材質:SD345>

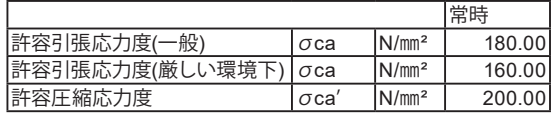

形状

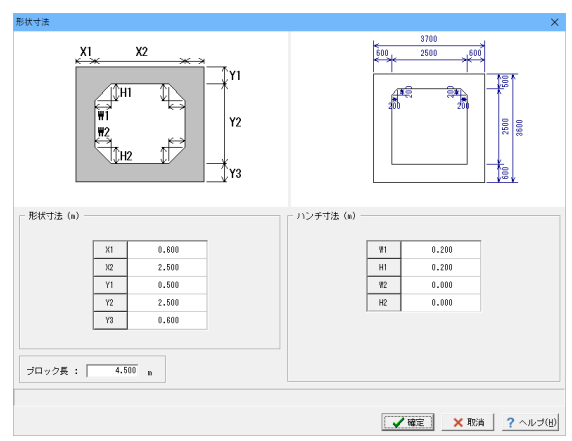

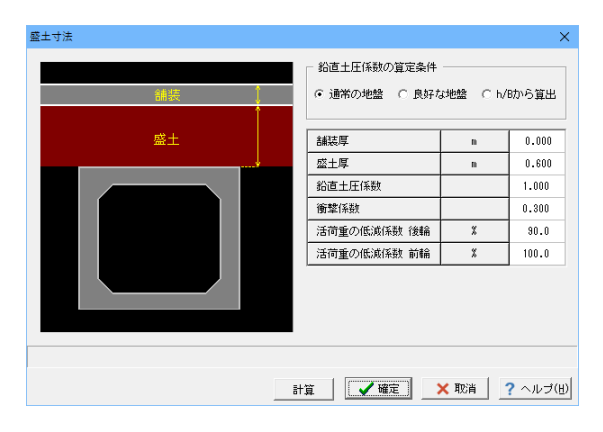

### 配筋

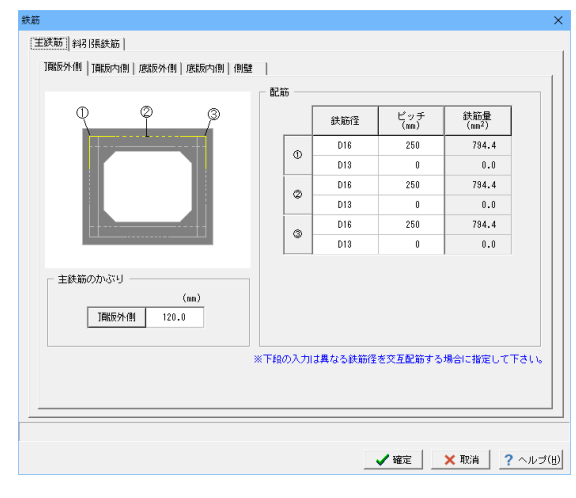

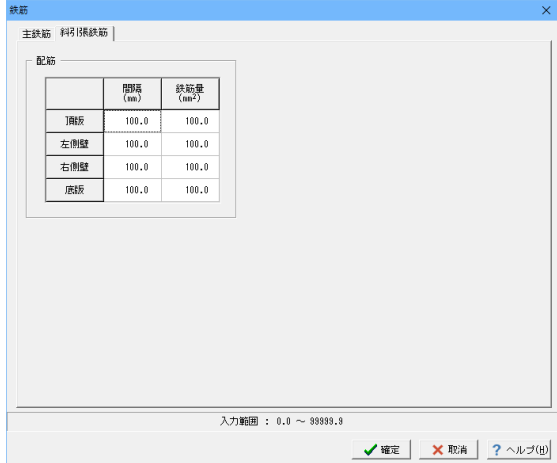

### 形状寸法

本体縦方向データの取得により寸法値は自動設定されるた め、変更はありません。

確定ボタンをクリックします。

### 盛土寸法

盛土寸法および、土圧計算に関するデータを入力します。

変更する点はありません。確定ボタンをクリックします。

### 鉄筋(主鉄筋タブ)

主鉄筋のそれぞれの鉄筋データを入力します。 以下の項目について数値を変更します。

### 頂版外側タブ/頂版内側タブ

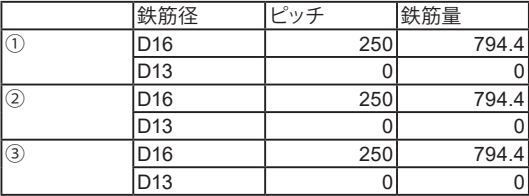

### 底版外側タブ/底版内側タブ

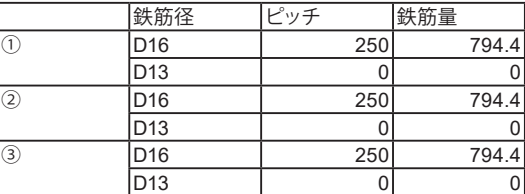

### 側壁タブ

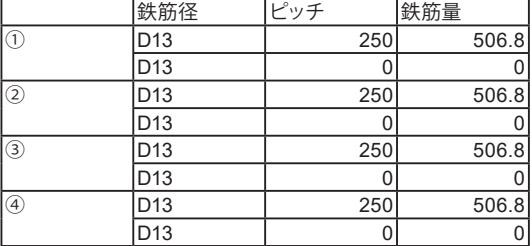

### 鉄筋(斜引張鉄筋タブ)

間隔に全て100.0mmを入力します。鉄筋量に全て100.0mm2を 入力します。

### 荷重

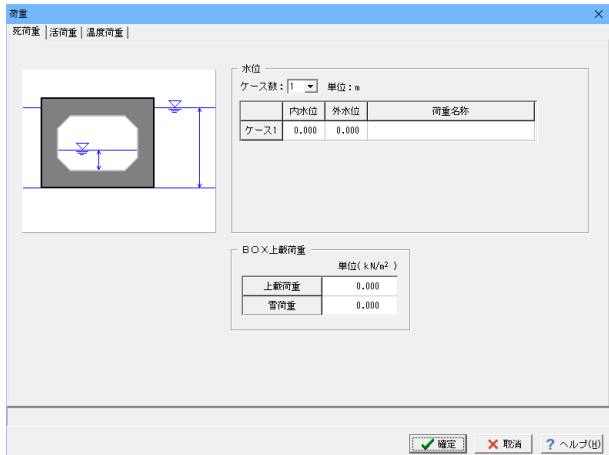

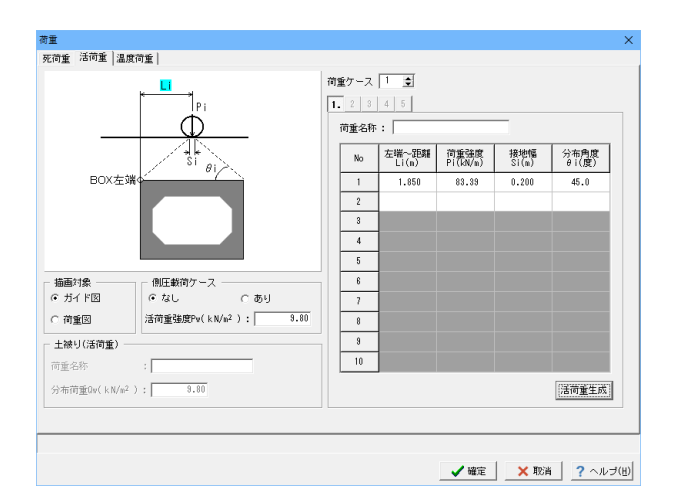

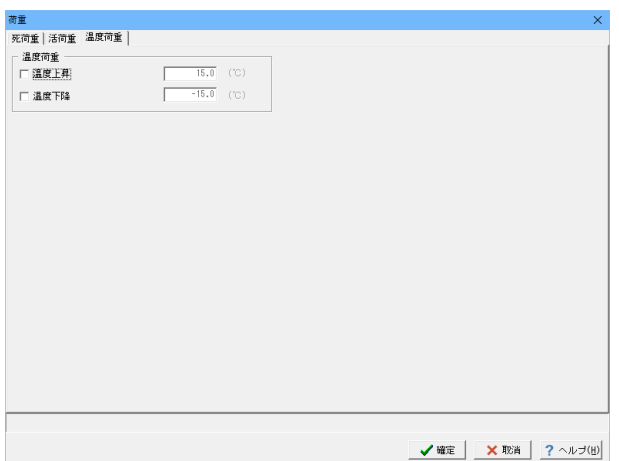

### 死荷重

今回は変更する点はありません。

### 活荷重

以下の項目について数値(選択肢)を変更します。

<荷重ケース:1> <左端~距離Li(m):1.850> <荷重強度Pi(kN/m):83.39> <接地幅Si(m):0.200> <分布角度Φi(度):45.0>

温度荷重 今回は変更する点はありません。

### 任意荷重

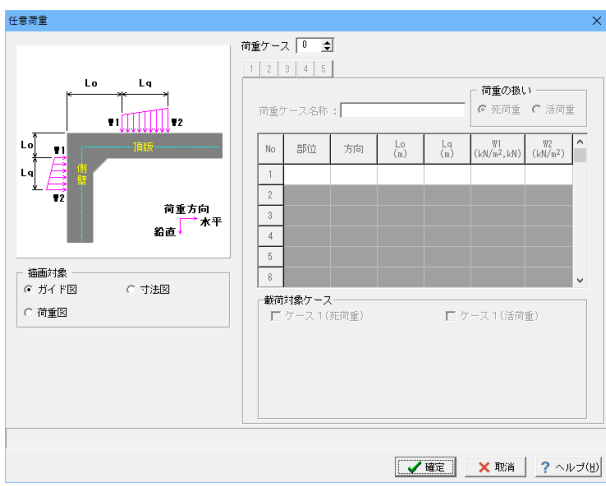

### 検討荷重

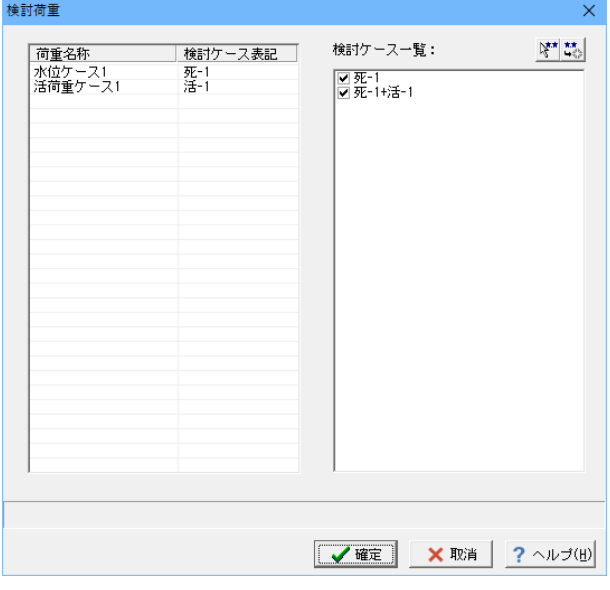

変更する点はありません。確定ボタンをクリックします。

# 考え方

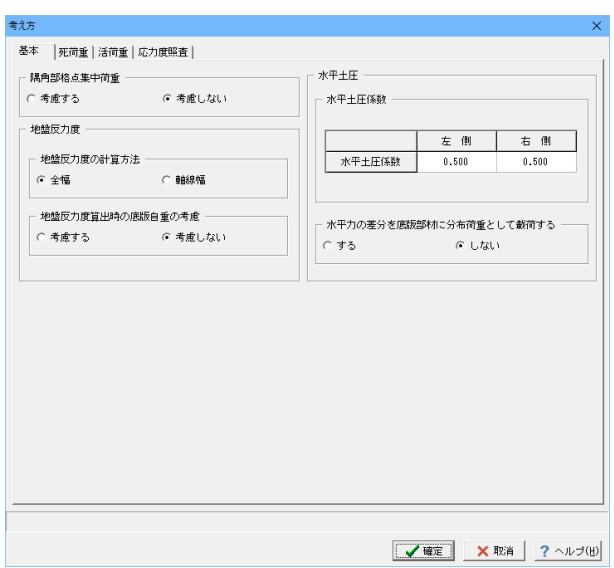

### 基本/死荷重/活荷重/応力度照査

<u>ー・・・・・・・・・・・・・・・・・。。。。。。</u><br>変更する点はありません。確定ボタンをクリックします。

今回は入力しないため、そのまま確定ボタンをクリックします。

# <span id="page-29-0"></span>1-4 門柱

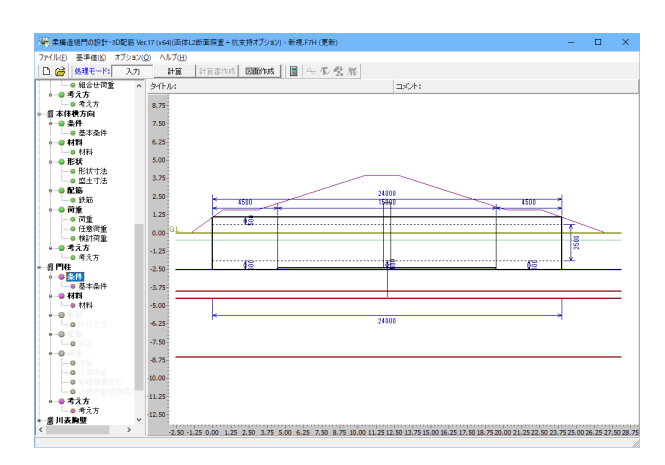

### 条件

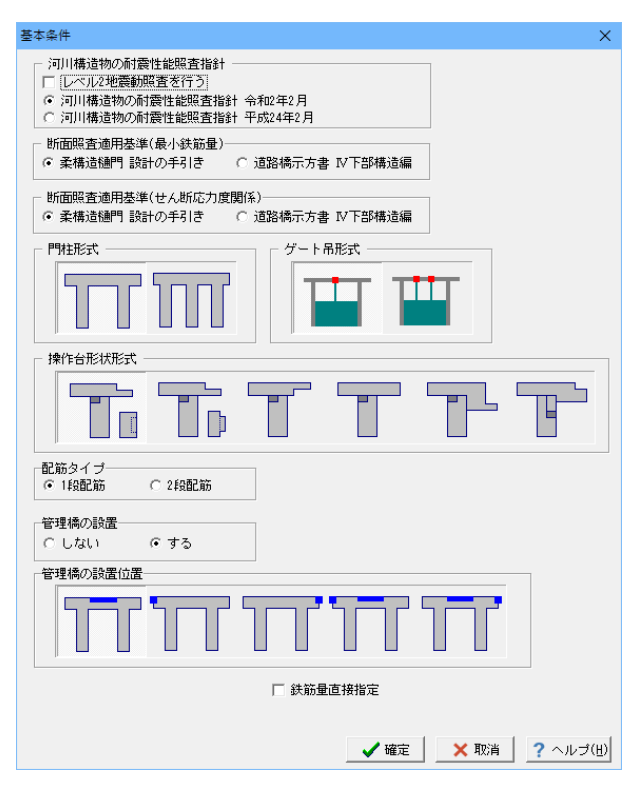

### 基本条件 以下の項目について数値(選択肢)を変更します。

河川構造物の耐震性能照査指針 <レベル2地震動照査を行う:チェックを外します。>

確定ボタンをクリックします。

### 材料

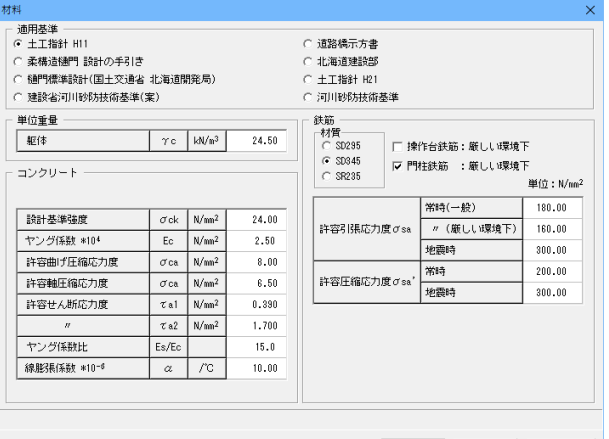

### 変更する点はありません。確定ボタンをクリックします。

### 形状

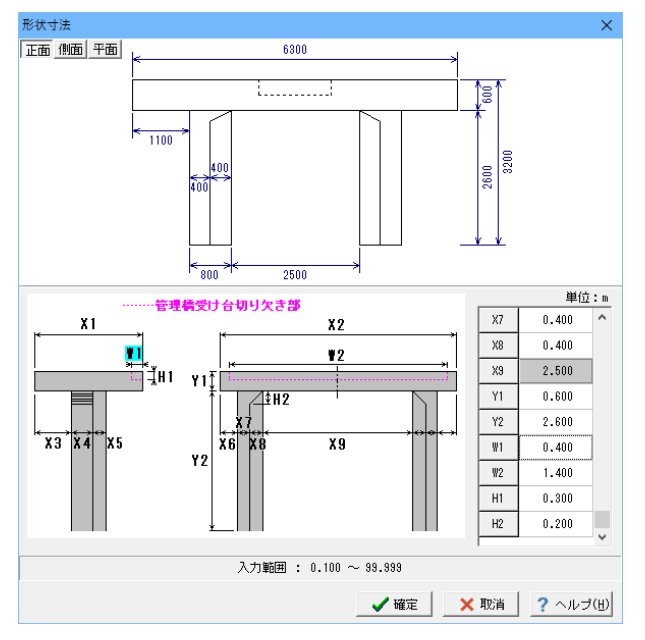

### 配筋

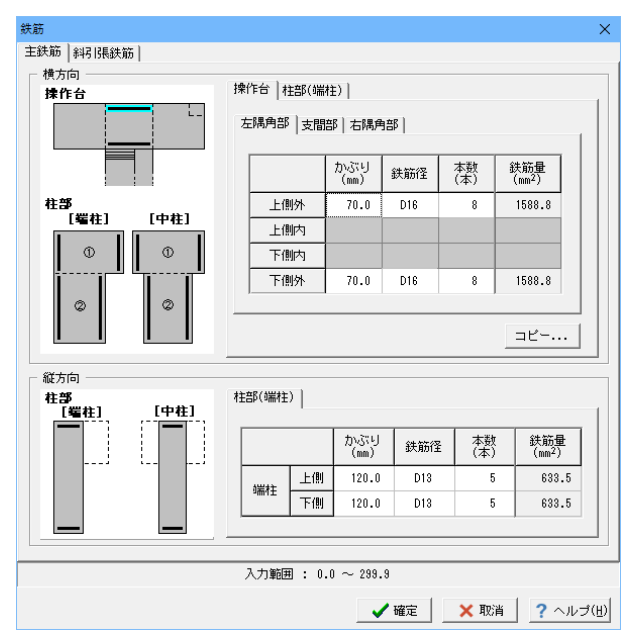

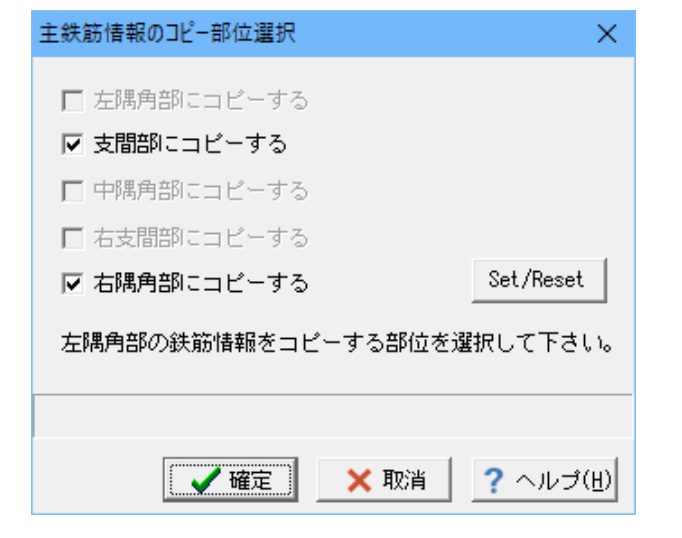

### 形状寸法

以下の項目について数値を変更します。

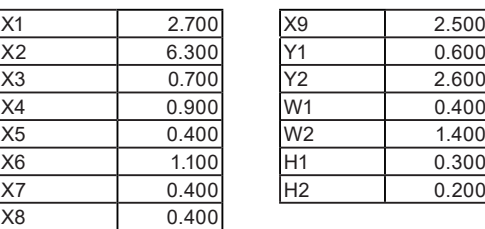

2.500  $\overline{0.600}$ 

 $0.400$ 

 $0.300$  $0.200$ 

確定ボタンをクリックします。

### 主鉄筋

以下の項目について数値(選択肢)を変更します。

横方向-操作台

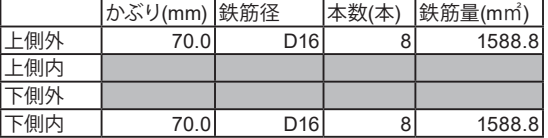

コピーをクリックし確定ボタンをクリックします。

### 横方向-柱部(端柱)

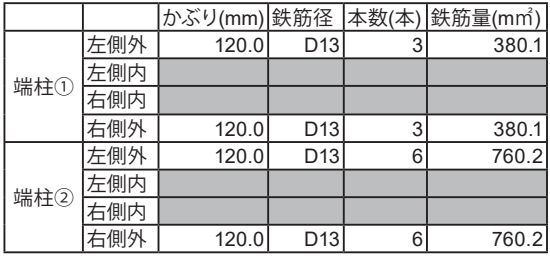

### 縦方向-柱部(端柱)

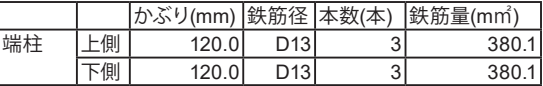

### 斜引張鉄筋

変更する点はありません。

### 荷重

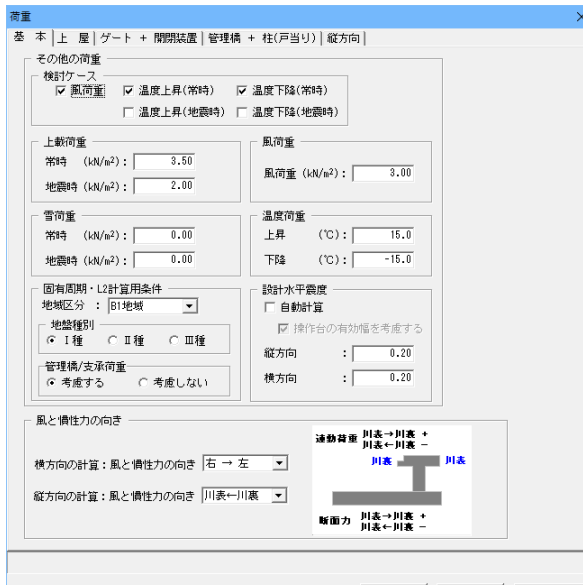

**√確定 | ×取消 | ? ヘルプ(出)** 

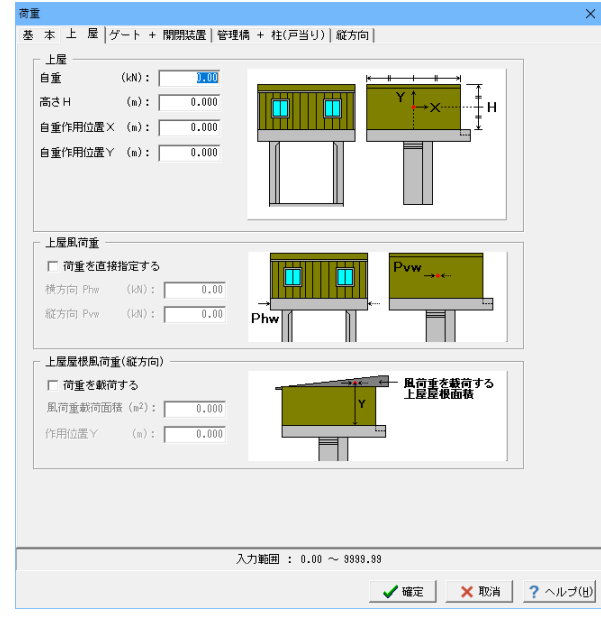

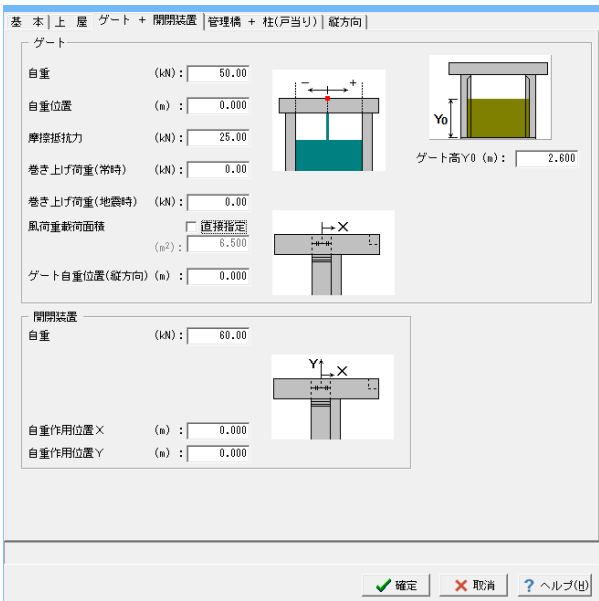

### 基本

以下の項目について数値(選択肢)を変更します。

検討ケース <風荷重/温度上昇(常時)/温度下降(常時):チェックを入れ ます。> 上載荷重 <地震時(kN/㎡):2.00> 風と慣性力の向き -<br><横方向の計算:右→左> <縦方向の計算:川表←川裏> 設計水平震度 <自動計算:チェックを外します。>

上屋 変更する点はありません。

### ゲート+開閉装置

以下の項目について数値(選択肢)を変更します。

ゲート <自重:50.00> <摩擦抵抗力:25.00> <ゲート高:2.600>

開閉装置 <自重:60.00>

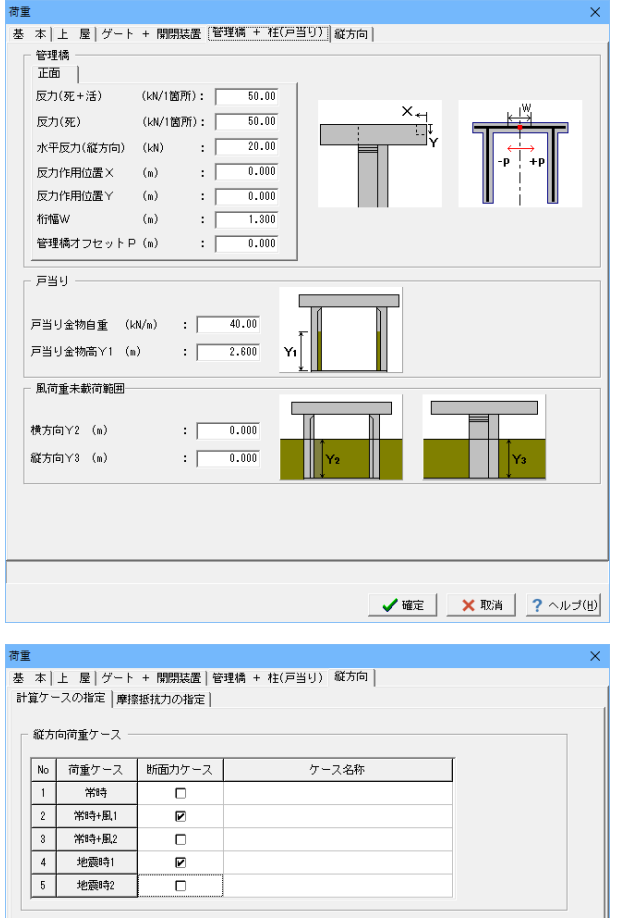

### 管理橋+柱(戸当り)

以下の項目について数値(選択肢)を変更します。

管理橋 <反力(死+活):50.00> <反力(死):50.00> <水平反力(縦方向):20.00> <桁幅W:1.300> 戸当り <戸当り金物荷重:40.00> <戸当り金物高Y1:2.600>

縦方向-計算ケースの指定

以下の項目について数値(選択肢)を変更します。

計算ケースの指定

<常時+風1-断面力ケース/地震時1-断面力ケース:チェックを 入れます。>

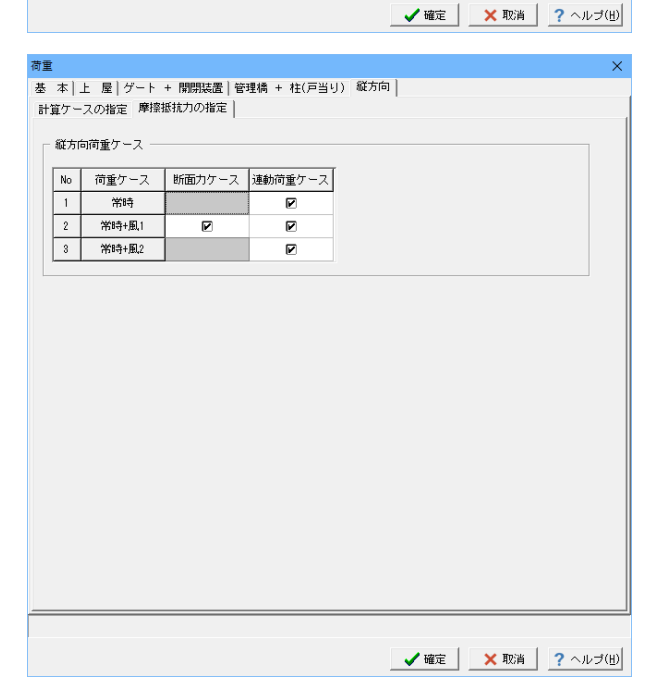

縦方向-摩擦抵抗力の指定 変更はありません。

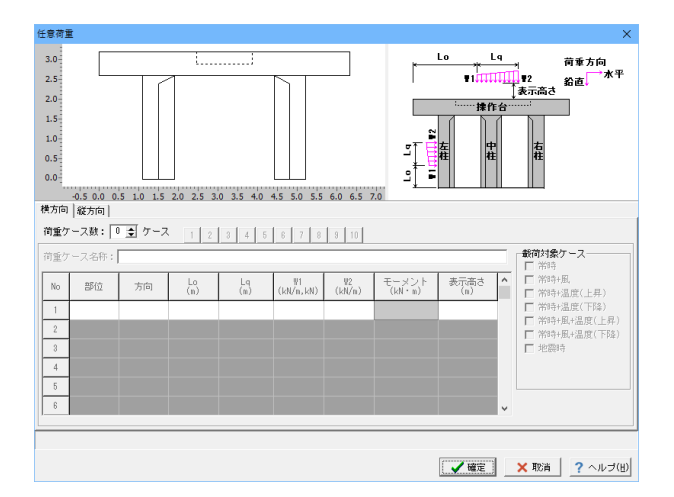

### 任意荷重

変更する点はありません。

確定ボタンをクリックします。

# 考え方

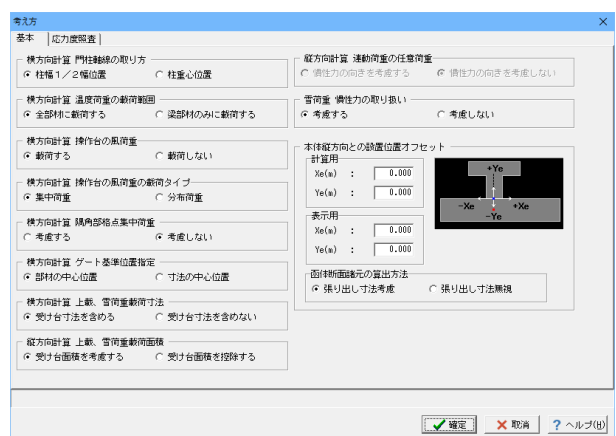

### 基本 変更する点はありません。

応力度照査

以下の項目について数値(選択肢)を変更します。

<横方向 応力度抽出表示:全ケースから抽出>

確定ボタンをクリックします。

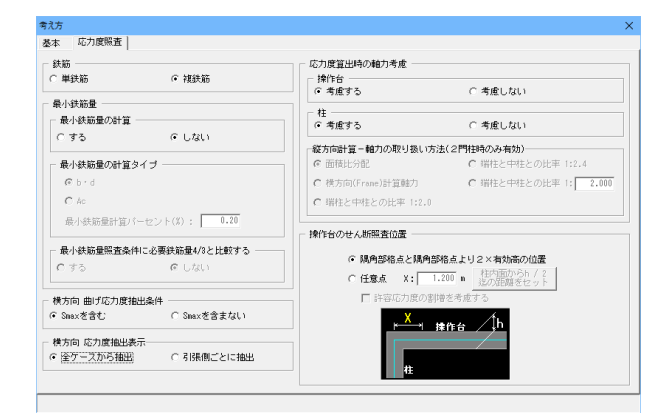

✔確定 | <mark>×取消 | ?</mark>ヘルプ(H)

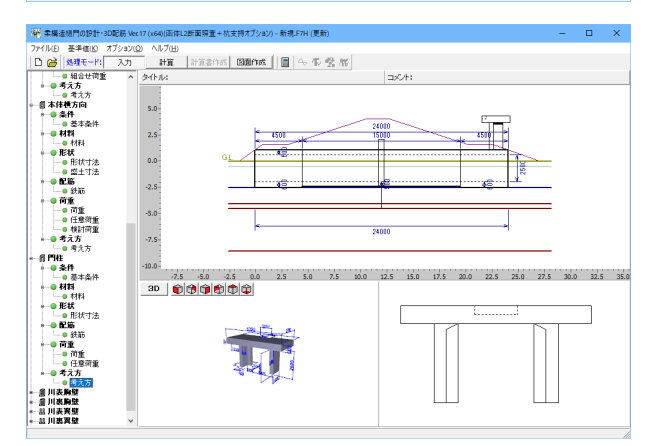

# <span id="page-34-0"></span>1-5 胸壁(川表/川裏)

胸壁については、川表/川裏同様の入力手順となります。それぞれの入力値を各画面で入力してください。

### 条件

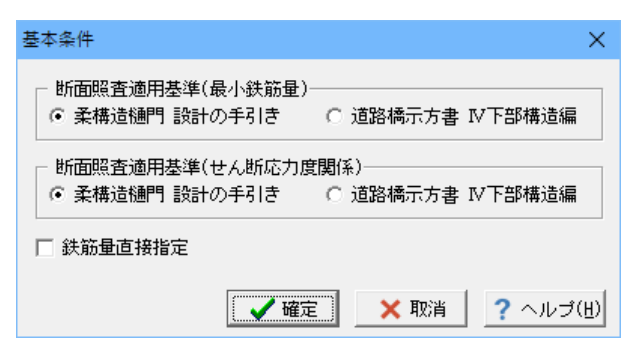

### 基本条件

単位重量

確定ボタンをクリックします。

今回は変更する点はありません。

### 材料

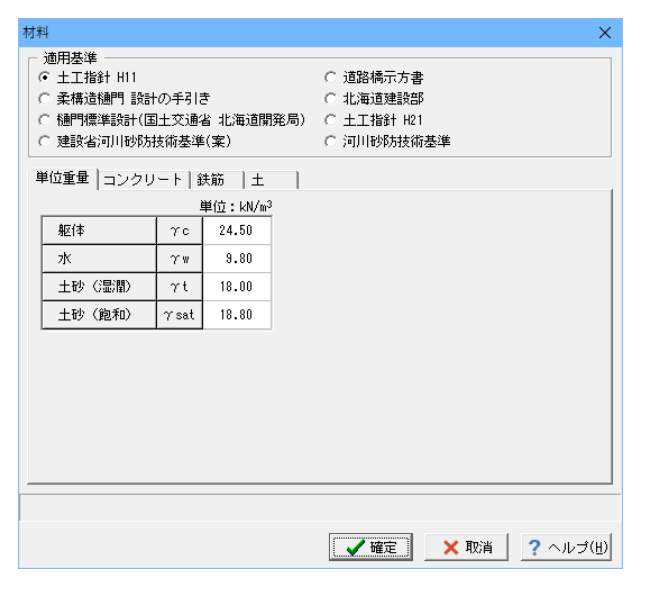

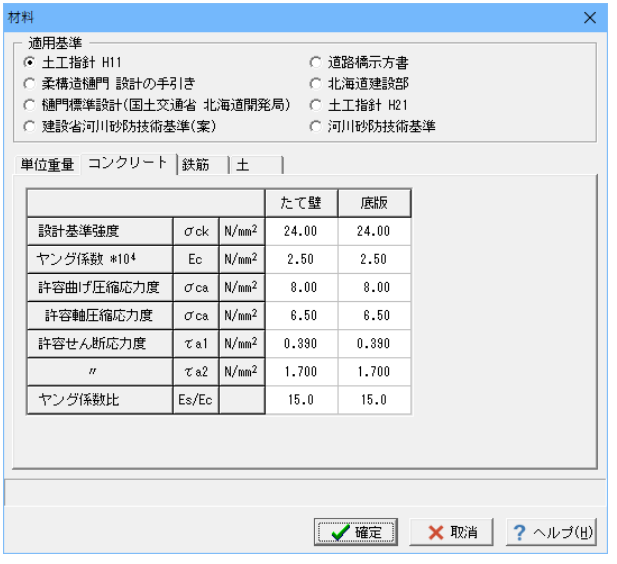

### コンクリート

今回は変更する点はありません。

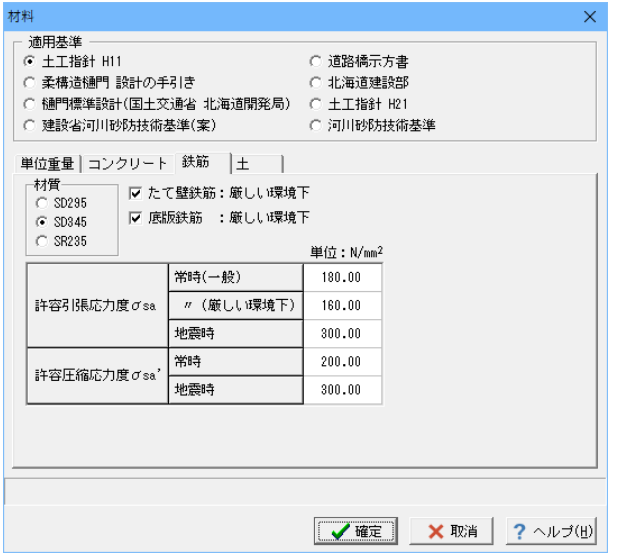

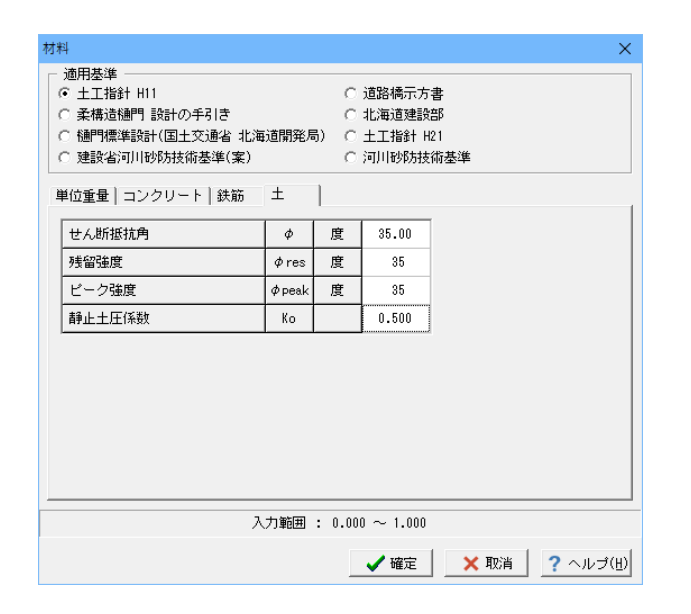

### 鉄筋

今回は変更する点はありません。

### 土

<ピーク強度:35>

確定ボタンをクリックしてください。

形状

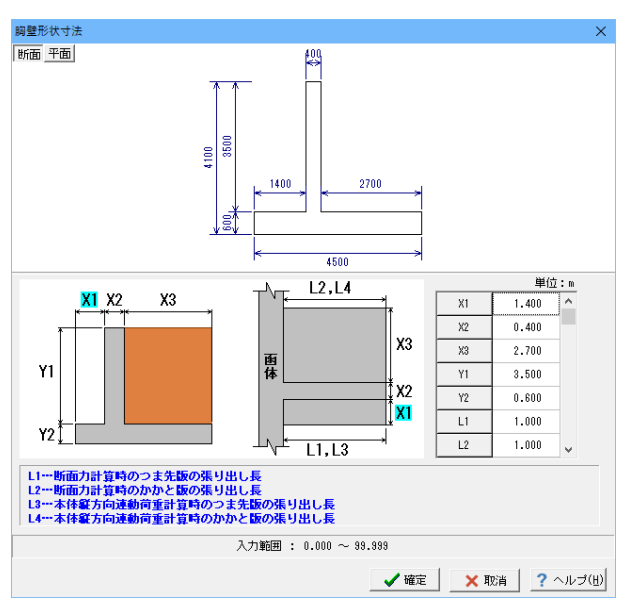

### 胸壁形状寸法

以下の項目について数値(選択肢)を変更します。

躯体形状寸法 川表

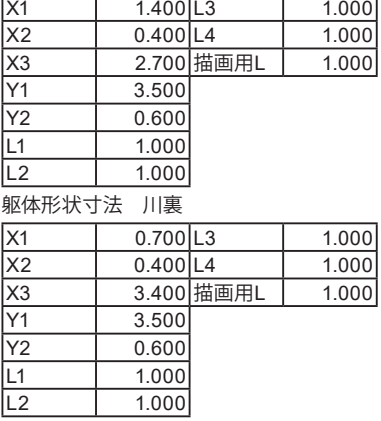
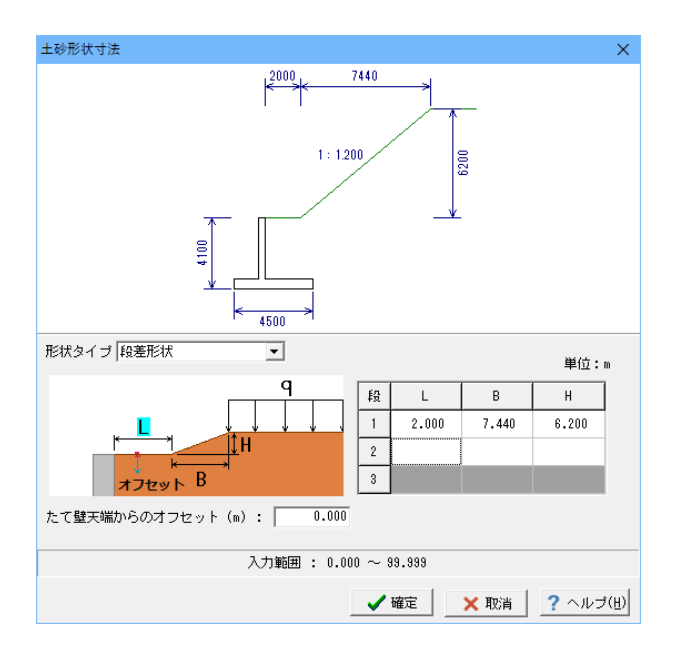

配筋

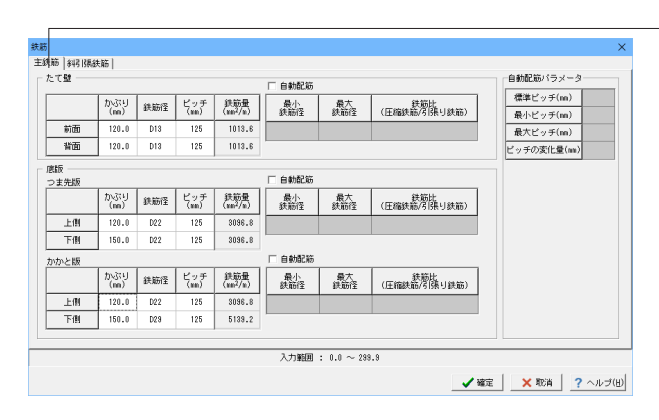

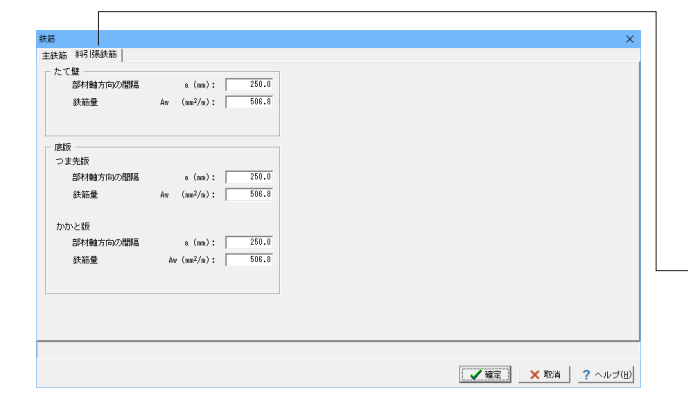

## 土砂形状寸法

以下の項目について数値(選択肢)を変更します。

胸壁背面土砂の形状寸法 川表/川裏

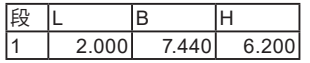

## 鉄筋(主鉄筋タブ)

以下の項目について数値(選択肢)を変更します。

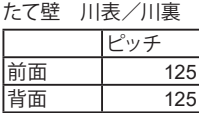

## 底版

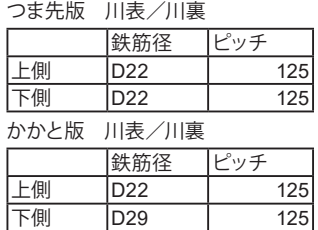

・「自動配筋」スイッチについて

指定された最小鉄筋量、最大鉄筋量、鉄筋比、および自動配 筋パラメータより、曲げ応力度、最小鉄筋量照査を満たす配筋 を自動設定する際に使用します。

## 鉄筋(斜引張鉄筋タブ)

以下の項目について数値(選択肢)を変更します。

川表 たて壁/底版全て <部材軸方向の間隔:250.0> <鉄筋量:506.8>

川裏 たて壁/底版全て <部材軸方向の間隔:0.0> <鉄筋量:0.0>

## 荷重(川表)

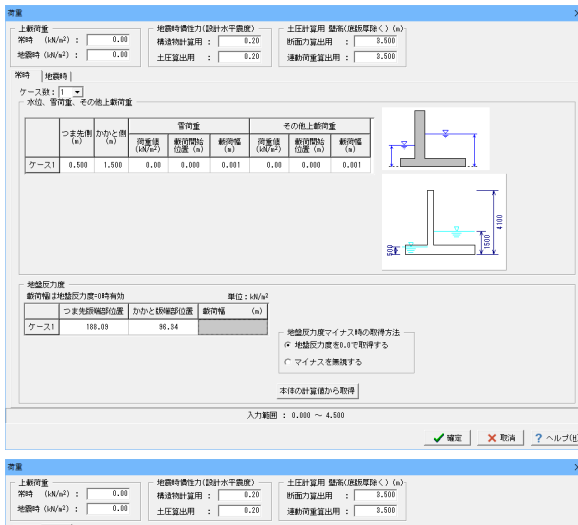

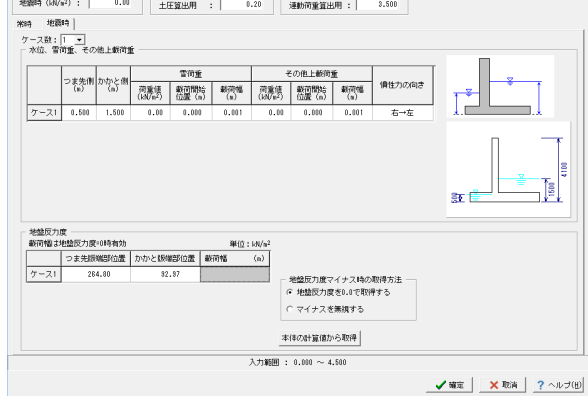

## 荷重(川裏)

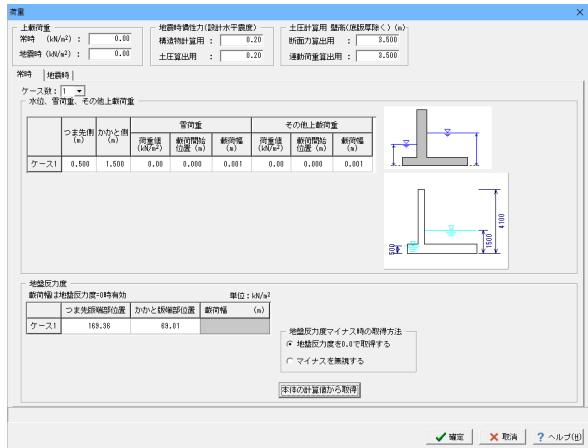

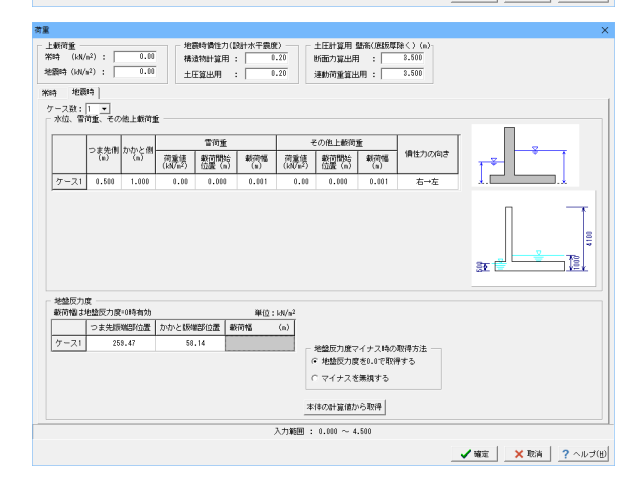

## 常時

以下の項目について数値(選択肢)を変更します。

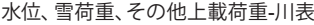

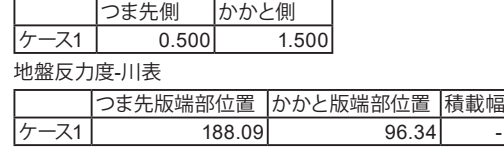

※土圧計算用 壁高(底版厚除く)

土砂形状寸法入力画面において「たて壁天端からのオフセッ ト」を0.0以外の値を入力指定した場合には、指定することが できません。

ここで指定した高さは土圧計算時以外には影響しません。

※「本体縦方向」の計算が行われている場合には、「本体の計 算値から取得」ボタンを押すことにより、本体側で求まった地 盤反力度を割付可能です。

### 地震時

以下の項目について数値(選択肢)を変更します。

水位、雪荷重、その他上載荷重-川表

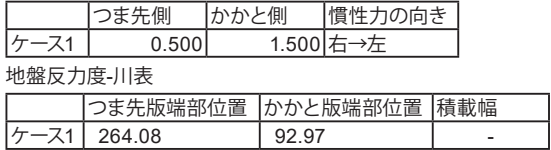

### 常時

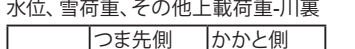

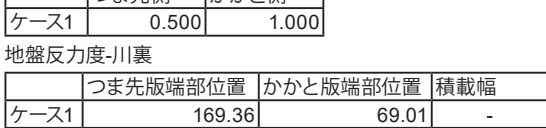

## 地震時

水位、雪荷重、その他上載荷重-川裏

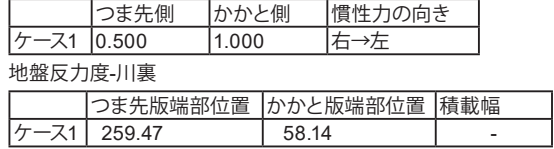

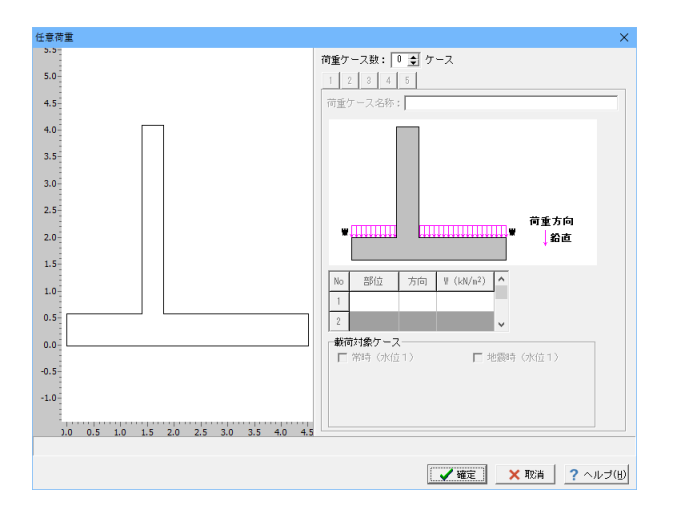

## 考え方

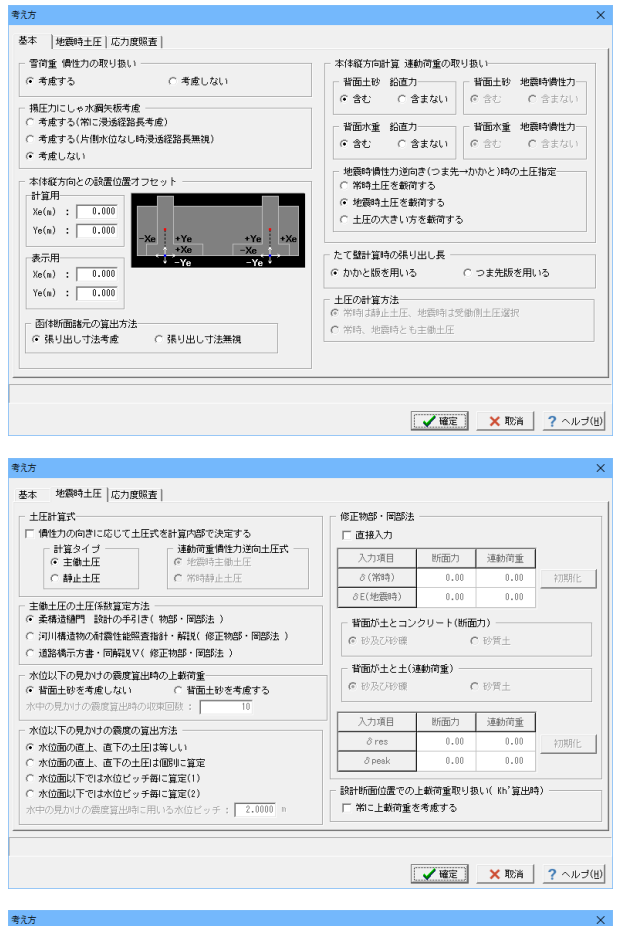

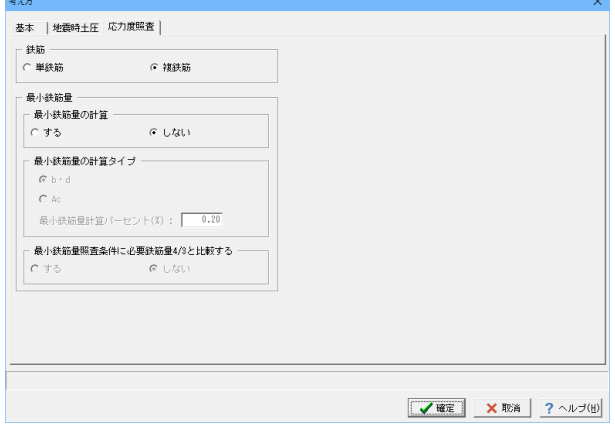

### 任意荷重

今回は、入力しないので、そのまま確定ボタンをクリックしま す。

基本 変更する点はありません

地震時土圧 変更する点はありません。

### 応力度照査

変更する点はありません。確定ボタンをクリックします。

## 1-6 翼壁(川表/川裏)

翼壁については、川表/川裏同様の入力手順となります。それぞれの入力値を各画面で入力してください。

## 条件

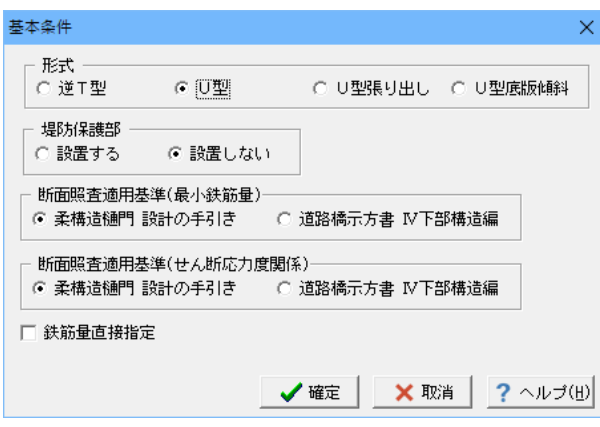

### 基本条件

単位重量

変更する点はありません。

以下の項目について数値(選択肢)を変更します。

<形式:U型>

確定ボタンをクリックします。

## 材料

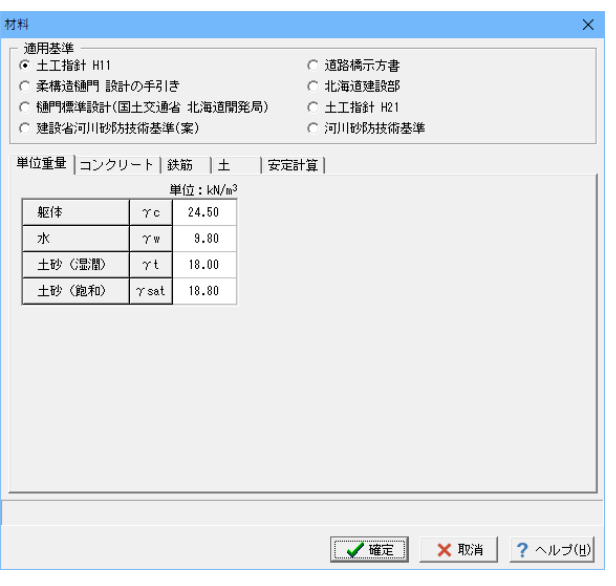

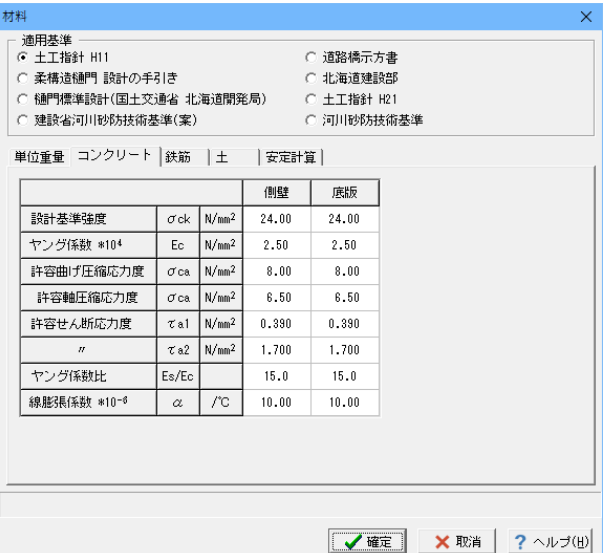

### コンクリート 変更する点はありません。

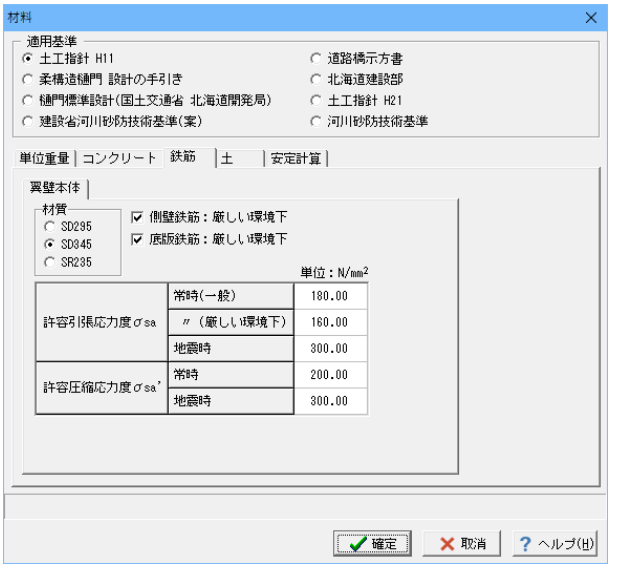

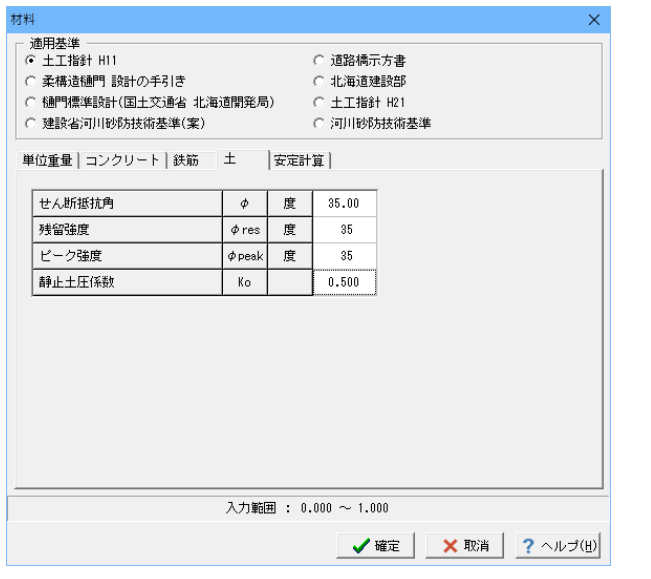

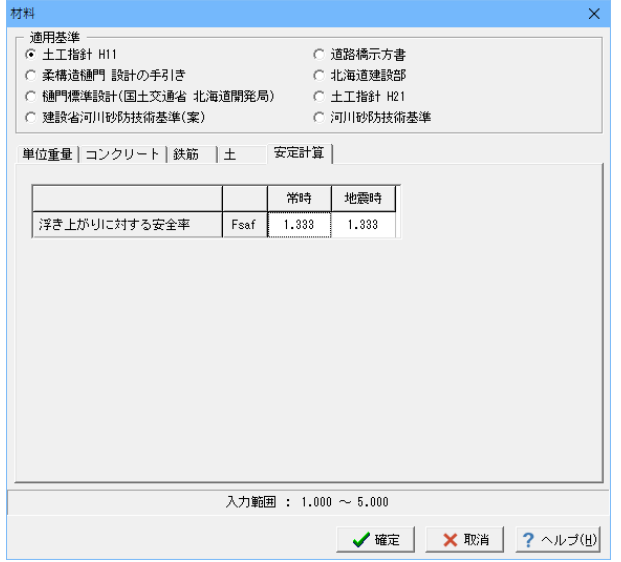

## 鉄筋

変更する点はありません。

土 <ピーク強度:35>

## 安定計算

変更する点はありません。確定ボタンをクリックします。

## 形状

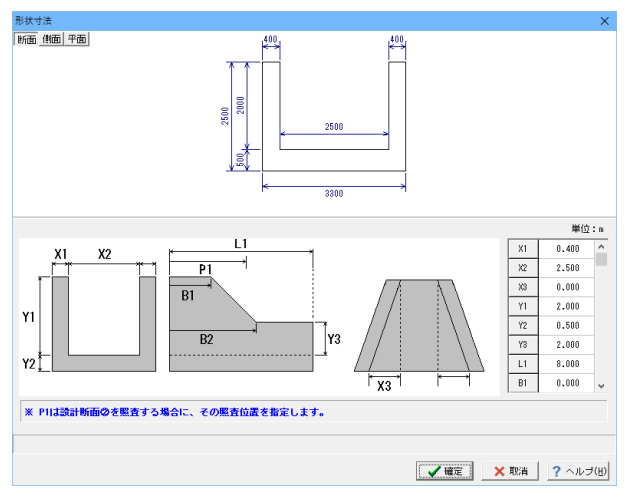

## 形状寸法

以下の項目について数値(選択肢)を変更します。

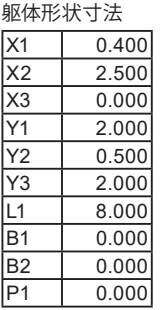

確定ボタンをクリックします。

## 配筋

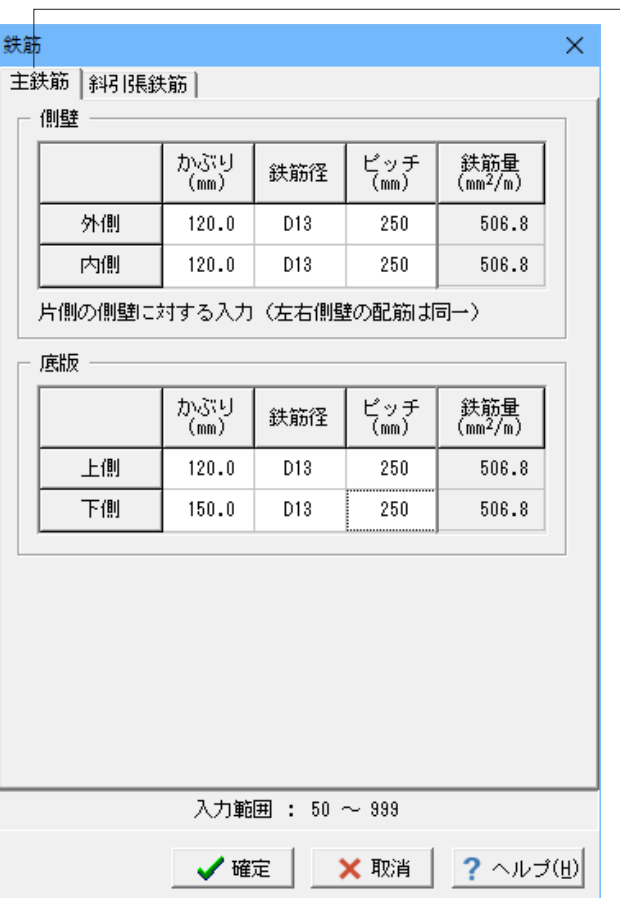

### 鉄筋 -<br>「主鉄筋タブ

以下の項目について数値(選択肢)を変更します。

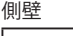

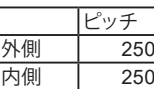

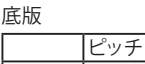

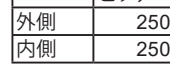

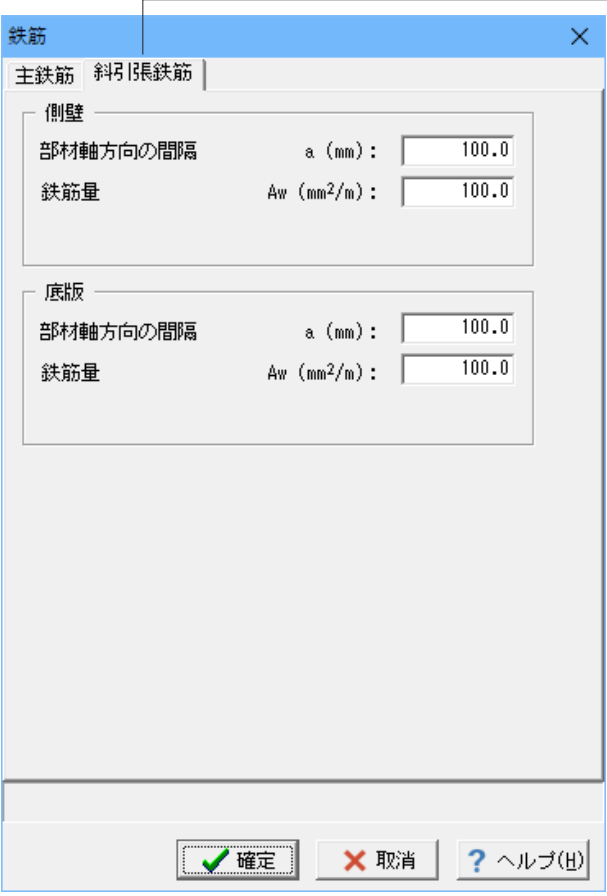

## 鉄筋 斜引張鉄筋タブ

以下の項目について数値(選択肢)を変更します。

## 側壁

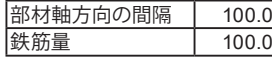

底版

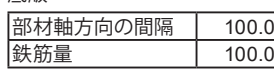

確定ボタンをクリックします。

## 荷重

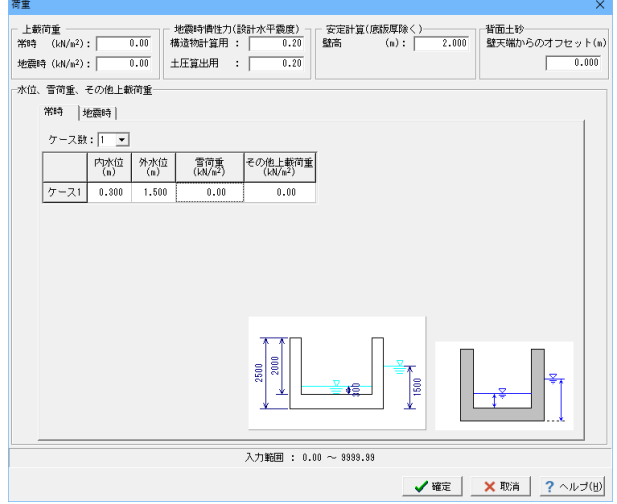

### 常時

以下の項目について数値(選択肢)を変更します。

<安定計算:壁高(m):2.000>

水位、雪荷重、その他上載荷重 <内水位:0.300> <外水位:1.500> <雪荷重:0.00> <その他載荷重:0.00>

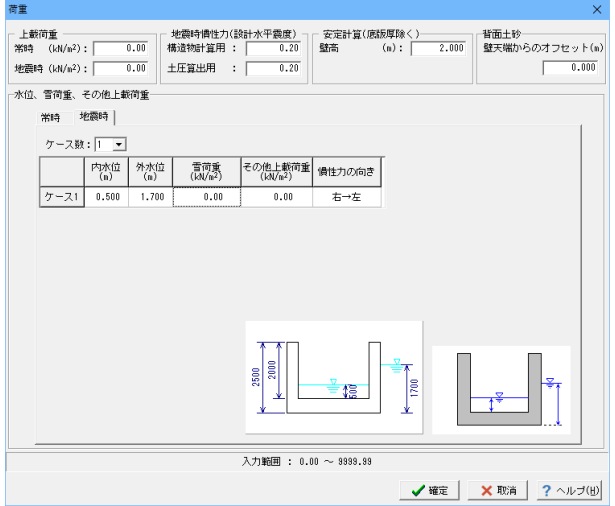

## 地震時

以下の項目について数値(選択肢)を変更します。

水位、雪荷重、その他上載荷重 <内水位:0.500> <外水位:1.700> <雪荷重:0.00> <その他載荷重:0.00> <慣性力の向き:右→左>

確定ボタンをクリックします。

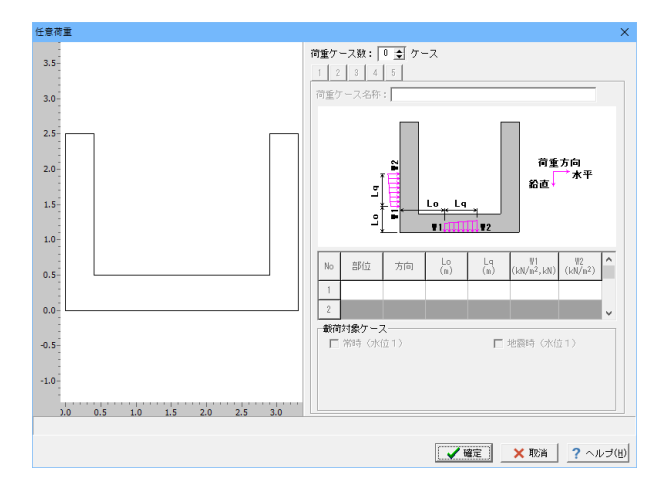

## 任意荷重 今回は入力は行いません。

考え方

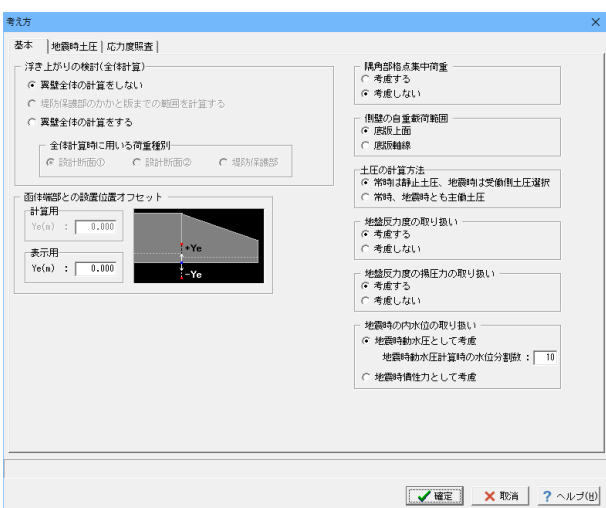

## 基本

変更する点はありません。

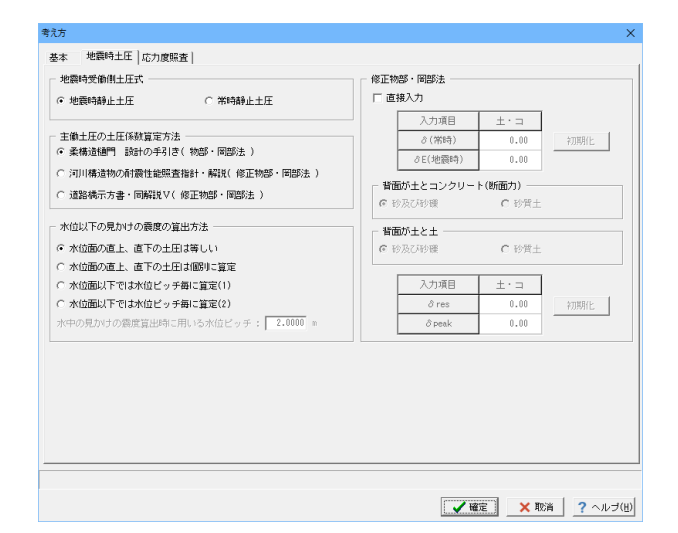

考え方 基本 | 地震時土圧 応力度照査 | - 鉄筋<br>- C 単鉄筋 広力度管用時の軸力者歯 。<br>
G 複鉄筋  $\begin{tabular}{|c|c|} \hline \textbf{407} & \textbf{128} & \textbf{128} \\ \hline \textbf{160} & \textbf{160} & \textbf{160} \\ \hline \end{tabular}$  $-288 + 0.676$ -<br>- 応力度の照青位置 左側壁 考慮する 側壁 |底版 | 右側壁 <br>考慮する – 曲l:f<br>Xv: <mark>– 0.000</mark> m 麻板 着歯する せん断 ○ 隅角部格点と隅角部格点より<br>○ 2×有効高の位置 最小鉄筋量 |<sub>||坂小訳|||01||</sub>||<br>|- 最小鉄筋量の計算|<br>||C する -<br>| G 任意点 | Xw : | - 0.000 | n<br>| | | 许容応力度の割増を考慮する  $C$  Utati 最小鉄筋量の計算タイプ  $C$  is 最小鉄筋量計算パーセント(%): | 0.20 - 最小鉄筋量照査条件に必要鉄筋量4/3と比較する  $\mathbb{C}$ 人力範囲 : 0.000 ~ 2.250 **/確定 | ×取消 | ?**ヘルプ(性)

### 地震時土圧 変更する点はありません。

応力度照査

応力度の照査位置-側壁タブ <せん断 任意点 Xw:0.000m>

## 1-7 しゃ水工

## 浸透経路長

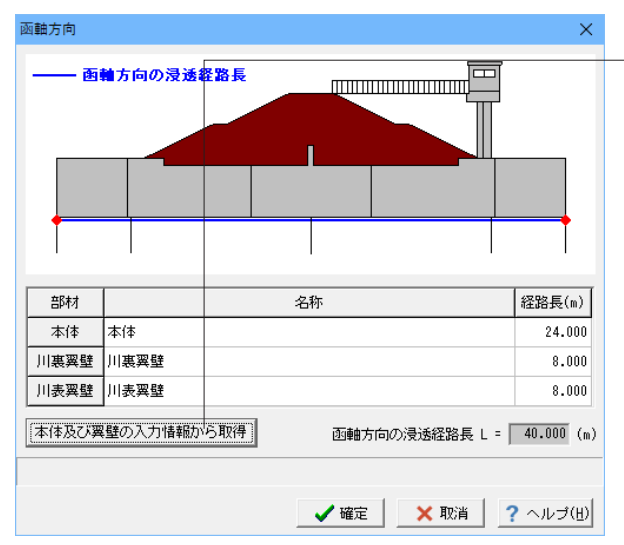

鉛直·水平方向

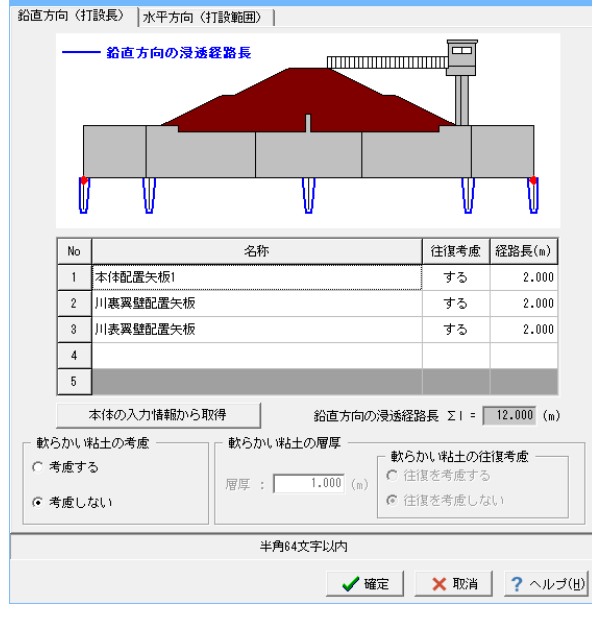

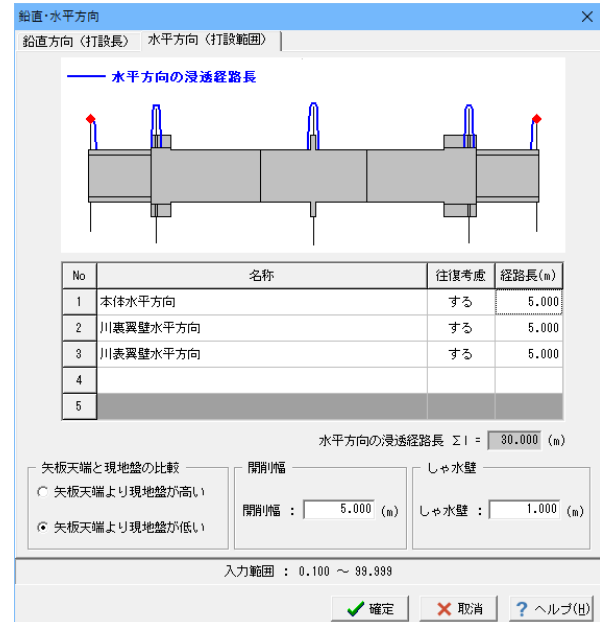

### 函軸方向

本体及び翼壁の入力情報から取得ボタンをクリックし、函軸方 向の浸透経路長を設定します。

確定ボタンをクリックします。

### 鉛直・水平方向

### 鉛直方向(打設長)

以下の項目について数値(選択肢)を変更します。

浸透経路長

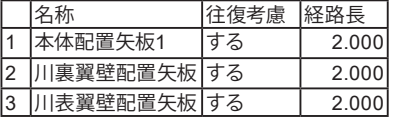

※「本体縦方向」の形状入力が行われている場合には、「本体 の入力情報から取得」ボタンを押すことにより、自動的に鉛直 方向の経路長データ(しゃ水鋼矢板の矢板長)を設定します。

## 水平方向(打設範囲)

以下の項目について数値(選択肢)を変更します。

浸透経路長

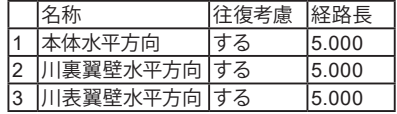

## 加重クリープ比

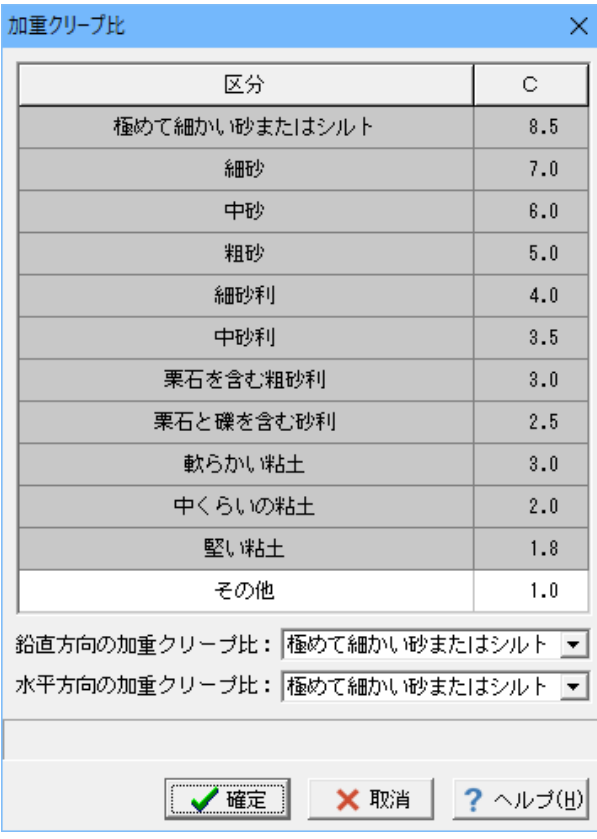

## 水位

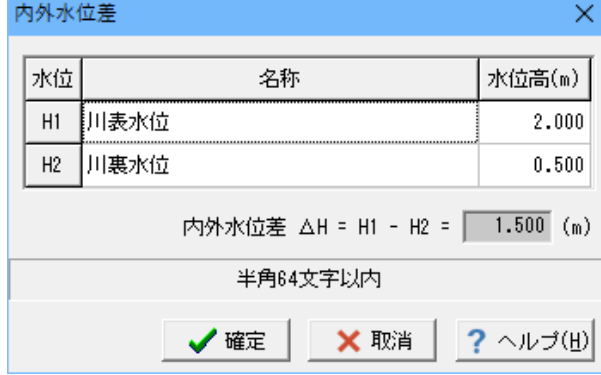

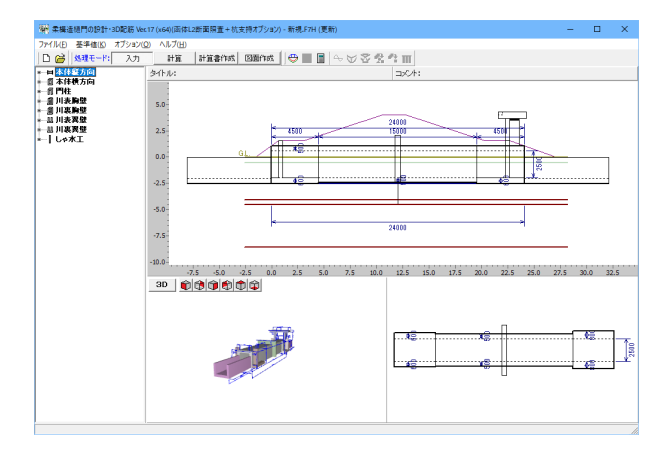

確定ボタンをクリックします。

## 内外水位差

以下の項目について数値(選択肢)を変更します。

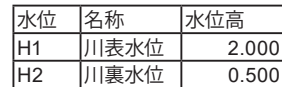

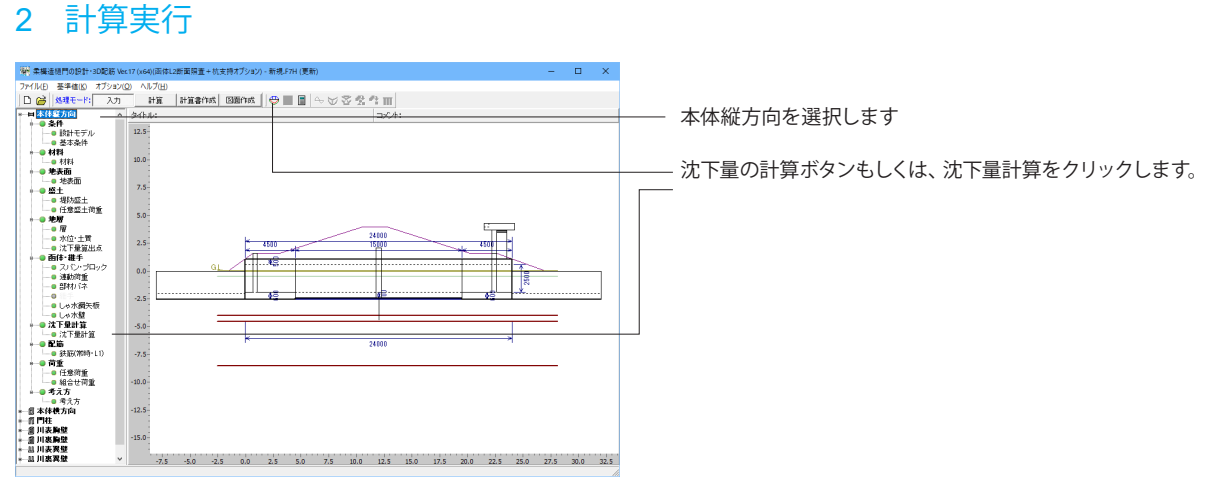

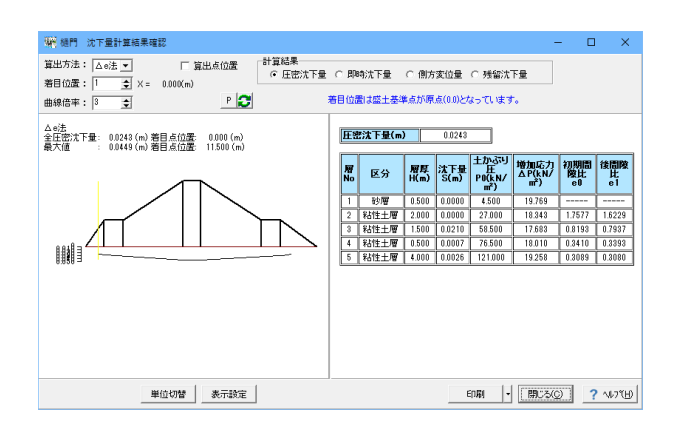

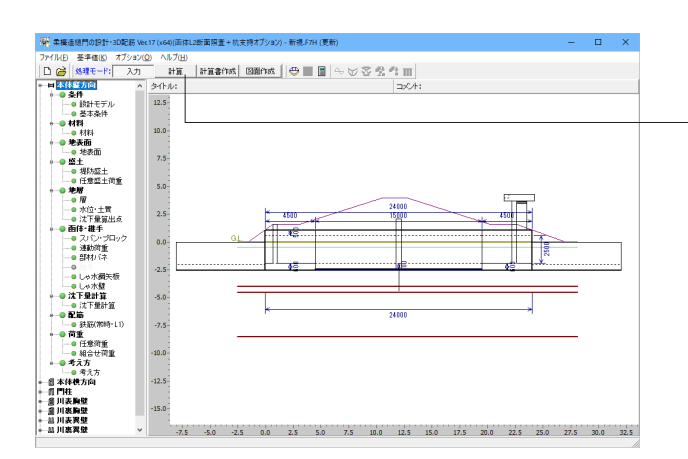

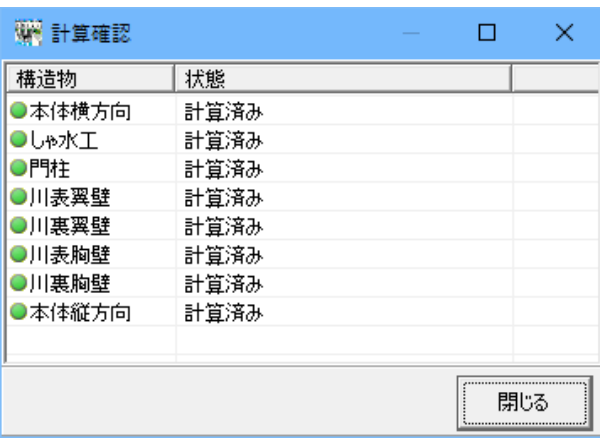

沈下量計算結果確認後、閉じるボタンをクリックします。

処理モードの「計算」ボタンをクリックします。 このボタンより、本体縦方向、本体横方向、門柱、川表胸壁、川 裏胸壁、川表翼壁、川裏翼壁、しゃ水工の入力済みの構造物を 一括計算可能です。

計算終了後、閉じるボタンをクリックします。

## 3 結果確認

## 3-1 本体縦方向

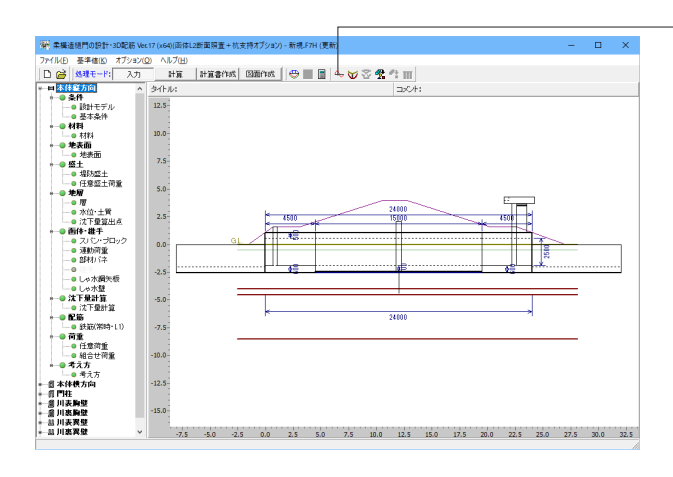

₩ 本体縦方向(FRAME)計算結果  $-$  0  $\times$ ー<br>骨組解析 空洞化解析 |  $\boxed{\bullet}$  Max/Min:  $\frac{1}{\text{max}}$  mi 第8位置: 1 章 / 52 倍率: 100 章 % ■ 変位  $\overline{\phantom{a}}$ スパン ブロック 着目位置 既離 鉛直変位 水平変位 回転変位<br>- ラロック 着目位置 X(m) るy(mm) るx(mm) タz(mrad) i 端 0.000 -50.804  $-0.401$  $-0.198$  $\boxed{0.500}$  $-50.903$  $-0.401$  $-0.198$  $\overline{1}$  $2 0.900 - 50.983$  $-0.400$  $-0.198$  $1.000 - 51.002$  $-0.399$  $-0.198$  $\overline{\mathbf{3}}$  $4 \overline{)1.500} - 51.101$  $-0.396$  $-0.197$  $5$  2.000 -51.199  $-0.392$  $-0.196$  $6 \overline{)2.500 \overline{) -51.297 \overline{}} -0.387}$  $-0.195$  $\overline{\phantom{0}}$ 単位系切替  $\sqrt{[S + \frac{11}{24} \frac{1}{4}]}$  (13.555, 5.217)

本体縦方向(FRAME)計算結果ボタンをクリックします。

本体縦方向(FRAME)計算結果確認後、閉じるボタンをクリッ クします。

空洞化領域を考慮した解析を行った場合は、この解析結果を 「空洞化解析」タブで確認することができます。

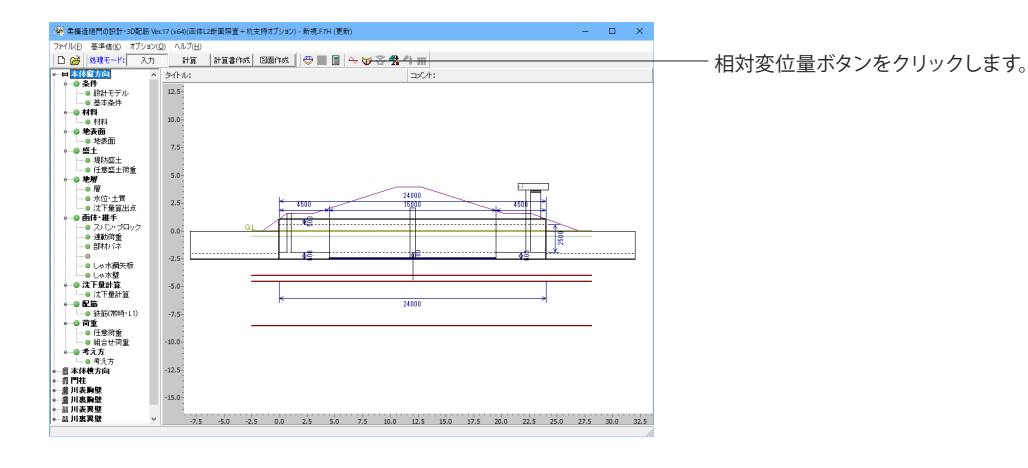

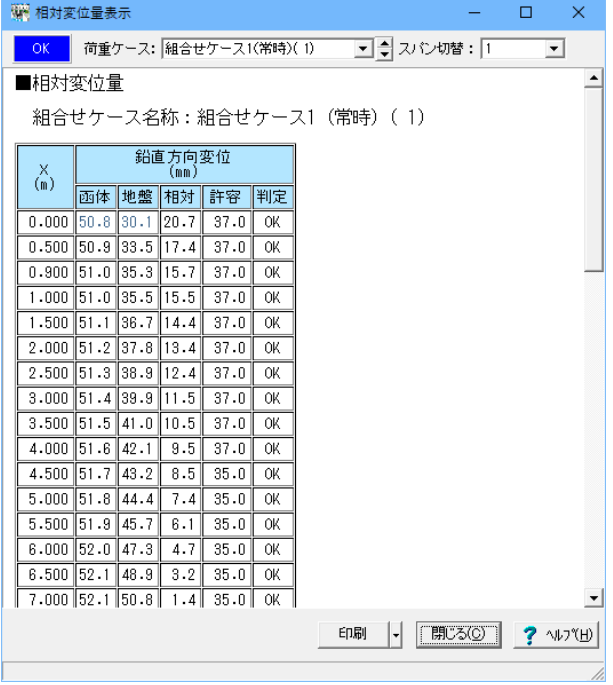

 $\Box$  x laxx 

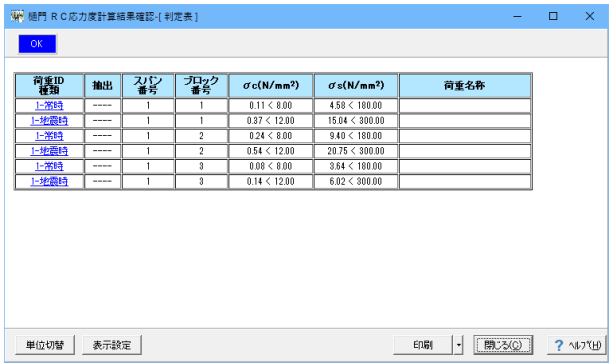

相対変位量表示を確認後、閉じるボタンをクリックします。

本体縦方向応力度照査ボタンをクリックします。

樋門 RC応力度計算結果確認後、閉じるボタンをクリックし ます。

## 3-2 本体横方向

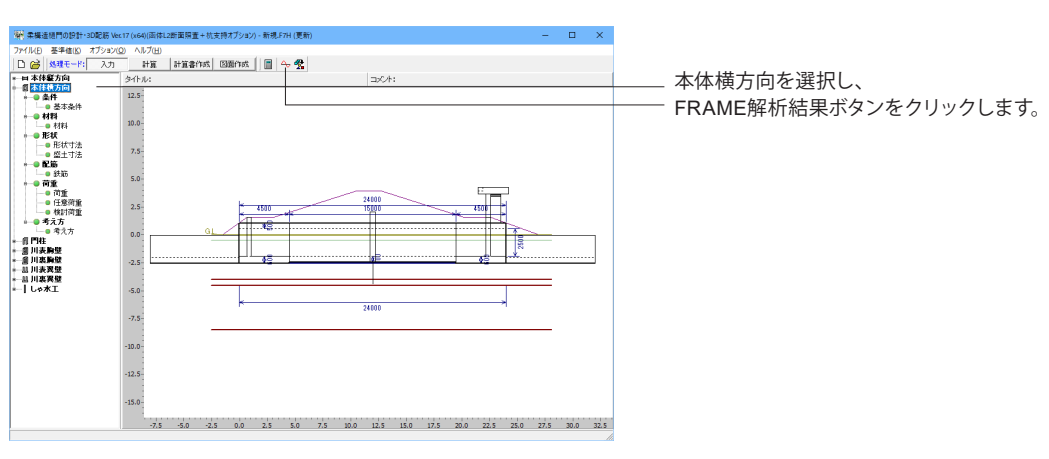

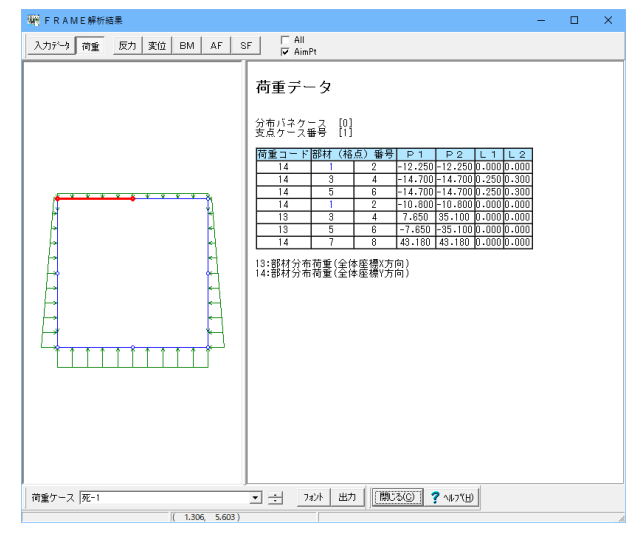

ू<br>ज⊟ U.,  $\overline{a}$  $\overline{a}$  $-12$ 

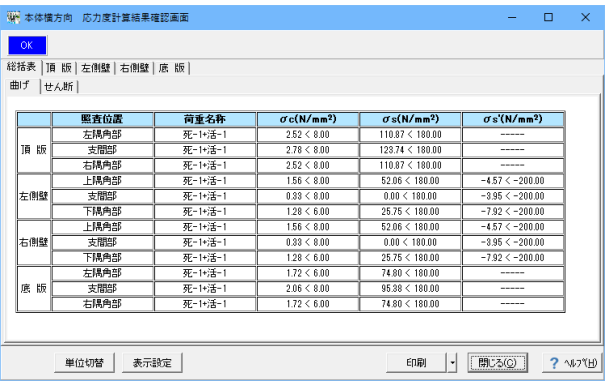

FRAME解析結果を確認後、閉じるボタンをクリックします。

本体横方向の応力度照査結果ボタンをクリックします。

本体横方向応力度計算結果確認画面を確認後、閉じるボタン をクリックします。

その他の付属構造物(門柱L1,L2、翼壁、胸壁、しゃ水工) それぞれにおいても同様に計算実行ボタンをクリックし、断面 力、応力度照査が可能です。

## 4 計算書作成

 $\begin{array}{rcl} \pm\, \frac{d\, \mathbf{R} \mathbf{R}^2}{\mathbf{R}^2} & \mathbf{R} \mathbf{R} \mathbf$ 

 $\begin{array}{c|c} \hline \textbf{2.323} \end{array}$ 

 $\pm i\overline{g}m\cdot k\overline{m}$ 

 $\begin{array}{r} \hbox{with}\\ \hbox{with}\\ \hbox$ 

12 表示 - 12 表示 - 12 表示 - 12 表示 - 12 表示 - 12 表示 - 12 表示 - 12 表示 - 12 表示 - 12 表示 - 12 表示 - 12 表示 - 12 表示 - 12 表示 - 12 表示 - 12 表示 - 12 表示 - 12 表示 - 12 表示 - 12 表示 - 12 表示 - 12 表示 - 12 表示 - 12 表示 - 12 表示 - 12 表示 - 12 表示 - 12 表

アポ化<br>**マ地域条件**<br>- マ地域語<br>- マ沈田の風田<br>- マ立田の風田<br>- マエペル化

 $\begin{array}{rcl} \hline \textbf{Q} & \textbf{B} \textbf{S} \textbf{U} \textbf{B} \textbf{E} \textbf{Q} \textbf{I} & \textbf{Q} \textbf{Y} \textbf{R}' \textbf{p}' \textbf{Q} \textbf{I} \end{array}$ 

 $-18$ 

P 輸出す法<br>- 反 注手<br>- P しゅ水酸工<br>- 反 注意中法下:<br>- 反 注下回

ア 作業 新聞<br>ア ア はのかま<br>ア ド エリー ア ドラブル デ ドラブル (1800年)<br>ア ア ド エリー ア ド マ ア エ マ ア エ マ ア エ マ ア エ マ ア エ マ ア エ エ マ マ エ エ マ マ エ エ マ エ ストル (18)

回宝田 マ<br>**国査開査用** 

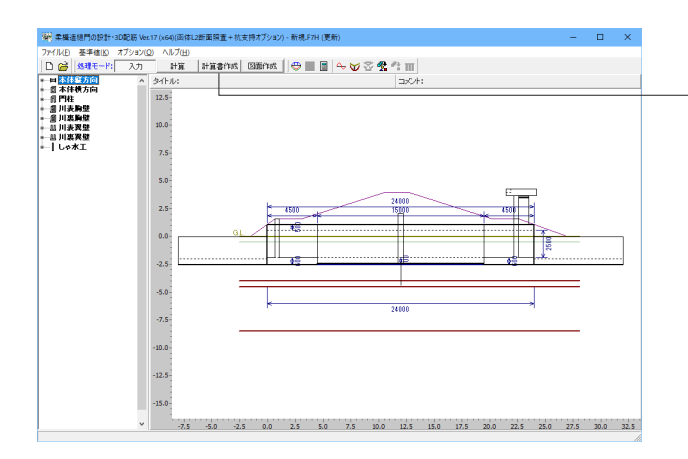

各計算において、計算書作成ボタンをクリックすると、結果一 覧、結果詳細を出力することが可能です。

チェックした項目を出力することができます。

### 構造物

単体:選択中の構造物についてのみ出力します。 全体:計算済みの全構造物について出力します。

### 出力

両方:詳細な計算書と一覧表を出力します。 計算書:詳細な計算書のみ出力します。 一覧表:一覧表のみ出力します。

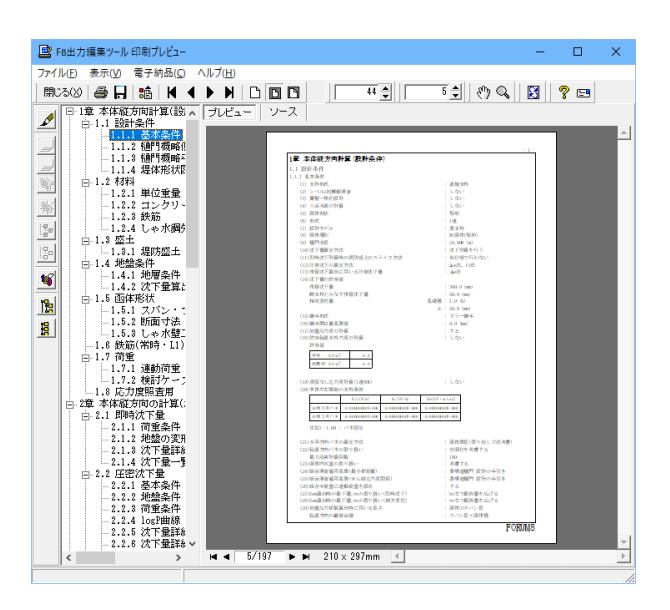

プレビューボタンをクリックすると印刷プレビュー画面が表示 されます。

続けて、実際に印刷を行う場合は印刷ボタンをクリックしてく ださい。

## 5 図面

5-1 図面作成

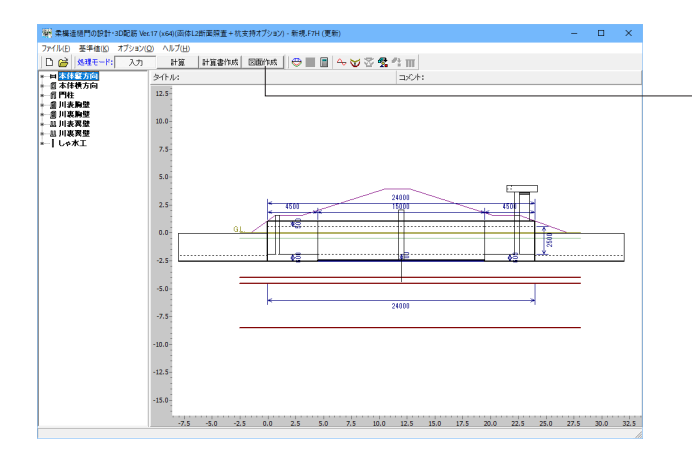

図面作成ボタンをクリックします。

※本体縦方向のFRAME計算及び応力度計算を実行した後に 図面作成が可能になります。

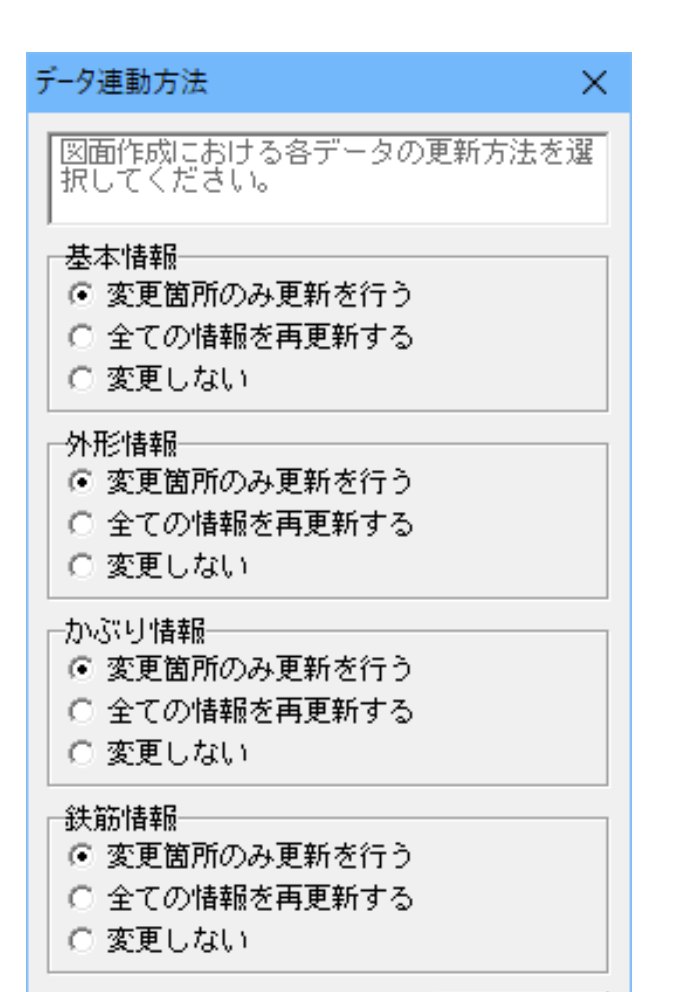

「閉じる(C)|

 $\rightarrow$   $\sqrt{V^2(H)}$ 

入力・計算部で入力された「入力データ」および「計算データ」 を、図面作成部へ連動する際の「データ連動方法」を選択しま

す。(初回は表示されません)

### 基本情報

躯体タイプや配筋タイプや付属物有無などに関する項目

外形情報 躯体の形状や寸法に関する項目

かぶり情報 鉄筋のかぶりに関する項目

### 鉄筋情報

鉄筋の有無や鉄筋径・配筋ピッチなど、鉄筋に関する項目

・変更箇所のみ更新を行う 過去に図面作成部へ連動した各情報のうち、計算部で変更を 加えたパラメータのみを更新します。

・全ての情報を再更新する

過去に図面作成部へ連動した各情報をすべて破棄し、計算部 の「入力データ」「計算データ」の情報に更新します。

・変更しない 過去に図面作成部へ連動した各情報の変更を行いません。

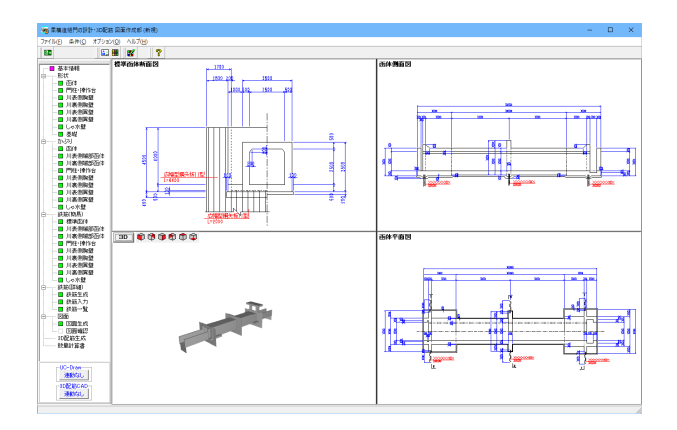

## 5-2 基本情報

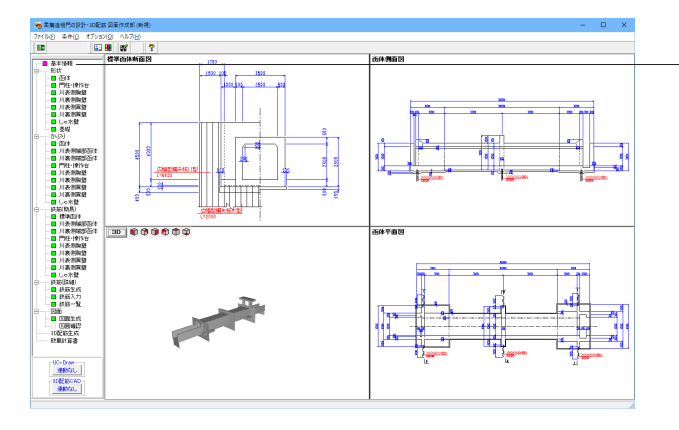

基本情報をクリックし、柔構造樋門の形状及び作図有無の指 定を行います。

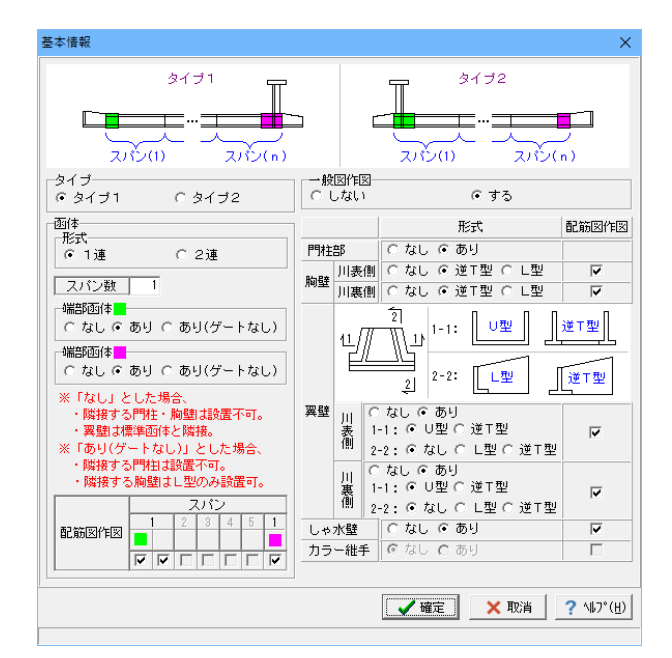

柔構造樋門の形状及び作図有無の指定を行います。

図面作成モードのメイン画面が表示されます。

## 5-3 図面

## 形状入力

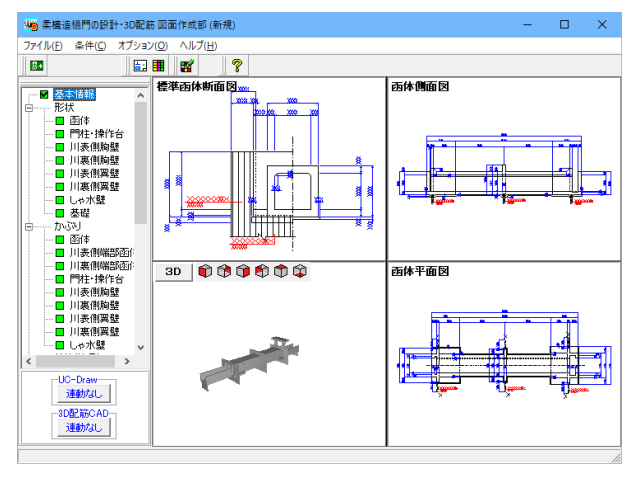

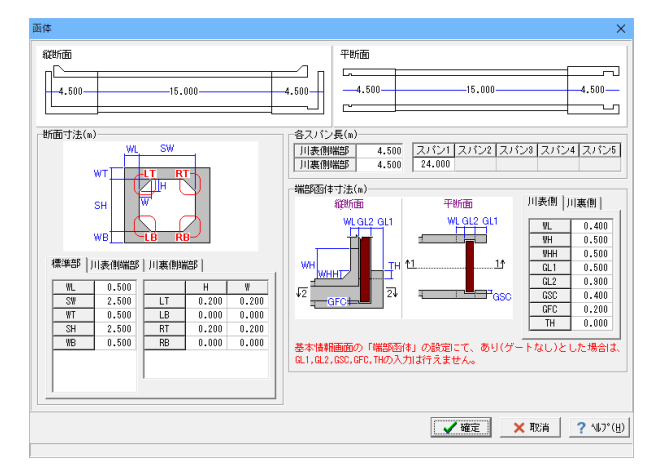

## かぶり

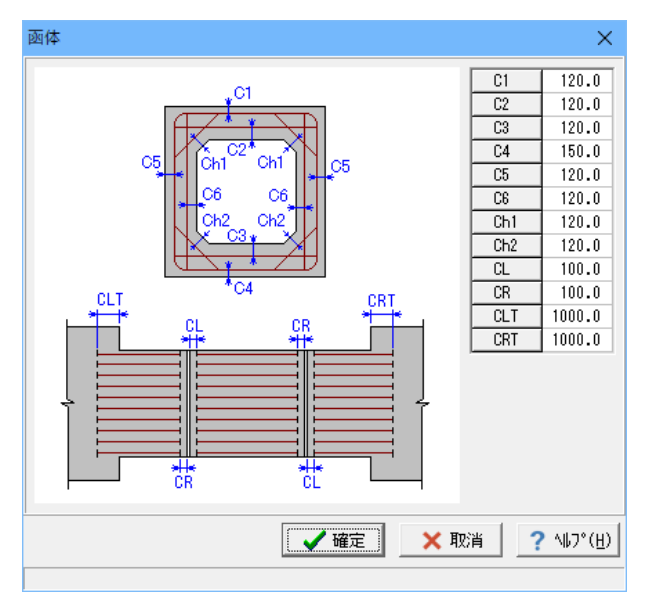

### 函体/門柱・操作台/胸壁/翼壁/しゃ水壁/基礎

必要に応じて、ガイド図を参考に形状寸法を確認、入力しま す。

必要に応じて、ガイド図を参考に各構造物のかぶり及び鉄筋の 止め位置を指定します。

## 鉄筋**(**簡易**)**

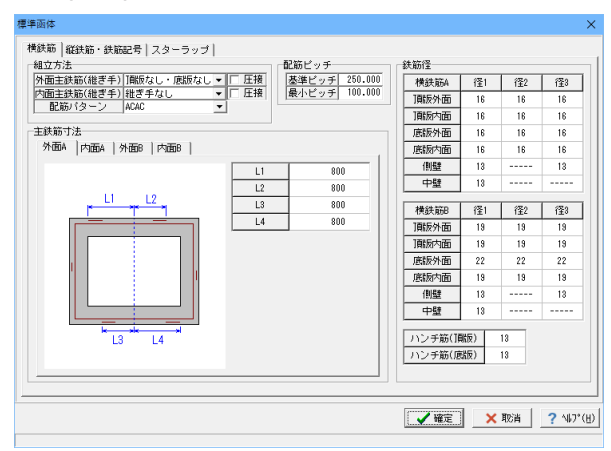

## 鉄筋**(**詳細**)**

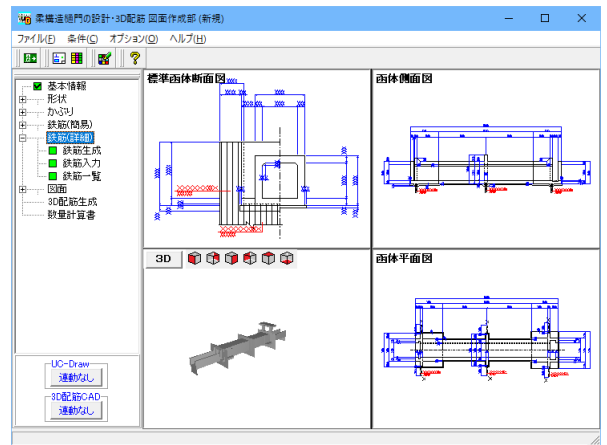

## 図面

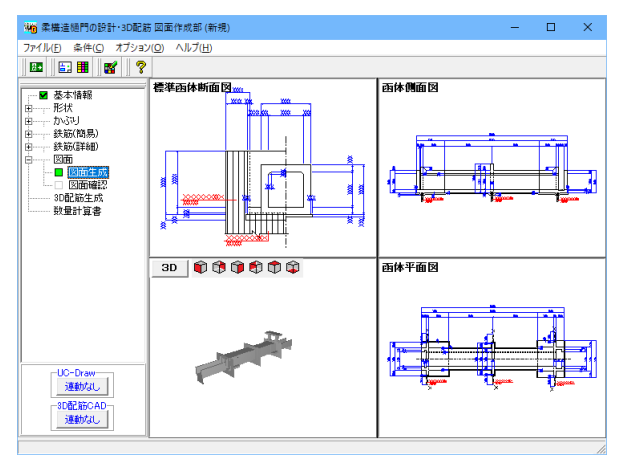

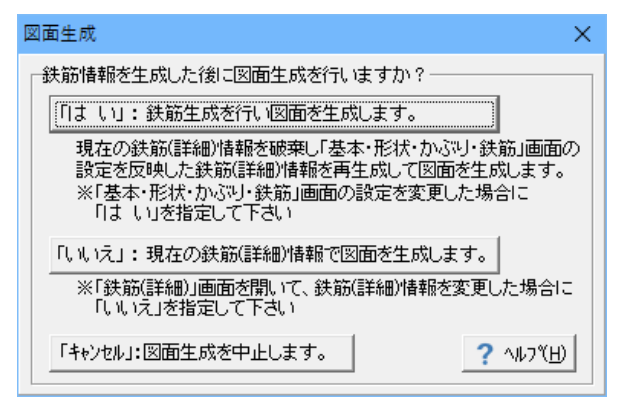

必要に応じて、ガイド図を参考に標準函体及び川表(裏)端部函 体の簡易鉄筋情報を指定します。

## 鉄筋生成/鉄筋入力/鉄筋一覧

「基本情報」・「形状」・「かぶり」・「鉄筋(簡易)」の情報か ら配筋図を生成するための各鉄筋の詳細鉄筋情報の生成を行 います。

必要に応じて、各構造物の詳細鉄筋情報の確認・修正を行い ます。

### 図面生成

図面生成を行う際に、鉄筋情報の再生成を行うかどうか選択 します。

「「はい」鉄筋生成を行い図面を生成します。」ボタンをクリッ クします。

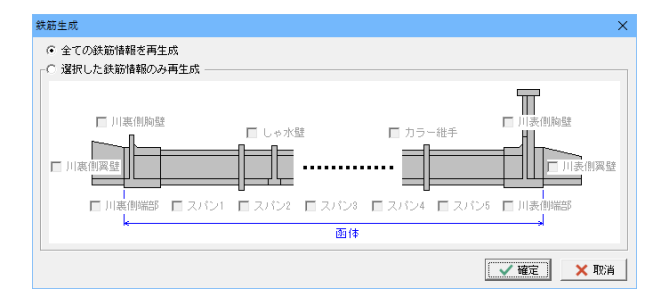

## 図面確認

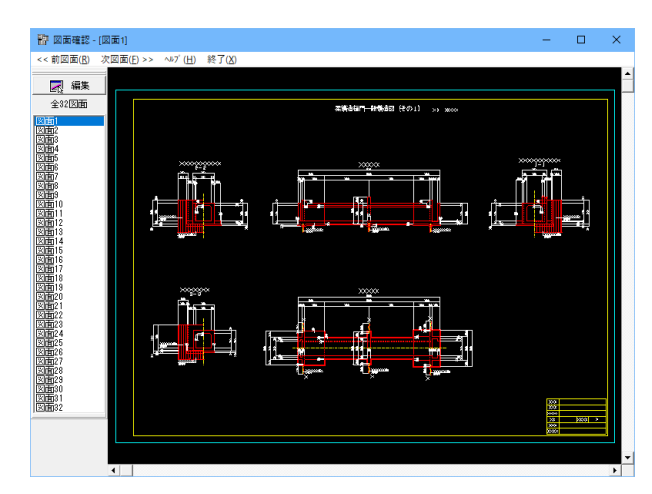

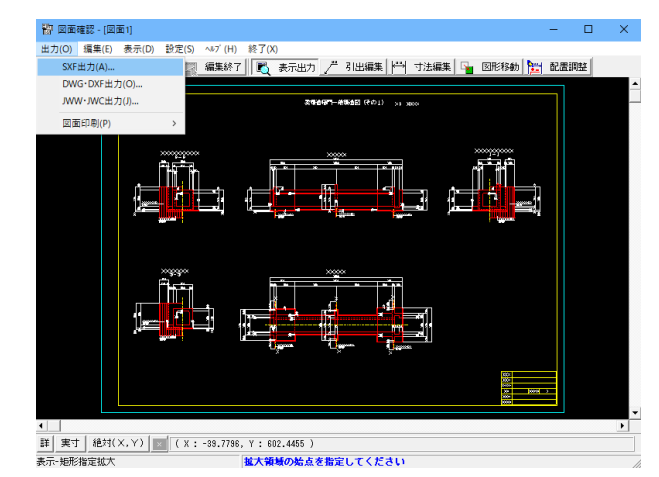

確定ボタンをクリックします。

## 図面確認

編集ボタンから図面編集、出力が可能です。

図面背景色の変更は編集→設定→色設定→背景色のダイアロ グで変更可能です。

確認画面より出力・印刷が可能です。

## 5-4 3D配筋生成

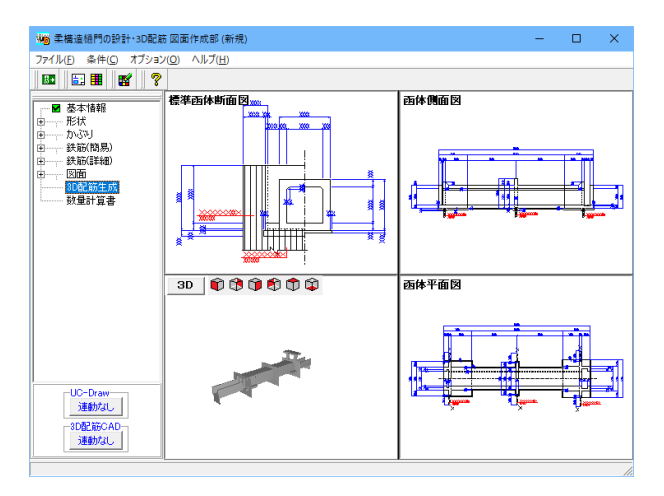

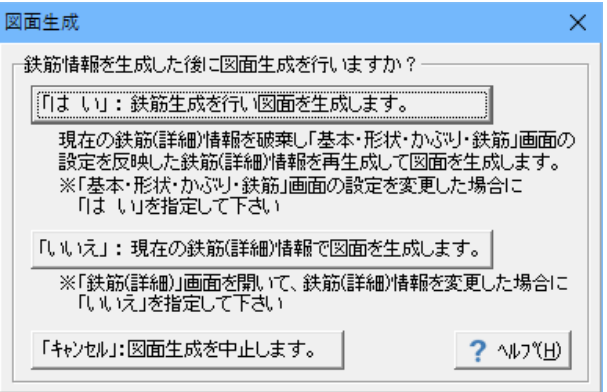

「「はい」鉄筋生成を行い図面を生成します。」ボタンをクリッ クします。

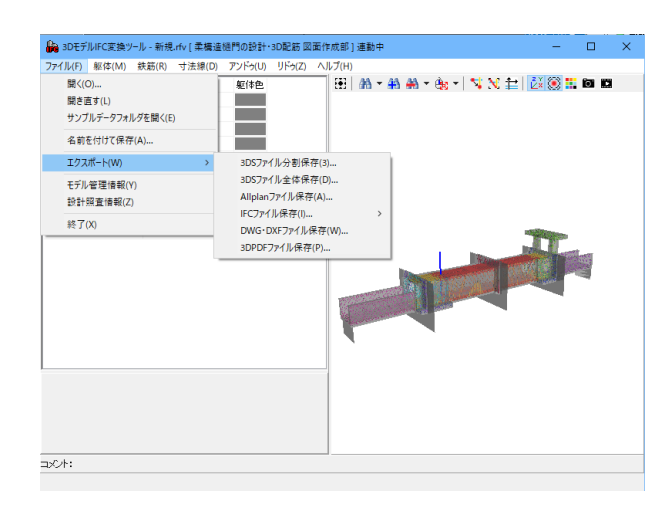

エクスポートより各種ファイルに出力可能です。

3D配筋生成をクリックし、「はい」鉄筋生成を行い図面を生成 します。ボタンをクリックします。

# 第3章 Q&A

## 1 モデル化について

#### Q1-1 「川表胸壁と川裏胸壁」と「左側胸壁と右側胸壁」との関係は?

A1-1 本製品では、本体縦方向入力内の「連動荷重」(「門柱・胸壁」Ver.7以前)入力画面内にある「門柱の函体からの左端位 置」より決定されている門柱設置位置側を川表としております。

> 入力座標により、門柱が右側に設置される場合には、右側が川表、左側が川裏となり、門柱が左側に設置される場合に は、右側が川裏、左側が川表となり、入力画面上側の2D設置位置図の上部に川表、川裏と表示されますのでこちらでご 確認ください。

> ※なお、門柱設計を行わないような場合では、門柱設置位置のデフォルトが0(左端)となっておりますので、左側が川表 となります。

#### $Q1-2$ 門柱と翼壁の無い樋門を検討しているため、プログラムから門柱と翼壁のデータを削除したい

A1-2 現プログラムでは入力した付属物(門柱・翼壁等)データを削除することはできません。

> 但し、門柱、翼壁等の付属構造物を入力後に、それらの付属構造物が不用だと判断された場合には、「付属構造物の初期 化」機能にて入力データを初期化することができます。

> 「付属構造物の初期化」機能の操作手順は、ツリー画面のツリー表示している付属構造物(門柱、川表翼壁等)をマウスで 選択してマウス右ボタンにて入力データを初期化することができます。

> また、現プログラムでの「本体縦方向」や付属物の『計算実行』または『計算書作成』につきましては、それぞれ独立した 機能として処理しておりますので、「本体縦方向」の計算もしくは計算書作成時に、門柱・翼壁等付属物のデータが存在し ても特に影響及び問題はありません。

#### Q1-3 川裏に別構造物に接続しているものは、境界条件を設定する必要がある。直接基礎のため何らかのバネを入れる必要が あるが、入力可能か?

A1-3 入力は可能です。 本製品の条件-基本条件入力画面の「本体左右端部の支持条件」にて左右の支点条件が指定できますので、こちらをご利 用下さい。

#### $O1-4$ 新規の層を追加する方法は?

A1-4 本体縦方向-地層-層→「層」入力画面にて「中間層」を追加する場合には、地層入力表に制御を移行してInsertキーを押し てください。選択されている行の上側に新しい層が追加されます。

また、最終層に新しい層を追加する場合には、地層入力表の最終行に「層厚」を入力して下さい。

層の追加を行うと、関連項目につきまして画面左ツリー部の項目がピンク表示となります。 ピンク表示となった個所をご確認ください。

#### $O1-5$ 連動荷重でモーメントに偏心量を考慮する理由は?

A1-5 胸壁連動荷重を例にご説明致しますが、胸壁はたて壁下面で集計しているので、その荷重(モーメント)を本体縦方向に入 力する際は、設置位置(本体縦方向函体)の断面図心位置(Yl)までの偏心量を考慮する必要があります。

> 本体縦方向は、スケルトン(骨組)1本棒で構成されており、胸壁のたて壁中心位置に連動荷重を載荷させており、また、応 力度算出時に関しても軸力等を同じく断面図心位置で照査しております。

#### $O1-6$ メニューの「基準値(K)-許容応力度法の割増係数(W)」が選択できない理由は?

A1-6 許容応力度法の割増係数は、「門柱」設計時しか使用されない為に、メイン画面のツリー制御が「門柱」入力時のみ選択 することができるようになっています。

#### $O1-7$ 川表と川裏のGLが異なる場合の入力方法について?

A1-7 地表面は本製品の本体縦方向-地表面-地表面入力画面で入力してください。 また、地層については本体縦方向-地層-層入力画面にて入力してください。 なお、地表面及び地層の凹凸(中間点座標)は最大20点まで指定可能です。

> 地表面及び地層の斜め、凹凸に付きましては、入力する際に注意点がごいますので地表面については、ヘルプ「操作方 法」-「メニューの操作」-「入力」-「本体縦方向」-「地表面」を、地層については、ヘルプ「操作方法」-「メニューの 操作」ー「入力」ー「本体縦方向」ー「層」もあわせてご確認ください。

#### Q1-8 頂床がない状態でモデル化は可能か?

A1-8 本体縦方向では、頂床がない状態でもモデル化することは可能です。

> 本体縦方向-函体・継手-スパンブロック入力画面で「頂版厚Y1=0.0」と入力ください。 Ver11.0.0より、直接支持モデルで1連BOXRC函体のモデルに限り、応力度照査を行うことができます。 他のモデルでは、頂版厚を0.0に指定したブロック(断面)につきましては、応力度照査を行うことはできません。

本製品Ver6.0.0よりサポートした「三面水路」モデルにおいては、頂版厚を0.0に指定したブロック(断面)についても応 力度照査することが可能です。

注記) 本体縦方向 レベル2断面照査時には、解析することができません。

#### Q1-9 圧密沈下量を無視するモデル化は可能か?

A1-9 「圧密沈下量を無視する」モデル化の方法は以下の2種類が考えられます。 なお、以下のモデル化は本製品の盛土-堤防盛土入力画面に盛土形状を1つ入力した場合について説明致します。

> モデル化1:圧密沈下量は計算するが、残留沈下量に考慮しない方法 (1)条件-基本条件-基本条件入力画面の「沈下量算出方法」スイッチを「沈下計算を行う」と指定する。 、。。。。。<br>(2)盛十—堤防盛土—堤防盛土入力画面の 「沈下計算」 を 「全計算」 と指定する。 (3)考え方-考え方-基本画面の「残留沈下量計算-圧密沈下量の取り扱い」を「考慮しない」と指定する。

> モデル化2:圧密沈下量は直接入力(0入力)して即時沈下量、側方変位量のみ計算する方法 (1)条件-基本条件-基本条件入力画面の「沈下量算出方法」スイッチを「沈下量を入力する」と指定する。 (2)同画面の「即時、側方は計算する」にチェックする。 (3)盛土-堤防盛土-堤防盛土入力画面の「沈下計算」を「即時、側方」と指定する。 (4)沈下量計算-沈下量-沈下量入力画面にて「圧密沈下量」を0.0入力する。 (5)沈下量計算-沈下量着目点-沈下量着目点入力画面にて着目点を設定します。

#### Q1-10 残留沈下量計算時に埋め戻し土を考慮したい

A1-10 本プログラムにおいては、埋め戻し土を考慮する方法は2通りございます。 1. 常にG. L=床付け面として設計する場合 2. G. L≠床付け面として設計する場合 1の方法の場合、掘削時等による埋め戻し土分をある意味厳密に再現可能となりますが、「堤防盛土」入力において、埋 め戻し土分をブロック入力して頂く必要がございます。

> 2の方法の場合、厳密な意味での埋め戻し土形状を再現はできない(地層データより内部生成するためレベルであること が条件であるため、掘削形状等が再現できません)ものの、「水位・土質」入力画面で、「地層毎に荷重データを内部で生 成する(床付け面より上)」をチェック頂き、奥行き方向の長さを入力頂ければ、地層データを用いてレベルな埋め戻し土 を内部で自動生成します。(この際、載荷長は自動的に設定されますが、お好みにより載荷長を編集頂けます) この自動生成される埋め戻し土分の盛土データは、「即時・側方変位」の計算にのみ用いられます。 また、単位重量等については、地層データとして定義されたものを利用して作成いたします。 なお、この、「地層毎に荷重データを内部で生成する(床付け面より上)」がチェックされていない場合には、埋め戻し土 分は自動生成されませんのでご注意願います。

- Q1-11 「本体縦方向」-「地層」-「水位・土質」の曲線データの「e~logP曲線」の標準圧密曲線とはどのような粘土を表してい るか?
- A1-11 e-logP曲線の入力ダイアログ内にあります「標準圧密曲線」とは、同ダイアログヘルプに記載しております通り、「土の 圧密入門,(社)地盤工学会,平成15年1月」のP41の図2.13にある標準圧密曲線です。これは、標準比重Gsを8/3=2.67と したときの、大阪湾の沖積粘土のPと含水比、間隙比の平均的な圧密曲線として、三笠が提案したものです。

#### Q1-12 土質データに入力する圧密試験値がわからない?

A1-12 土質データにおける曲線データにつきまして、いずれも「P」と表現しており分かり難く申し訳ございません。以下の試験値 を入力して下さい。

> ・e-logP曲線 → 載荷応力と間隙比との相関を表わすものですので、この場合の「P」には応力値そのものを入力し て下さい。 ・logmv-logP曲線 → 体積圧縮係数mvとは載荷応力に対する圧縮ひずみの勾配を表わす量でありますので、この場 合の「P」には平均応力値を入力して下さい。

・logCv-logP曲線 → 上述のmv同様に平均応力値を入力となります。

#### Q1-13 盛土についての質問です。奥行き長 L(m)とは、どこから、どこまでを入力するのか?

#### A1-13 下図をご覧ください。

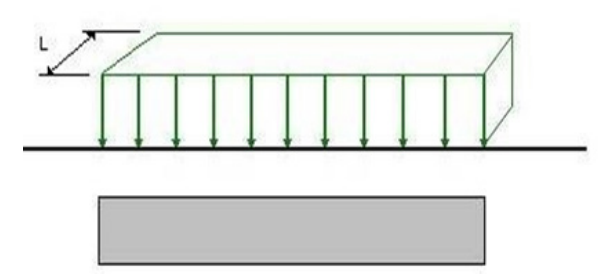

堤防盛土及び任意盛土入力画面にて入力する「奥行き長L」は、盛土の奥行き(柔構造樋門の手引き P-88の2b:平均開削 幅)を入力して下さい。

#### Q1-14 満水位以外の水重のモデル化方法は?

A1-14 本プログラムでは本体縦方向の樋管内水位につきましては、満水を想定して水重を計算しております。 満水位以外(水位なし及び部分水位)の水重のモデル化方法につきまして、以下に2つの計算方法を記載致します。

> 1.「基本条件」による設定 基本条件入力画面の基本条件タブ-基本条件2タブの「函体内水重の取り扱い」スイッチの設定を「考慮しない」に指定し てください。

> 2.「組合せ荷重」による設定 本プログラムでは、水重を「本体縦方向」-「荷重」-「組合せ荷重」画面の固定荷重データ(荷重ケース名称:水重(満水 状態))として考慮しております。 上記の固定荷重(水重)を、任意の水位(水位なし及び部分水位)に変更するには、「本体縦方向」-「荷重」-「組合せ 荷重」入力画面にて固定荷重データ(水重)の割増係数を指定することにより、計算することができます(水位なし時は 0.0000、8割水位時は0.8000)。 割増係数の変更方法につきましては、製品ヘルプー「操作方法」ー「メニューの操作」ー「入力」ー「本体縦方向」ー「組合 せ荷重」をご覧下さい。

3.「任意荷重」による設定 「本体縦方向」ー「荷重」ー「任意荷重」入力画面にて、水重を調整するような入力をして頂く必要がございます。

注記) 本体縦方向 レベル2断面照査時には、函体内水重を無視しています。

#### Q1-15 自動車荷重を入力する方法は?

A1-15 自動車荷重の入力は、本製品では次のように考えております。

> (1)沈下量計算に自動車荷重を含む場合 「本体縦方向」ー「盛土」ー「任意盛土荷重」入力画面にて指定して下さい。

(2)沈下量計算に自動車荷重を含まない場合 「本体縦方向」ー「荷重」ー「任意荷重」入力画面にて指定して下さい。 また、こちらの場合では「本体縦方向」-「荷重」-「組合せ荷重」入力画面において、組合せ荷重ケースに入力された任 意荷重を組み合わせる必要がございます。

(1)と(2)の両方の入力を行うと、自動車荷重がダブルカウントされますのでご注意頂きたいと存じます。

#### Q1-16 「鋼管」での計算は可能?

A1-16 本製品では、鋼管の円形函体に対応しています。 「本体縦方向」-「条件」-「基本条件」入力画面-「函体形状」にて「円形」を選択し、「円管種別」を「鋼管」と指定し てください。

> 注記) 本体縦方向 レベル2断面照査時には、モデル化することはできません。

#### Q1-17 レベル2の帯鉄筋の断面積は、どの範囲の量を入力したらよいか?

A1-17 道路橋示方書・同解説Ⅴ 耐震設計編(P-164~177)をご確認されたらご理解頂けると存じますが、柱等の帯鉄筋は主鉄 筋を囲むように外側に配置していますが、本体縦方向L2における帯鉄筋の入力については、横方向の設計における側壁 の主鉄筋について考慮して頂きたいと存じます。但し、側壁の鉄筋の配筋状態(中間が空いている、ラップしている等)によ り考慮すべきか否かに付きましてはお客様(設計者)にご判断頂きたいと存じます。

> 本製品では、入力した「帯鉄筋の断面積Aw」が、「帯鉄筋の間隔a」の間隔で部材軸方向に配置されているものとしてレベ ル2のせん断耐力計算時に用いられます。

#### Q1-18 FEMで求めた沈下量はどこに入力したらよいか?

A1-18 「本体縦方向」-「条件」-「基本条件」入力画面にて、「レベル2地震動照査」を「する」として頂くと、メイン画面の TreeViewに「地震時沈下・水平分布」入力画面が追加されます。

本体縦方向レベル2地震動に関する地盤の沈下量は、上記入力画面へご入力下さい。

#### Q1-19 液状化判定を行い地盤改良を行った場合でも函体縦方向のレベル2地震時照査をする必要があるのか?

A1-19 発注者より本体縦方向レベル2地震動照査を行うように要求があった場合には、液状化判定を行い地盤改良を行った場合 でも函体縦方向のレベル2地震時照査をする必要があると考えられます。

> 上記の理由としては、「河川構造物の耐震性能照査指針・解説」には本体縦方向レベル2地震動照査が不用なモデル等に ついて明記している箇所はなく、「河川構造物の耐震性能照査指針 (案)一問一答 平成19年11月版」には、「全ての樋門に ついて、レベル2 地震動に対して耐震性能2 または3 を満足させる必要がある。」と記載があるためです。

> また、「計算事例-09」では、地震時の照査における地盤変位量を求める際に、液状化層及び地盤改良層を含んだ全地盤 変形量を算出しています。

#### Q1-20 直接支持のモデルで剛支持とした場合に本体縦方向のレベル2照査をしない理由は?

A1-20 本製品の本体縦方向レベル2地震動照査(直接支持モデル)は、「常時の地盤沈下量(水平変位量)+レベル2地震時の地 盤沈下量(水平変位量)=レベル2地震時の全地盤沈下量(全水平変位量)」を地盤変位量として、この地盤変位に伴う荷 重を載荷して計算を行っております。

> このように、本製品における本体縦方向レベル2地震動照査は、地盤変位の影響を考慮していることから、柔構造樋門を 対象とした設計法となっています。

> 剛支持樋門を対象とした設計法は基準類に明示されておらず、本製品では、剛支持におけるレベル2地震動照査には対応 しておりません。

#### Q1-21 本体縦方向-門扉を設置しないモデルを検討するには?

A1-21 門扉を設置しないモデルは、門扉に関連する入力データを0.0入力することで作成することができます。

以下にその方法についてご説明いたします。 1.本製品の門柱-荷重-荷重入力画面のゲート+開閉装置タブのゲート自重、摩擦抵抗力、巻き上げ荷重、風荷重載荷面積 及び、開閉装置の自重を0.0とする。 2.本製品の門柱-荷重-荷重入力画面のゲート+開閉装置タブの戸当り金物自重を0.0とする。 3.レベル2地震動照査を行う場合には、本製品の門柱-荷重-荷重(レベル2)入力画面のゲート+共通タブの耐震性能を3と 指定する。

### Q1-22 本体縦方向-Ver.5.00.00において「本体縦方向と翼壁の一体化」に対応したが、本体縦方向-条件-基本条件-基本条 件1で『本体縦方向と翼壁の一体化:する』を選択した場合、どのように処理されるかまた、翼壁の設計(付属構造物)に 影響はあるか?

A1-22 「本体と翼壁の一体化」は、翼壁設置範囲までを含み翼壁設置と本体縦方向の設置位置に支点条件を設け、翼壁構造を 本体函体同様にモデル化して翼壁の安定計算(支持力)を降伏変位量にて照査致します(但し、翼壁設置範囲は応力度照 査を行いません)。

従いまして、上記のモデル化及び照査結果は翼壁の設計(付属構造物)計算には何ら影響しません。

なお、「本体と翼壁の一体化」は非常に多くのお客様から頂いたご要望を対応したものであり、柔構造樋門 設計の手引 きP-186に「翼壁の一部と本体を一本化してもよい」及びP-235~P-236に「翼壁の支持に対する安定は、基礎地盤の降 伏変位量で照査する」、また、北海道開発局の資料等に記述されております。

#### Q1-23 三面水路と通常の樋門(管)との違いは?

- A1-23 通常の樋門(管)と異なる点は以下の通りです。
	- ・荷重に揚圧力を含む。
	- ・内水重を無視する荷重ケースを検討する。
	- ・三面水路区間の相対変位を行う。
	- ・三面水路区間の応力度照査を行う。

三面水路のサンプルデータは、本製品のサンプルデータSample8.F7Hをご覧頂きたいと存じます。

#### Q1-24 直接基礎に地盤バネ値を直接入力することができるか?

A1-24 ご希望されているモデル化(地盤バネ値を直接入力)を行う場合には、本製品の本体縦方向-函体・継手-部材バネ入力 画面の「使用値(鉛直方向バネ、水平方向バネ)」に部材バネとして入力して頂きたいと存じます。

> また、レベル2地震動における各照査位置に地盤バネを直接入力する機能は現在のとこ対応していません。どうぞ、ご了 承頂きたいと存じます。

#### Q1-25 「河川構造物の耐震性能照査指針 平成24年2月」に対応しているか?

A1-25 本製品では、「河川構造物の耐震性能照査指針 平成24年2月」に対応しております。

> 「河川構造物の耐震性能照査指針・解説 ―Ⅱ.堤防編― 平成28年2月」につきましては、本製品Ver.11.1.0にて、地盤解析 用地形データファイル(弊社製品:GeoFEAS2D連動ファイル)を生成する際に、堤防盛土、地表面、層、水位線、沈下量算 出点、函体左右端部、スパン位置、杭配置位置の座標に圧密沈下量及び、即時沈下量を減算、キャンバー量は加算するよ うに対応いたしました。

> 「河川構造物の耐震性能照査指針・解説 ―Ⅳ.水門・樋門及び堰編― 令和2年2月」(以下河川指針R2.2)につきまして は、本製品Ver.14.0.0にて、門柱レベル2照査に対応いたしました。

> また、河川指針R2.2ではH24道示を適用することが示されたため、本体縦方向杭支持モデル時の杭の設計計算につきま して、H24道示Ⅳに準拠した計算に対応いたしました。

なお、許容応力度法照査、および本体縦方向の函体のレベル2地震動照査につきましては、変更はありません。

#### Q1-26 材料の適用基準を「建設省砂防技術基準(案)」とした場合に、「建設省砂防技術基準(案)設計編[Ⅰ]」と同じ設計基準強度 でヤング係数が異なっているのはなぜなのでしょうか

A1-26 本製品において材料入力画面の適用基準を「建設省砂防技術基準(案)」に指定した場合の設計基準強度σckの設定値は 「柔構造樋門 設計の手引き」に準拠した値を用いています。上記の理由 は、表1-15 弾性係数内に条件(断面決定…、不 静定または…)が記載されている為に「建設省砂防技術基準(案)」に準拠したヤング係数は用いておりません。

> なお、「建設省砂防技術基準(案)設計編[Ⅰ]」は古い道路橋示方書に準拠したまま見直されていないため、記載されている ヤング係数は用いない方がよいと判断しております。

- Q1-27 かなり昔の樋門に対して、コンクリート強度などが下がった値を入力して、現在は強度的に大丈夫かを判断できるでしょう か (コンクリート強度の値を変更できますか)
- A1-27 コンクリート強度の値を任意に変更することは可能です。 但し、本製品の材料データ(コンクリート強度等)は、選択した適用基準(土工指針等)に従い初期設定致しますので、初期 設定した値と異なる値を指定する場合には直接入力して頂きたいと存じます。
- Q1-28 本体縦方向でRC巻き立てや鋼板接着の補強が可能ですが、計算は補強断面で断面力を再計算して曲げ・せん断の照査か ら応力耐力照査まで一連再計算するイメージでしょうか。それとも補強後の断面で耐力が上昇してOKかどうか照査してい るのでしょうか。土木学会の炭素繊維シートを用いた補強指針のなかでは後者の耐力の照査のみを行っておりましたので 確認で問合せ致しました。
- A1-28 本製品の本体縦方向の補強・補修の計算は、お客様がお考えの後者であり、鋼板を含み曲げ応力度照査及び耐力照査を 行っています。
- Q1-29 「河川構造物の耐震性能照査指針・解説 -W. 水門・樋門及び堰編-」が令和2年2月に改定されましたが、どのような点 に影響があるでしょうか。
- A1-29 「河川構造物の耐震性能照査指針・解説 -IV. 水門・樋門及び堰編- 令和2年2月」では、設計水平震度、門柱L2照査の 許容塑性率、液状化の判定、杭支持の照査に変更があると解釈しています。

門柱L2照査では、河川構造物の耐震性能照査指針R2.2の許容塑性率の算出式(解6.5.5)で使用する安全係数が変わり ます。

また、河川構造物の耐震性能照査指針R2.2は、H24道示を参考とする記述があります。

現行版はH14道示を参考としていますので、杭の照査方法に変更があると考えています。

本製品の場合、門柱L2照査については、「門柱|基本条件」入力画面の「レベル2地震動照査」に「河川構造物の耐震性 能照査指針 令和2年2月」と「河川構造物の耐震性能照査指針 平成24年2月」のスイッチを設け、「令和2年2月」と「平成 24年2月」での照査を選択することができます。

また、杭体の照査については、「本体縦方向|基本条件」入力画面に「河川構造物の耐震性能照査指針」のスイッチを設 け、「令和2年2月」(H24道示)と「平成24年2月」(H14道示)の照査を選択することができます。

なお、液状化の判定方法が変更されていますが、液状化の低減係数DEについては入力値となっていますので、これにつ いては本製品への影響はありません。

#### Q1-31 全構造物を一括で計算することはできますか。

A1-31 可能です。 Ver.16より、全構造物の一括計算機能に対応しました。 処理モードの「計算」ボタンを選択することで、本体縦方向、本体横方向、門柱、川表胸壁、川裏胸壁、川表翼壁、川裏翼 壁、しゃ水工の入力済みの構造物を計算します。

#### Q1-32 全構造物の計算書を一括で出力することはできますか。

A1-32 可能です。 本製品Ver.16より、全構造物の常時、レベル1地震動照査の計算書の一括出力に対応いたしました。 処理モードの「計算書作成」ボタンを選択することで、本体縦方向、本体横方向、門柱、川表胸壁、川裏胸壁、川表翼壁、 川裏翼壁、しゃ水工の計算済みの項目について出力することができます。 詳細は、本製品ヘルプの「操作方法|メニューの操作|計算書作成|計算書作成」をご参照下さい。

## 2 本体縦方向の設計

#### $O<sub>2-1</sub>$ 「本体縦方向」→「函体継手」→「連動荷重」(「門柱・胸壁」Ver.7以前)において荷重ケース毎に『函体左端からの位 置』を設定したい

A2-1 Ver7.0.0より表内の『函体左端からの位置』を入力としています。各ケース毎に変更・修正してください。 但し、入力画面の左側に入力している基準となる『函体左端からの位置』とかけ離れた位置(門柱の位置を川表→川裏) へ変更することは行わないようにしてください。

> Ver6以前においては、「本体縦方向」→「函体継手」→「門柱・胸壁」画面において、門柱・胸壁固定入力行下の任意デー タ入力行につきましては『函体左端からの位置(m)』が入力可となっております。 位置の異なる門柱・胸壁データを入力したい場合につきましては、門柱・胸壁固定入力行の荷重値を0とし、代わりに任 意データ入力行にて門柱・胸壁のデータを入力ください。

#### Q2-2 部材バネ入力画面の「使用値」とは?

A2-2 「使用値」は、実際に計算で用いられる「分布バネ」の値です。

本プログラムでは、設計の柔軟性を考慮し、計算値を用いる場合、適宜値を入力・編集する場合の双方に対応できるよう このような方法を採用しております。

「計算値」とは、柔構造樋門設計の手引き(P.80~P.82)に記載されている方法により求まった鉛直および水平方向の地 盤反力係数を表します。これは、与えられた地盤の諸条件や函体形状より決定されるもので、同入力画面内においては参 照用のデータとしてその数値を表示しております。

以上より、計算値と使用値を同値にしたい場合には、この入力画面において、「計算値をセット」というボタンを押してくだ さい。

計算値欄の値が使用値欄にコピー(常時/地震時双方とも)されます。

なお、初期設定では、そのときの条件により求まった計算値がこの「使用値」欄に自動的に設定されますが、それ以降に、 地層の条件や函体情報を編集されますと、「計算値」と「使用値」が異なってきます。

このような場合においても、計算値を使用値とされたい場合には、再度前述の方法に より「使用値」を更新してくださ い。

また、設計書出力内においても、計算値と実際の設計に使用されている使用値とを確認する意味も含め、入力画面のよう に両数値を出力しております。

#### Q2-3 「本体縦方向」→「荷重」→「任意荷重」画面において、任意荷重データ入力行は、鉛直力と水平力の2種類しか入力でき ない。モーメントは入力できないのか?

 $A2-3$ 「本体縦方向」→「函体・継手」→「連動荷重」(「門柱・胸壁」Ver.7以前)画面にて入力してください。

> Ver.6以前の製品をご利用の場合には、№4より入力いただけますので(No3までは門柱・胸壁の固定行)、こちらで入力く ださい。

- Q2-4 柔構造樋門の縦方向の計算で、しゃ水鋼矢板の影響について算定する式のAp(鋼矢板の純断面積)、U(鋼矢板の周長)は、 1枚あたりの数値を入力すればよいか?
- A2-4 柔構造樋門設計の手引き(P.158)にも、ご質問にある内容についての記載がございませんが、設計上は、設置位置にしゃ 水鋼矢板の影響を最終的にはバネ値として与えるため、しゃ水鋼矢板設置位置に設置されるしゃ水鋼矢板の全量が対象 になるのではないかと思われます。

純断面積、周長等に関する資料につきましては、鋼矢板メーカー様の資料に記載されているものと推察されます。

- Q2-5 「考え方」-「基本」の「地盤反力係数算出時に用いる長さ」の『函体のスパン長』と『函体のブロック長』の使い分けを教 えてほしい
- A2-5 この長さ指定は、函体剛性の評価に用いられます。

「柔構造樋門設計の手引き」(P.81)には函体スパン長を用いる旨の記載があります が、厳密にはブロック毎に剛性の評 価を行うべきではないか(ブロック毎に地盤反力 度は異なる可能性があるので・・)との判断から、函体のブロック長を 用いることも できるように、考え方にスイッチを設けました。 本スイッチは、設計者の判断により決定してください。

#### Q2-6 沈下計算の出力でグラフの縮尺を変更する方法は?

 $A2-6$ 「沈下量計算結果確認画面」にて出力時の沈下量曲線出力イメージを確認できる機能 を設けていますのでそちらで確認 後に出力下さい。

> ※操作方法※ 1.「沈下量計算結果画面」を開く 2.計算結果グループボックス内において、確認したい「沈下量」を選択する 3.計算結果グループボックスの左下あたりにある「P」ボタン(ヒント表示では、「プリンタ出力イメージ図切り替」と表示 されます)を押す 4.表示されている図形を見ながら、「曲線倍率」スピンエディットを操作する ※数値と線が見やすいように、ここの倍率で調整をお願いします 5.「沈下量計算結果画面」を閉じる 6.再度、計算書を出力する ※先程、画面で調整したとおりに、見やすい倍率で沈下量分布図が描画されることと存じます

ただし、この操作は、プログラムを一旦終了してしまうと状態が元にもどってしまいますのでご注意下さい。

#### Q2-7 本体縦方向の計算で剛支持基礎の場合、地盤反力度はどこで確認できるか?

A2-7 本体縦方向-基本条件入力画面-基本条件タブ-基本条件3タブの「地盤反力度の計算」を「する」と選択することで地 盤反力度の計算を行い、計算書出力の「本体縦方向の計算(縦方向の計算)」-「地盤反力度」にて出力しますので、こち らでご確認いただきたいと存じます。

#### Q2-8 プレストレス力の許容値はどこから算出されているか?

A2-8 下記の通り算出しております。 1. プレストレッシング直後のプレストレス力の許容値 許容引張応力度(導入直後)×断面積(Ap) 2. 有効プレストレス力の許容値 許容引張応力度(設計荷重作用時)×断面積(Ap)

※本計算に用いられる数値は、「材料」入力内の「鋼材」タブ内に全て存在します。

#### $O<sub>2-9</sub>$ しゃ水鋼矢板における周長について資料はないか?

A2-9 ご質問の「しゃ水鋼矢板における周長」に付きましては、こちらでも確認しましたが、「柔構造樋門 設計の手引き」およ び、「各メーカー側の資料」には記述されておりません。

> 「周長」とは、しゃ水鋼矢板が函体に設置される設置幅(函体幅方向)×2(往復分)と考えており、本製品のSample1.F7H では、函体幅全体に設置するとしてしゃ水鋼矢板設置位置の断面幅(3.5)×2=7.0mと指定しております。

- $O2-10$ 「本体縦方向」-「基本条件」で「沈下量算出方法:沈下計算を行う」にチェックしているのに「本体縦方向」-「沈下量計 算」の「計算結果」で「圧密沈下量」がグレー表示となっているのはなぜか?
- A2-10 恐らく「本体縦方向ー考え方-考え方」から開く、「考え方」入力画面の「残留沈下量」-「圧密沈下量の取り扱い」スイッ チが「考慮しない」に設定されていないでしょうか? 上記のスイッチを「考慮しない」に指定した場合には、残留沈下量に圧密沈下量を含まない為、圧密沈下量の計算結果は 表示しません。

従いまして、このスイッチを「考慮する」に指定し直して頂くと圧密沈下量が表示されると考えられます。

Q2-11 Δe法による計算結果とCc法による計算結果が沈下量にして2倍程度差がある。計算方法による沈下量のばらつきはよく あることか?

A2-11 圧縮指数Ccは、e-logP曲線の勾配を表す量となります。 Cc=-⊿e/⊿(logP) ここで、Ccは間隙比eや体積圧縮係数mvのように応力Pに依存する量ではなく、ある時点におけるe-logP曲線の特性を 表す量となります。つまり、Ccは粘性土の圧縮性を数値で端的に表現するのには便利な指数となりますが、沈下量の計算 につきましては、常に一定の比率で圧密沈下が進行すると仮定した計算となります。 以上より、⊿e法とCc法とによる計算結果の相違は、圧密の進行を応力Pに依存した計算としているか否かということに 帰着すると考えられます。

#### Q2-12 計算書の「沈下量一覧」と残留沈下量の「圧密沈下量」が異なるのはなぜか?

A2-12 「本体縦方向」-「考え方」-「基本」入力画面の「残留沈下量計算」-「圧密沈下量の取り扱い」で『床付け面より上 層の沈下量を減算する』チェックボックスにチェックし、その下側の『結果表示、出力時に反映する』チェックボックスに チェックしていない状態ではないでしょうか。

> 『結果表示、出力時に反映する』チェックボックスをチェックすることにより、沈下量一覧と残留沈下量の圧密沈下量が床 付け面より上層の沈下量を減算した値(同値)で表示、出力することができます。

#### Q2-13 堤防天端の活荷重を圧密沈下量の計算のみに考慮したい?

A2-13 堤防天端の活荷重を圧密沈下量の計算だけに考慮する場合(即時沈下量、側方変位量の計算には未考慮)は、本体縦方向 -盛土-堤防盛土にて盛土の形を入力する方法でかつ、表内の「沈下計算」種別を「圧密」に指定して下さい。

> また、上記の荷重を即時沈下量、側方変位量の計算にも考慮する場合(全ての沈下量計算に考慮する)には、本体縦方向ー 盛土-任意盛土荷重または堤防盛土(表内の「沈下計算」種別を「全計算」)で設定ください。

なお、「堤防天端の活荷重」を荷重-任意荷重にて定義した場合には、函体に直接入力した荷重が載荷されます。

#### Q2-14 本体縦方向の計算をする際、門柱および胸壁の作用力を連動する場合には、慣性力の向きをあわせる必要があるか?

A2-14 通常、慣性力の向きを合わせ設計すると考えております。

> 例) 門柱を(川表→川裏)とした場合、川表胸壁は(つま先→かかと)、川裏胸壁は(かかと→つま先) 門柱を(川裏→川表)とした場合、川表胸壁は(かかと→つま先)、川裏胸壁は(つま先→かかと)

- Q2-15 本体縦方向(許容応力度法)の荷重について、沈下量に影響しない上載荷重を入力する方法は?
- A2-15 沈下量に影響しない上載荷重は、「本体縦方向-荷重-任意荷重」入力画面にて入力し、「組合せ荷重」入力画面にて、 入力された任意荷重を選択して下さい。

#### Q2-16 本体縦方向(許容応力度法)のしゃ水壁は荷重として考慮されているか?

A2-16 しゃ水壁は、しゃ水壁自重として本体縦方向の計算(許容応力度法)に考慮されます。

> 「FRAME計算結果ー基本荷重ケース」、「本体縦方向の計算書ー本体縦方向の計算ー荷重-死荷重」に荷重値が表示さ れています。

#### Q2-17 本体縦方向(許容応力度法)における梁有効高の算出方法は?

A2-17 本製品では、本体縦方向(許容応力度法)における梁有効高は以下のようにして算出しています。

> $d = (As1 \cdot d1 + As2 \cdot d2)$  /  $(As1 + As2)$ 底版引張時 As1:底版外側の鉄筋量 As2:底版内側の鉄筋量 d1:圧縮縁(頂版天端)からAs1までの距離 d2:圧縮縁(頂版天端)からAs2までの距離 頂版引張時 As1:頂版外側の鉄筋量 As2:頂版内側の鉄筋量 d1:圧縮縁(底版下面)からAs1までの距離 d2:圧縮縁(底版下面)からAs2までの距離

#### Q2-18 本体縦方向レベル2地震動における上戴荷重の上限値は自動で計算されるか?

A2-18 本製品では、本体縦方向レベル2地震動における地盤変位に伴う荷重(函体鉛直方向、函体水平方向、しゃ水壁水平方 向)算出に当り、函体の上限値を自動で計算しております。

Q2-19 以下のメッセージが表示された場合、「剛支持」に変更する必要があるのか?

> --------------------- 残留沈下量計算結果により基礎の判定が「剛支持」となりました。 【注意】剛支持に切り替えると沈下量の出力が行えません。 剛支持に切り替える前に沈下量の出力を行ってください。

「条件」ー「基本条件」内の設計モデルを「剛支持」に変更しますか? (剛支持に変更する場合は、レベル2の照査はできません。) ---------------------

A2-19 ご質問のメッセージは、「本体縦方向」-「基本条件」入力画面にて「柔支持」を選択されている場合に、最大残留沈下量 が、剛支持とみなす残留沈下量より小さいために発生するメッセージです(柔支持を選択しているが、剛支持と判定され たため)。

> メッセージには「はい」、「いいえ」の選択がありますが、どちらを選択しても計算は進みます。 但し、「はい」、「いいえ」の選択によって以下のような相違があります。

(1)「はい」選択時 柔支持を剛支持に変更して計算を行います。 地盤沈下量、相対変位量は算出しません。 また、「盛土」に関する入力がない状態となるため、「盛土」の入力に相当する荷重を生成する為に、「本体縦方向 堤防 盛土、任意盛土荷重→任意荷重自動生成」画面を開きますので任意荷重として定義する堤防盛土および任意盛土荷重を 指定していただき、「確定」ボタンを選択してください。

「本体縦方向 堤防盛土、任意盛土荷重→任意荷重自動生成」画面にて「取消」ボタンを選択した場合には、お客様ご自 身で「任意荷重」入力画面にて入力して頂く必要がございます。

(2)「いいえ」 柔支持のまま計算を行います。 地盤沈下量の算出や、相対変位量と許容値の照査を行います。

上記(1)、(2)のどちらを選択されるかは、設計者のご判断にて対応して頂きますようお願いいたします。 剛支持判定となる沈下量の出力をご希望の場合には、「いいえ」を選択して沈下量の計算書を出力後に、再度沈下量計算 結果画面を開き、柔支持に切り替えてください。

#### Q2-20 圧密沈下量算出時の増加応力ΔPの計算方法は?

A2-20 本製品の圧密沈下量算出時の増加応力ΔPにおける計算方法は、本製品オンラインヘルプ-「計算理論及び照査の方法-地盤の沈下量および地盤の側方変位量ー圧密沈下量」をご覧ください。 荷重の種類毎に図付きでご紹介しております。

#### Q2-21 地震時沈下・水平分布入力画面の沈下量を2mほど深く設定しても計算結果が変化しないのはなぜ?

A2-21 地震時沈下・水平分布入力画面の沈下量を2mほど深く設定しても計算結果が変化しない理由は、荷重の上限値が影響し ています。 地盤変位に伴い函体に作用する鉛直荷重は、鉛直方向バネ×鉛直方向変位量で算出しますが、上限値を函体上面の上限 値(Pvemax)としており、上限値を超えた場合には、上限値で算出しています。 同様に、地盤変位に伴い函体に作用する水平荷重は、水平方向バネ×水平方向変位量で算出しますが、上限値を最大周 面摩擦力(F)としており、こちらも上限値を超えた場合には、上限値で算出しています。 上記の事項は、本製品のオンラインヘルプ-「計算理論及び照査の方法-本体縦方向の設計-本体縦方向 レベル2断面照査 -断面力及び変位の計算-弾塑性床上の梁解析-モデル化について」■荷重(4)地震時地盤変位荷重に記述しております。

#### Q2-22 矢板バネ反力はどのように算出しているか?

A2-22 「柔構造樋門 設計の手引き(山海堂)」のP158にも記載されていますように、本製品では、しゃ水鋼矢板は矢板バネとし て取り扱い、矢板バネに函体の変位量を乗じることで、矢板バネ反力を算出しています。 ※しゃ水鋼矢板の設置箇所に、しゃ水鋼矢板による荷重が載荷されるわけではございません。

#### Q2-23 「本体縦断方向」→「考え方」→「応力度照査」→「応力度算出時の軸力考慮」はどちらを選択したらよいか?

A2-23 「本体縦方向応力度照査時に軸力を考慮すべきか」につきましては、柔構造樋門の設計開発時の参考文献「柔構造樋門 設計の手引き」P-163を参照する限りは、軸力を考慮していないことが考えられます。 しかし、構造物の設計としては軸力が発生する部材には軸力を考慮すべきであると考えており、「軸力を考慮するか否 か」のスイッチを設けており、こちらは、設計者ご自身で判断して頂きたいと存じます。

#### Q2-24 堤防盛土の奥行きLは、どの計算に影響するか?

A2-24 堤防盛土の奥行きLは、側方変位量の計算における載荷奥行きに影響します。 「柔構造樋門設計の手引き」(P.88)、本製品ヘルプー計算理論及び照査の方法-地盤の沈下量および地盤の側方変位量 -側方変位量に、側方変位量の計算についての記述がございますので、こちらをご覧ください。

#### Q2-25 Esm計算時の堤体幅B (載荷幅B) はどのような値を入力したらよいか?

A2-25 「柔構造樋門設計の手引き」(P.80)に、Esm算出時の堤体幅、載荷奥行についての記述がございますので、こちらをご確 認いただき、設計者様のご判断にて入力値を決定ください。

#### Q2-26 地盤変位荷重の算出位置の決定方法とは?

- A2-26 地盤変位荷重の算出位置は、地盤変位の値の大小ではなく、以下の値を基に算出位置を決定しています。
	- (1)「本体縦方向」-「函体・継手」-「スパン・ブロック」入力画面のスパン・ブロック長
	- (2)「本体縦方向」-「函体・継手」-「スパン・ブロック」入力画面の「分割ピッチ」
	- (3)「本体縦方向」-「函体・継手」-「連動荷重」(「門柱・胸壁」Ver.7以前)入力画面の表内の「函体左端からの位 置」
	- (4)「本体縦方向」-「函体・継手」-「しゃ水鋼矢板」入力画面の「鋼矢板」設置位置

(5)「本体縦方向」-「盛土」-「堤防盛土」入力画面の「盛土基準点から函体左端までのX方向距離」

(6)本体縦方向と翼壁の一体化設計においては、川表、川裏翼壁の端部の位置(「川表、川裏翼壁」-「形状寸法」入力 画面のL1を函体左右端部に考慮した位置)

#### Q2-27 部材バネ反力と地盤バネ反力とは?

A2-27 「部材バネ反力」は、本体縦方向の設計においてFRAME計算により求まった地盤バネ(部材)反力であり、本製品では、 胸壁の荷重-地盤反力度において本体の計算値からの取得時に用いられております。

> 一方、「地盤バネ反力」は、地盤変位にバネを掛けて算出した地盤変位荷重や、自重、その他門柱等の付属構造物の荷重 等の載荷に、部材バネやしゃ水鋼矢板の支点バネが抵抗するものとしてモデル化したフレーム計算にて算出した鉛直方向 変位(函体沈下)より、沈下量計算で算出した沈下量(地盤沈下)を減算した値を相対変位量とし、その値を入力した部材バ ネで乗算した値を出力しています。

> また、地盤バネ反力が負となる現象は、これは「柔構造樋門設計の手引き 山海堂」P.237の図2-4-2にある空洞化の状 態を指しております。

#### Q2-28 カラーによる継手で、計算結果の「開き」とは?

A2-28 「開き」は、継手設置箇所(複数スパンモデルのスパン間)における函体の水平変位量の差となります。

> 例えば、2スパンモデルの場合、「スパン2-1間の開き」は以下のようになります。 「スパン2-1間の開き」 =「スパン2の最初の着目点における水平変位量」 - 「スパン1の最終着目点における水平変位 量」

上記着目点位置の水平変位量は、「継手の計算結果確認画面」、「本体縦方向計算書-本体縦方向の計算-継手の設計」 の「函体変位量」に表示されていますので、こちらをご覧ください。

また、本体縦方向FRAME計算結果では、全照査点における変位量が表示されますので、こちらでもご確認いただけま す。

#### Q2-29 本体縦方向-内空底版位置について?

A2-29 本製品の考え方入力画面の地盤の変位係数(Eom)算出時の深さ基準位置で指定した基準位置(直上函体底面or床付け 面)にスパン・ブロックの寸法値Y3を加算した値で指定しております。 また、胸壁の底版位置は、胸壁の考え方入力画面の本体縦方向との設置位置「表示用」オフセットで任意の位置に指定可 能としております。

> 翼壁の底版位置は、翼壁の考え方入力画面の函体端部との設置位置オフセットで任意の位置に指定可能としておりま す。

> なお、この値が0.0の場合には、「メインメニュー-オプション-表示項目の設定」の表示項目の設定画面の表示・描画タ ブの「翼壁底版表示基準位置の指定」において、「本体函体底版下面と一致」か「本体函体底版上面と一致」の何れかを 指定することができます。

- Q2-30 本体縦方向ー計算結果で、地盤反力係数変化位置で2種類(i端、j端)のKvに対してのバネ反力を確認する方法は?
- A2-30 本体縦方向の出力設定画面の本体縦方向の計算タブ-変位・相対変位・地盤バネ反力-地盤バネ反力両端出力スイッチ をチェックすることにより値を確認することが可能です。 ※Ver.4.00.00以降をご利用ください。
- Q2-31 本体縦方向-堤体の形状を選択し設定すれば、土重 (土塊の重量=土被り×単位体積重量) はプログラムの中で計算、確 認できるか?
- A2-31 堤防盛土を入力すると、沈下量計算に必要な荷重(土重)は、プログラム内部で自動生成し計算します。

また、上記の荷重(土重)の確認について、圧密沈下量の計算に用いた荷重は、沈下量計算結果画面にて荷重図とし確認す ることができます。

即時沈下量、側方変位量に用いた荷重については、同様に、沈下量計算結果画面にて荷重図及び数値で、また、出力書式 -本体縦方向の計算(地盤の沈下量および地盤の側方変位量)-即時沈下量-沈下量の詳細、出力書式-本体縦方向の計 算(地盤の沈下量および地盤の側方変位量)-側方変位量-沈下量の詳細にて確認することができます。

但し、剛支持にてモデル化する場合には、堤体の土重を別途、本体縦方向一荷重一任意荷重の入力画面で指定する必要 があります。

#### Q2-32 本体縦方向-張り出しを入力した場合、胸壁連動荷重において荷重のダブルカウントになるのでは?

 $\Delta$ 2.32 「本体縦方向」-「考え方」-「基本」画面に、「函体自重の算定方法」、「地盤変位荷重算出時 (幅B) の算定方法」計算 スイッチを、「函体自重の算定方法」は、「張り出し寸法無視」、「地盤変位荷重算出時(幅B)の算定方法」を「張り出し寸 法考慮」とすることにより、本体縦方向の計算において胸壁連動荷重とのダブルカウントを回避することができます。

> また、胸壁の考え方入力画面にて「本体縦方向 連動荷重の取り扱い」計算スイッチ「背面土砂」、「背面水重」を連動荷重 に含むか否かについて指定することができますので設計者のご判断にて設定してください。

#### Q2-33 本体縦方向-鉛直方向の反力分布図を確認する方法は?

A2-33 鉛直方向の反力分布図については、本体縦方向-本体縦方向(FRAME)計算結果画面の「部材バネ反力」ボタン及び、出 力書式「本体縦方向の計算(縦方向の計算)-変位・地盤バネ反力」出力にて部材バネ反力Rvとして確認及び出力するこ とができます。

#### Q2-34 本体縦方向-相対変位量の計算結果は計算書のどこで確認できるか?

A2-34 相対変位量の計算結果につきましては、本体縦方向の計算書内にてご確認いただけます。

> 「本体縦方向計算書」-「本体縦方向の計算(縦方向の計算)」-「変位・相対変位・地盤バネ反力」の表における「相 対」が相対変位量の値となりますので、こちらをご確認ください。 ※「本体縦方向の計算」の出力につきましては、FRAME計算実行後でないと出力できません。

#### Q2-35 本体縦方向-途中で層がなくなる(床付面で0になる)場合、どのように入力したらよいか?

A2-35 異なる層の深度が同値の場合、微細なズレを考慮して入力して頂く必要がございます。

> 本製品における、地層の始点・終点座標における入力制御は以下のようになっております。 X座標→全ての地層において、地表面の始点・終点X座標と同値としております。 Y座標→始点・終点のY座標は、上側の層の始点・終点Y座標以上の値を入力することはできません(第1層の場合は地 表面の始点・終点Y座標以上の値を入力することはできません)。

> なお、層入力の詳細に付きましては、本製品オンラインヘルプ 「操作方法-メニューの操作-入力-本体縦方向-層」 に図付きで詳細にご説明しておりますのでこちらもご覧頂きたいと存じます(入力画面のヘルプボタン及び、F1キー挿入で 簡単にヘルプを表示します)。

#### Q2-36 本体縦方向-水位·土質でN値、Esを0とした場合、換算変形係数Emはどのように算出しているか?

A2-36 本製品の入力においては、「水位・土質」画面における「即時沈下・側方変位用Es」は同画面の「N値」より自動計算を 行っているため、N値=0.0とすると自動的にEs=0.0となります(但し、直接入力より編集が可能です)。

> 地盤の換算変形係数Emの計算については、換算変形係数Em(Esm、Eom)ともに床付け面より下側のEsを用いて計算 を行っており、Es=0.0の場合には、Es=0.0の層においては換算変形係数のEm(Esm、Eom)の計算に考慮しておりませ ん(0割が発生するため)。 つまり、床付け面より下側のEsが全て0.0の場合、換算変形係数Em(Esm、Eom)ともに0.0となります。 上記 (床付け面下側全てのEs=0.0) のまま計算を行うと、即時沈下量=計算不可、側方変位量=計算不可、部材バネ= 0.0となります。

#### Q2-37 本体縦方向-基本条件-基本条件2の水平方向バネの算出方法で初期値を「函体周長」としている根拠は?

A2-37 「国土技術研究センターのホームページのFAQ」においては、「函体周長とすることが基本」と記述しており、こちらに対 応しております。

> ホームページアドレス http://www.jice.or.jp/tech/material/detail/3

- Q2-38 本体縦方向一先行圧密応力を考慮する際の新規盛土は、現況の地盤面からの新規盛土として入力を行い、各層毎の試験 値である圧密降伏応力を入力すればよいか?
- A2-38 お考えの通りです。

現況の地盤面からの新規盛土として入力を行い、各層毎の試験値である圧密降伏応力を入力して下さい。

また、先行圧密応力と圧密降伏応力は、基本的には等価と考えて良い概念であると考えております。但し、概念的には等 価といっても、室内土質試験に際するサンプリング等の影響により、それが必ずしも現場の過圧密状態を表現できている とは限りませんので、適宜、使い分けることが必要だと考えています。

#### Q2-39 本体縦方向一基本条件-レベル2基本条件の「地盤バネの一次剛性に対する二次剛性の剛性比」とは?

A2-39 地盤バネの一次剛性に対する二次剛性の剛性比については、「道路橋示方書・同解説耐V震設計編」(平成14年3月) P.337、「道路橋示方書・同解説 V耐震設計編に関する参考資料」(平成27年3月)のP.102の以下の箇所を参照しました。

> 「完全弾塑性型のモデルにおいては、二次剛性K2は本来零であるが、数値解析上発散してしまうので、一次剛性に対する 二次剛性の剛性比γ2 (K2/K1)として10^-5程度の小さな値を与えておくのがよい」

> なお、本プログラムでは、ここでの説明(橋脚等)においては、10^-5程度の値と記述しておりますが、樋門の函体は地中 構造物であることを考えるとこの値より大きな値となることが推測できると考え、初期値を1/10000(10^-4)としまし た。

> 文献に記述されている値(10^-5)以外の入力につきましては、こちらも詳細な資料を所持しておらず、設計者様のご判断 にて対応していただいております。

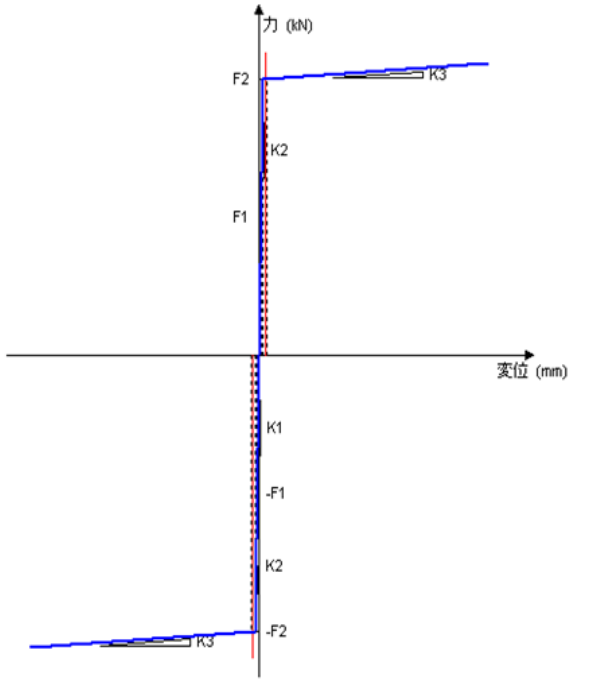

#### Q2-40 本体縦方向-液状化層が複数ある場合、低減係数DEはどのように入力したらよいか?

A2-40 低減係数DEについては、本製品の本体縦方向 レベル2開発時に用いた資料[設計事例-09]にでは、改良体下面の位置に おいてと記述されております。

なお、改良体がないモデルに付きましては、こちらでも把握しておりません。どうぞ、ご了承頂きたいと存じます。

#### Q2-41 本体縦方向-レベル2の鉛直方向地盤反力図と水平方向地盤反力図の「地盤反力図の上限値」の違いは?

A2-41 鉛直方向地盤反力図の地盤反力の上限値(函体上面)は、照査位置で算出した地盤反力の上限値(函体上面)×部材長1/2× 函体幅の値を、また、地盤反力の上限値(函体下面)は、照査位置で算出した地盤反力の上限値(函体下面)×低減係数×部 材長1/2×函体幅を表記しております。

> 一方、水平方向地盤反力図の地盤反力の上限値は、照査位置で算出した地盤反力の上限値(函体周面摩擦力×低減係数) ×部材長1/2を表記しております。

> なお、鉛直方向地盤反力図は、鉛直反力<地盤反力の上限値を確認して頂き、また、水平方向地盤反力図は、水平反力< 地盤反力の上限値を確認して頂きたいと存じます。

> また、本製品の鉛直方向地盤反力図は、計算事例-09 P-20の函体鉛直方向 地盤反力分布を、水平方向地盤反力図は、計 算事例-09 P-21の函体水平方向 周面せん断反力度を参考にしています。

#### Q2-42 本体縦方向ー材料-材料で「柔構造樋門設計の手引き」を選択したが、ヤング係数Ec、許容曲げ圧縮応力度σca、許容せ ん断応力度τaが手引きと異なる理由は?

A2-42 土工指針基準でσck=24.0というデフォルト設定値を柔構造樋門設計の手引き基準に変更されたのではないかと存じま す。

> 設計基準強度の入力値に23.5(柔構造樋門 設計の手引P-67表1-4-7参照)と入力すると手引書と一致します。 入力された設計基準強度が表内にない場合、直線補間により求めた値を設定しています。

#### Q2-43 本体縦方向-常時・レベル1で用いる圧密沈下量、即時沈下量、側方変位量を直接入力する方法は?

A2-43 本体縦方向のL1(許容応力度法)解析で用いる圧密沈下量、即時沈下量、側方変位量に付きましては、直接入力することは 可能です。

> 1本体縦方向一条件一基本条件入力画面の基本条件-基本条件1タブで「沈下量算出方法:沈下量を入力する」を選択す る。

2.その下の「圧密沈下は計算する」「即時、側方は計算する」のチェック(レ)を外し、「確定」する。 3.Treeに表示される沈下量計算-沈下量にて沈下量を入力する。

- Q2-44 任意荷重の分布荷重(kN/m)は奥行き方向1.0mという意味であるか、それとも函体幅を乗じた値を入力したらよいか?
- A2-44 任意荷重の分布荷重の入力単位は(kN/m)としており、入力された荷重強度をそのままFRAMEモデルに載荷しています。 したがって、横方向の載荷幅(函体幅)を乗じた値(kN/m)を入力下さい。

#### $02 - 45$ 「函体下面の上限値(Qu×B)」算出時の函体幅Bに張り出し寸法を用いていない理由は?

- A2-45 計算事例等に明記されているものではなく、現在までL1(許容応力度法)「柔構造樋門 設計の手引き」含み、函体断面の応 力度照査、M-φ要素計算時、耐力照査に函体の張り出し寸法を含む断面形状で照査した設計例等がない為であり、各上 限値算出時に用いるB(函体幅)についても張り出し幅は含まないと判断しています。
- Q2-46 「堤防盛土」入力の「盛土基準点から函体左端までのX方向距離」が0.0となって入力できなくなる場合があるが、それは どのような場合か?
- A2-46 以下のモデルの場合、「盛土基準点から函体左端までのX方向距離」を強制的に0.0とし、入力不可能としています。

1.直接支持のモデルでレベル2地震動照査を行う場合でかつレベル1(許容応力度)沈下量を直接入力(全沈下量)を指定時 2.本体縦方向と翼壁一体化を行う場合 3.柔支持モデルから剛支持モデルへ変更される場合 4.杭支持モデルの剛支持に設定した場合
#### Q2-47 沈下量計算での圧密沈下量の計算結果と圧密時間の結果画面で表示されているU=1.0の沈下量が整合しません

A2-47 本体縦方向-考え方入力画面の基本タブ内の「圧密沈下量の取り扱い」-「床付け面より上層の沈下量を減算する」を ON(チェック)、「結果表示、出力時に反映する」についてもON(チェック)している場合、圧密沈下量の結果表示、出力時 (地盤変位荷重算出時についても)床付け面より上層の圧密沈下量を無視(0.0)してるためです。

#### Q2-48 本体縦方向レベル2照査にてタイプIとタイプIIの結果が同じになってしまう

 $A2-48$ レベル2照査のタイプIとタイプIIにて結果が同じになる場合、以下の点をご確認いただきたいと存じます

・「本体縦方向」-「荷重」-「荷重(レベル2)」-「条件」の低減係数DEがレベル2-1、レベル2-2とも値が同値となって いる

・「本体縦方向」-「基本条件」入力画面-「レベル2基本条件」タブ-「レベル2基本条件2」タブ-「地盤変位鉛直荷重 の上限値」が鉛直土圧、または極限支持力と指定されている

・「本体縦方向」-「基本条件」入力画面-「レベル2基本条件」タブ-「レベル2基本条件2」タブ-「地盤水平方向強制 変位の上限値」が最大周面摩擦力、受働土圧と指定されてる(「地震時地盤変位の載荷方法」が「強制変位」の場合のみ)

上記の設定により、上限の範囲で軸力を含み計算結果が同値で算出されているものと考えられます。 なお、上記の設定値が正しい場合には、解析結果がほぼ同値で算出されるモデルであると考えています。

#### Q2-49 柔→剛へ切り替え時の任意荷重自動生成はどのように任意荷重を計算しているのか?

#### A2-49 各地点の土被り厚×土の単位体積重量×断面幅(頂版の幅)にて任意荷重を計算して任意荷重へ設定しています。

#### Q2-50 多層地盤の換算変形係数の「沈下量算出位置直下」について詳しく教えてほしい

A2-50 沈下量算出位置が載荷範囲外にある場合には、荷重の左右両端位置から沈下量算出位置(入力値)が最も近い位置にある 沈下量算出位置の層厚を用いEsmの計算を行います。 例えば、図に示すように、載荷範囲外の位置に沈下量算出位置(図中の赤い矢印)がある場合、荷重左端位置~左側の沈下 量算出位置までの距離と荷重右端位置~右側の沈下量算出位置までの距離を比較し、距離の小さい方の沈下量算出位置 の層厚(図中の赤の横線)を用いEsmの計算を行います。

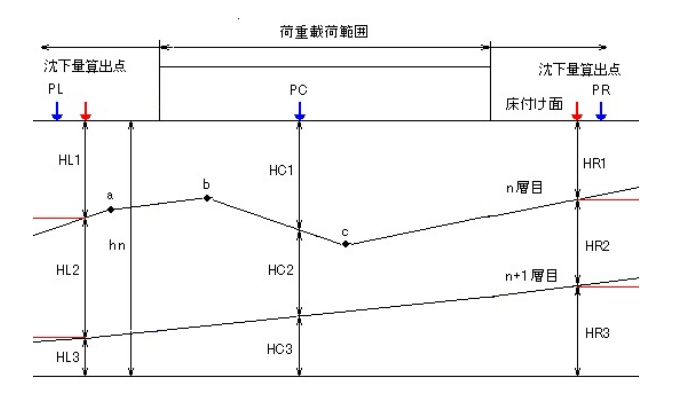

#### Q2-51 本体縦方向のレベル1の計算にて過大な断面力が算出される理由を教えて下さい

A2-51

過大な断面力が算出される理由はモデル毎に異なっていると考えています。

現在までに確認している大きな要因として以下の事項が考えれますので、ご確認いただきたいと存じます。 ・スパン割り

- ・地盤変位荷重の影響
- ・部材バネの影響
- ・函体断面の影響
- ・しゃ水鋼矢板の影響
- 

#### Q2-52 カラー継手の場合、継手部のバネ定数はどのように設定されるのか?

A2-52 本製品において継手種類にカラー継手を設定した場合には以下のようにモデル化を行ないます。

> スパン間結合部を ・水平方向(函軸方向)=自由 ・鉛直方向(函軸直角方向)=固定 ・回転=自由 としてモデル化し、クリアランス,開口量の算出を行います。

### Q2-53 本体縦断方向-荷重-組合せ荷重-地震時の割増係数を1.0としていますが、地震時において割増をしなくて良いのでしょう か?

A2-53 ご質問の地震時ケースについては、本製品の主たる適用基準書の「柔構造樋門設計の手引き(平成10年11月)(財)国土開 発技術研究センター」P-291 表3-2-2 樋門で考慮する耐震設計法をご確認頂くとご理解頂けると存じますが、本体縦方向 の設計では門柱、胸壁から伝達される地震時の影響のみでございます。 本製品において重要な樋門を設計される際には、任意荷重の入力において地震時鉛直土圧を入力して頂くようにしてお り、P-293~P-300までをご確認頂くと、その他の荷重について割増係数を考慮する必要がないことがご理解頂けると存 じます。

> なお、本画面の割増係数は、FRAME計算によって算出する断面力や変位に対するものです。割増係数を0.0とすることで 荷重を載荷しない状態と等価とすることができます。

- Q2-54 縦方向の計算(レベル2)において、地盤変位に伴う函体に作用する変位荷重や変位の上限値を算出するための地盤反力 係数を推定するための地盤の変形係数に係るαですが、常時及びレベル1における検討ではα=常時の2倍となっています が、レベル2ではα=1で計算しているように見受けられます。 この設定根拠 (考え方) を確認させて頂けないでしょうか?
- A2-54 ご質問頂いた本製品の本体縦方向の計算(レベル2)の地盤の変形係数に係るαは、本製品における本体縦方向の計算 (レベル2)の開発時に用いた「計算事例-09」P-16にα=1(常時値)とすると記載されており、こちらに準拠しています。
- Q2-55 本体縦方向の計算において「BCPP載荷幅エラー [面内計算エラー] エラーコード:9000<<InPlan>>」エラーを表示す る理由は?
- A2-55 お客様のモデルにおける現象(Frame計算時のエラーメッセージ)は、本製品の計算内部でお客様が入力した照査点位置 を元に部材を生成していますが、その生成時に微小な幅(1mm以下)を設定している為にFrame計算が実行できないこと によりエラーメッセージを表示しています。

上記の現象は、沈下量を直接指定しているモデル、任意荷重を定義しているモデルにて発生する可能性がございます。

- Q2-56 柔構造樋門の本体縦方向の主鉄筋における配筋方法は、何かの基準で記載されているのでしょうか?
- A2-56 本製品の図面を含めた本体縦方向の主鉄筋における配筋方法(中央に1本設けて両端でピッチ調整する)は、「土木構造物 設計マニュアル」の樋門の設計例(配筋図)を参考にしております。但し、資料の中の文章ではそのような記述はないことを お伝えいたします。
- Q2-57 本体縦方向L2計算の地震時地盤変位の載荷方法について、変位を『常時変位量+地震時変位量』で計算していますが、 常時の変位量を考慮するというのは、何かの基準に記載されているのでしょうか?
- A2-57 ご質問頂いた「本体縦方向L2計算の地震時地盤変位の載荷方法について」は、「計算事例-09」P-10に記述している事項 「常時の沈下量(即時沈下量+圧密沈下量)…」に準拠しています。

本製品のオンラインヘルプ「計算理論及び照査の方法|本体縦方向の設計(直接支持)|本体縦方向 レベル2断面照査|断 面力及び変位の計算|弾塑性床上の梁解析|モデル化について」■荷重として載荷する場合・函体に作用する鉛直荷重及 び、■強制変位・鉛直方向強制変位に記載されていますのでご確認頂きたいと存じます。

「計算事例-09」については、土木研究所が作成したPDF資料(本体縦方向レベル2に関する設計事例)ですが、現状にお いてもインターネットからの入手は困難であると聞いております。

#### Q2-58 応力度照査結果のAsmin(最小鉄筋量)の項目に「・」が表示される理由は?

- A2-58 最小鉄筋量算出時の必要鉄筋断面積の4/3以上の鉄筋が配置されている場合の計算スイッチを「する」に指定している場 合、必要鉄筋量の4/3以上の鉄筋が配置されている場合には、最小鉄筋量の計算を行わず、応力度照査結果確認画面の 最小鉄筋量の項目に「・」を表示しております。
- Q2-59 沈下量直接入力時に、スパンの中央位置に削除できない着目点が自動で設けられていますが、どういった理由で解除でき ない着目点でしょうか?
- A2-59 3スパン以上で中間スパン内に照査位置を設置していないモデルにおいては、中間スパンのスパン長1/2位置に照査点を 自動で設けております。 上記の理由としましては、3スパン以上で中間のスパン内に照査位置を設置していないモデルはFRAME解析することが できないためでございます。 なお、上記の照査点につきましては、必須データとして設けているために削除することができないことをご了承いただき ますようお願いいたします。
- Q2-60 しゃ水鋼矢板を設置した場合に相対変位量が大きくなるが、しゃ水鋼矢板が大きく影響しているのか?
- A2-60 お考えのように、しゃ水鋼矢板を設置した影響が大きいと考えられます。 ご存知かと思いますが、樋門の設計においてしゃ水鋼矢板の影響は非常に大きいものであり、「柔構造樋門設計の手引 き」においても負の周面摩擦力が作用する際には外力として考慮するのがよい等の説明がございます。

なお、国土技術研究センターホームページの「柔構造樋門設計の手引き FAQ」にはしゃ水鋼矢板の影響について以下の 記述がございますので、ご確認いただきたいと存じます。

============================================================================ しゃ水鋼矢板の影響は、具体的にどういう条件のときに、どのように設計に考慮するのか?

しゃ水鋼矢板の影響は、柔構造権門のスムーズな沈下追随性を阻害する要因となることがありますので、可能な限りこの 影響を設計に考慮することが望まれます(参考資料参照)。 http://www.jice.or.jp/cms/kokudo/pdf/tech/material/jukouzou01.pdf ============================================================================

- Q2-61 本体縦方向のレベル2計算後にESファイル保存を行った際、以下の通りファイルが4つ作成されておりました。 J\_1、J\_2、M\_1、M\_2 この4つはどの計算を表しているのでしょうか。
- A2-61 本体縦方向の直接支持モデルの場合、レベル2結果確認画面にてESファイル保存を行った際に作成されるファイルは以 下の計算のファイルとなります。 (ファイル名)L2J\_1.ES … 地震動タイプⅠの軸力算定 .<br>(ファイル名)L2J\_2.ES … 地震動タイプⅡの軸力算定 (ファイル名)L2M\_1.ES … 地震動タイプⅠの本解析 (ファイル名)L2M\_2.ES … 地震動タイプⅡの本解析
- Q2-62 レベル2計算書の鉛直方向地盤反力図にて、鉛直反力、および地盤反力の上限値が極端に変化する箇所があるのはなぜ か?
- A2-62 鉛直反力、および地盤反力の上限値が極端に変化する理由として、照査点間が等間隔でなく、微小な部材(部材長10cm未 満)が生成されていることが考えられます。

本製品の鉛直反力及び地盤反力の上限値に関する単位は(kN)としており、部材長に比例しますので、節点間隔の影響によ り、鉛直反力及び地盤反力の上限値が極端に変化する場合があることをどうぞご理解頂きたいと存じます。

- Q2-63 圧密沈下量の計算は圧密曲線から算定していると思いますが、最終的な各層でのe1の値はどのように算定していますか?
- A2-63 e1は、Po+ΔPに対する間隙比として圧密曲線から求めています。 Po+ΔPが入力リストの中間値となる場合は線形補間で求めていますが、このときPを対数値(logP)として、logPとeで線 形補間を行っております。

#### Q2-64 RC巻立の応力度照査時に、底版厚が入力した寸法と異なっている理由を教えて下さい

A2-64 RC巻立の寸法と応力度照査時のT型断面の寸法値が異なっていると考えられます。

RC巻立の場合の応力度計算は、T型断面として応力度計算を行います。

この時のT型断面の寸法は、以下の画面で指定する必要があります。

1.入力画面「本体縦方向|函体・継手|スパン・ブロック」より、「ブロック分割」列にある「…」をクリックして、画面「ブ ロック・断面」を開きます。

2.「断面形状」のT型断面のアイコンのボタンをクリックします。

## Q2-65 本体縦方向にて、柔支持モデルから剛支持モデルに変更した際に、地層の左端のX座標が変更されています。この理由を 教えて下さい。

A2-65 剛支持モデル等、一部のモデルにつきましては、本体縦方向|堤防盛土入力画面の「盛土基準点から函体左端までのX方 向距離」を強制的に0.0(m)としています。 このモデルに変更が行われた場合、堤防盛土、および地層、水位のX座標を、「盛土基準点から函体左端までのX方向距 離」を0.0(m)とした位置に変換する機能がございます。

こちらの機能により、地層のX座標が変換されたと考えられます。

「盛土基準点から函体左端までのX方向距離」を強制的に0.0(m)とするモデルにつきましては、本製品Q&AのQ2- 46.をご参照ください。

## Q2-66 地盤解析用地形データファイル出力時に沈下量を減算する、しないが設定できますが、このスイッチによりどのような影響 があるのでしょうか

A2-66 「河川構造物の耐震性能照査指針(H28) 圧密沈下量 減算する」は、「河川構造物の耐震性能照査指針・解説 II.堤防編 平成28年3月」に準拠した、圧密沈下量によるめり込みを考慮した盛土、および地層の形状を出力します。

「河川構造物の耐震性能照査指針(H28) 圧密沈下量と即時沈下量 減算する」は残留沈下量(圧密沈下量と即時沈下量)に よるめり込みを考慮した盛土、および地層の形状を出力します。

「河川構造物の耐震性能照査指針(H28) 残留沈下量(キャンバー量考慮) 減算する」は、残留沈下量とキャンバー量を考慮 した盛土、および地層の形状を出力します。なお、キャンバー量は加算対象としています。

なお、「河川構造物の耐震性能照査指針(H19) 圧密沈下量 減算しない」は、圧密沈下量によるめり込みを考慮せず、入力 された盛土、および地層の形状を出力します。

Q2-67 旧バージョンのデータを読み込ませた場合、本体縦方向の入力画面「鉄筋(常時・L1)」を確定させる際に「鉄筋が断面外に 配置されています」の警告メッセージが表示されます。この回避方法を教えて下さい。

A2-67 「ご質問の警告メッセージは、Ver.13.0以前に作成され、かつ本体縦方向のレベル2計算用の入力が行われていないデー タで発生する場合がございます。

これは、Ver.13.0以前の本体縦方向の入力画面「頂版・底版配筋」で指定された鉄筋本数、ピッチを元に主鉄筋を配置し ているためです。

警告メッセージが表示された場合でも、「はい」を選択することで入力画面を確定することができます。 断面外となった配筋でも、「部材」に「頂版」または「底版」が指定され、かつ高さ方向の設置位置が頂版、底版の範囲内 であれば計算に考慮します。

なお、鉄筋を断面内に収める場合は、「位置」、「ピッチ」等の項目で配置位置を調整していただきますようお願いいたし ます。

## Q2-68 本体縦方向一鉄筋(常時・L1、L2)入力画面について、旧バージョンの「頂版・底版配筋」と同様の入力を行うことはできま すか。

A2-68 Ver.14より、位置の指定方法に「本数指定」を追加し、「頂版・底版配筋」入力と同様に、指定した部材の配置面に配置さ れる鉄筋の本数を直接指定できるように対応いたしました。

なお、「本数指定」は、部材が「頂版」、または「底版」の場合のみ選択可能です。

#### Q2-69 圧密沈下の計算について、層ごとに計算に考慮する、しないの設定は可能でしょうか。

A2-69 入力画面「本体縦方向」地層|水位・十質」で、各地層の「層区分」を「砂層」、または「非圧縮層」にすると、圧密沈下の 計算に考慮しない層とすることができます。

## Q2-70 「柔構造樋門設計の手引き」P.296に、地震時鉛直土圧を考慮する際の算定方法が記載されています。本体縦方向の計算 では、この方法で地震時鉛直土圧を考慮することができますか。

A2-70 本製品では、「柔構造樋門設計の手引き」P.296に従いました地震時鉛直土圧を考慮することができます。

> 本製品では、以下の場合に、堤防盛土から盛土荷重を生成し、任意荷重としてセットします。 ・沈下量計算後に表示される剛支持判定のメッセージから、設計モデルを剛支持に変更した場合 ・入力画面「本体縦方向|荷重|任意荷重」で「盛土荷重生成」ボタンを選択した場合

このとき、地震時の荷重は、「手引き」P.296の方法で算出した地震時鉛直土圧強度Pve×断面幅(頂版の幅)にて任意荷重 を作成し、入力画面「本体縦方向|荷重|任意荷重」のタブ「地震時」にセットします。

柔支持から剛支持への切り替え時の盛土変換の生成方法につきましては、本製品ヘルプの「操作方法|メニューの操作| 入力|本体縦方向|堤防盛土、任意盛土荷重→任意荷重自動生成」につきましてもご参照下さい。

## Q2-71 入力画面「本体縦方向|地層|水位・土質」で入力した載荷幅Bと載荷奥行Lが、沈下量計算結果の載荷幅2aiと載荷奥行 2biに反映されません。この理由を教えて下さい。

A2-71 入力画面「本体縦方向|地層|水位・土質」で指定するEsm算出用載荷幅B、およびEsm算出用載荷奥行Lは、沈下量計算 結果の載荷幅2ai、および載荷奥行2biとは異なります。

> 入力画面「本体縦方向|地層|水位・土質」のEsm算出用載荷幅B、およびEsm算出用載荷奥行Lは、「柔構造樋門設計設 計の手引き」p.79から80に記載の多層地盤の換算変形係数計算時のパラメータとなります。

> 一方、沈下量計算結果に表示、出力する載荷幅2ai、および載荷奥行2bi柔構造樋門設計設計の手引き」p.84から85の即 時沈下量、およびp.88の側方変位量の記載の通り、等分布荷重毎の載荷幅と載荷奥行になります。 載荷幅2aiは、沈下量算出時に「本体縦方向|盛土|堤防盛土」、および「任意盛土荷重」の入力画面より入力された堤防 盛土、および任意盛土荷重から生成した等分布荷重の載荷幅を出力しています。 載荷奥行2biは、前述の「堤防盛土」、および「任意盛土荷重」の入力画面より、各盛土ブロック、または任意盛土荷重毎に 指定された奥行き長Lを出力しております。

#### Q2-72 Ver.15より追加された本体縦方向の空洞化を考慮した解析とは、どのような解析方法でしょうか。

A2-72 空洞化を考慮した解析は、函体の鉛直変位量が残留沈下量よりも小さい領域を空洞発生区間として、この領域では地盤 バネによる地盤反力が働かないようにするものです。 この計算方法は、柔支持かつ直接支持モデルの、常時・ L1地震時の計算に適用します。

> 解析方法の詳細は、本製品のヘルプ「操作方法|計算理論及び照査の方法|本体縦方向の設計(直接支持)|断面力及び変 位の計算|空洞化を考慮した骨組解析」をご参照下さい。

#### Q2-73 本体縦方向の地盤反力度の計算において、許容鉛直支持力度における照査を行うことはできますか。

A2-73 本製品Ver.15より、許容鉛直支持力度の照査に対応いたしました。 入力画面「本体縦方向|条件|基本条件」のタブ「基本条件|基本条件3」にて、「許容鉛直支持力度の計算」を「する」と 設定することで、地盤反力度の照査時に許容鉛直支持力度による照査を行います。

> 詳細は、本製品のヘルプ「操作方法|計算理論及び照査の方法|本体縦方向の設計(直接支持)|地盤反力度」をご参照下 さい。

### Q2-74 「本体縦方向|地層|水位・土質」入力画面での各層の層区分(粘性両面層、粘性上面層、粘性下面層)は、どのように指定 すればよいでしょうか。

粘性層の上面と下面の層より、選択します。 上面が透水層、下面が不透水層の場合は、上側に排水されるものとして、粘性上面層を選択します。 上面が不透水層、下面が透水層の場合は、下側に排水されるものとして、粘性下面層を選択します。 上面と下面の両側が透水層の場合は、両側に排水されるものとして、粘性両面層を選択します。 この粘性両面層、粘性上面層、粘性下面層の指定は、圧密時間の計算に使用します。 最大排水距離dを、以下のように層厚Hから決定します。 粘性両面両面層の場合、両面排水としてd=H/2とします。 粘性上面層、または下面層の場合、片面排水としてd=Hとします。

A2-74

なお、圧密沈下量の計算時は、何れについても粘性土層として扱います。 このため、粘性両面層、粘性上面層、粘性下面層の選択は圧密沈下量の計算結果には影響しません。

#### Q2-75 剛支持モデルで沈下量計算結果を確認したいのですが、可能でしょうか。

A2-75 可能です。 本製品Ver.16より、剛支持モデルにおける沈下量計算結果の確認機能に対応しました。 入力画面「本体縦方向|条件|基本条件」のタブ「基本条件|基本条件1」の「剛支持時に沈下量を確認する」をチェック することで、剛支持モデルの場合でも沈下量計算を行い、計算結果の確認、出力を行うことができます。 なお、剛支持モデルの場合、沈下量の計算結果は本体縦方向の骨組解析には影響しません。

## Q2-76 入力画面「本体縦方向|函体・継手|連動荷重」で、門柱、胸壁、翼壁の連動荷重を自動的に設定できるようですが、どの ように設定を行うのでしょうか。

A2-76 本製品Ver.16より、入力画面「本体縦方向|函体・継手|連動荷重」のタブ「常時」、「地震時」、「死荷重」の入力表に、 「荷重ケース」の入力を追加しました。 この「荷重ケース」にて指定した各構造物(門柱、左胸壁、右胸壁、左翼壁、右翼壁)の荷重ケースの計算結果より、連動荷 重を自動設定します。

## Q2-77 入力画面「本体縦方向|地震時沈下・水平分布|地震時沈下・水平分布(レベル2)」では、液状化に伴う地盤沈下量・側方変 位量に常時沈下量・側方変位量を加算した値を入力すればよいでしょうか。

A2-77 入力画面「本体縦方向|地震時沈下・水平分布|地震時沈下・水平分布(レベル2)」では、常時の沈下量・側方変位量を除 いた値(液状化に伴う変位量)を入力してください。 本体縦方向レベル2計算では、沈下量計算で得られた沈下量にこの入力値に加算し、レベル2地震動設計時の沈下量・側 方変位量とします。

#### Q2-78 剛支持モデルの場合、鉛直土圧を作用させる必要がありますがこれはどのように設定すればよいでしょうか。

A2-78 Ver.17より、盛土荷重(鉛直土圧)の自動載荷機能に対応しました。 直接支持モデルの場合、入力画面「本体縦方向|条件|基本条件」のタブ「基本条件|基本条件1」の「剛支持時の盛土荷 重|盛土荷重を自動載荷する」をチェックすることで、土かぶり(函体天端より上側にある盛土、地層)から、盛土荷重を内 部計算して作用させます。(杭支持モデルの場合は常に自動載荷するため、チェックは不要です) なお、上記の自動載荷機能を使用しない場合や、Ver.16以前では入力画面「本体縦方向|荷重|任意荷重」で任意荷重と して入力することになります。 沈下量計算時に剛支持判定となった場合に表示される「本体縦方向 堤防盛土、任意盛土荷重→任意荷重自動生成」画 面や、入力画面「任意荷重」の「盛土荷重の生成」ボタンから、盛土荷重を任意荷重として生成することが可能です。

## 3 本体横方向の設計

#### $O3-1$ 本体横方向の計算では、耐震計算は必要ないか?

A3-1 「柔構造樋門設計の手引き(H.10.11)(財)国土開発技術研究センター編」の「Ⅰ共通編 7.2.2 本体の設計に用いる荷 重および荷重の組合せ」(P.109)には、本体横方向の計算で考慮する荷重に地震の影響が記述されておりません。

従いまして、本体横方向に関しては、耐震計算は必要ないと考えております。

#### Q3-2 樋門の横方向の計算で、断面力の低減係数=0.9を考慮するには?

A3-2 ご質問の断面力の低減係数は、本体横方向-荷重-荷重入力画面の活荷重タブ「活荷重生成」ボタンを選択後に表示さ れる「活荷重種別選択→活荷重生成」入力画面内の下表「低減係数%」にて指定してください。

#### Q3-3 本体横方向の設計で入力する断面力の低減係数はどこで入力するのか?

- A3-3 ご質問の断面力の低減係数は、本体横方向-荷重-荷重入力画面の活荷重タブ「活荷重生成」ボタンを選択後に表示さ れる「活荷重種別選択→活荷重生成」入力画面内の下表「低減係数%」にて指定して下さい。
- $O3-A$ 横方向の計算で、ハンチを設置していない隅角部の許容曲げ圧縮応力度σcaを一般部の3/4倍に低減することを考慮した い?
- A3-4 材料入力画面-コンクリートにて許容曲げ圧縮応力度(ハンチあり)、許容曲げ圧縮応力度(ハンチなし)の入力を行うことで 考慮することができます。

#### Q3-5 横方向の計算で、斜引張鉄筋とはどの鉄筋をさしているのか?

A3-5 斜引張鉄筋は、必要斜引張鉄筋量を算出する際に用いる鉄筋であり、部材軸と直交する鉄筋です。

> 以下の値を入力して下さい。 鉄筋量:下記、間隔で配筋される斜引張鉄筋の断面積 間隔:斜引張鉄筋の部材軸方向の間隔

- $O3-6$ 本体横方向-荷重-荷重-活荷重の「土被り(活荷重)」はどのような場合に入力可能となるのか?「土被り(活荷重)」につ いて、どのような場合に入力が可能となるか?
- A3-6 形状-盛土寸法出入力した「盛土厚」が、条件-基本条件の「土被りの制限値」以上の場合に、入力可能となります。
- $O3-7$ 鉄筋の入力に各部位毎に上下2種類ずつ鉄筋径とピッチが入力できるが、これは何を意味するのか?
- A3-7 異なる鉄筋径を交互に配筋したい場合に用いる入力です。同一鉄筋径を使う場合は上段(1種類)だけ入力してください。
- Q3-8 「柔構造・柔支持樋菅の設計計算事例 平成3年12月」の本体横方向の荷重(活荷重)はどの基準書に準拠すべきでしょう か?
- A3-8 ご質問の「柔構造・柔支持樋菅の設計計算事例 平成3年12月」の本体横方向の荷重(活荷重)については、「柔構造樋門 設計の手引き」の荷重載荷方法を用いた方がよいと判断しています。

上記の理由としては、活荷重の載荷方法も同様であり、また、「土木構造物設計マニュアル(案)に係わる 設計・施工の手 引き(案)[樋門編] 平成13年12月」ではP-32 に「函渠の横方向の設計に考慮する荷重は、「柔構造樋門 設計の手引き」に 準拠するものとする。・・・上記荷重の計算方法は、「柔構造樋門 設計の手引き」に準拠するものとし,ここでは省略する」 と記載していることをお伝えいたします。

また、「柔構造樋門 設計の手引き」P-46では、「・・・函体幅が大きいなどで前輪の影響考慮する場合および円形管体等で 上記により難い場合は,「道路土工-カルバート工指針」に示されている計算方法に準じて算定してよい。」と記載されて いることについてもお伝えいたします。

- Q3-9 本体横方向の計算で、曲げ応力度の照査位置を任意点で設定しましたが、計算書を確認すると、指定した任意点とは異な る照査点となっています。この理由を教えていただけないでしょうか。
- A3-9 本製品の本体横方向の隅角部の曲げ応力度照査に用いる断面力は、モーメントシフトを考慮します。 任意の曲げ照査点を指定する場合、指定した照査点位置から、部材厚×1/2のモーメントシフト量だけ隅角部側に移動し た断面力を用いて隅角部の曲げ照査を行っています。
- Q3-10 本体横方向の「形状寸法」入力画面に「ブロック長」という項目があります。 これはどの計算に影響するのでしょうか。
- A3-10 ご質問の「ブロック長」につきましては、計算には使用しておりません。 この入力は、本体横方向選択時の3D描画に使用します。
- Q3-11 本体横方向において死荷重と活荷重を複数ケース設定していますが、計算時に特定の組合せケースのみを計算することは できますか。
- A3-11 Ver.14.2.0より、本体横方向の検討ケースの指定に対応いたしました。 入力画面「本体横方向|荷重|検討荷重」より、検討ケース一覧から計算を実行したい組合せケースを選択することができ ます。
- Q3-12 入力画面「本体横方向|形状|盛土寸法」の「鉛直土圧係数の算定条件」の「h/Bから算出」は、鉛直土圧係数αをどのよ うにを算出するのでしょうか。
- A3-12 土かぶり厚hと函体幅Bの値から、「柔構造樋門 設計の手引き」P.48の表1-3-4に示されたh/Bの区分によりαを決定し ます。

# 4 門柱の設計

#### $04-1$ 門柱設計にて算出した本体縦方向用の連動荷重と本体縦方向の入力画面との値がモーメントのみ異なっている理由は?

A4-1 門柱、胸壁の設計に出力されている本体縦方向連動用荷重の作用力は、個々の設計毎に基準となる点を設け、そこでの値 となっております。 一方、本体縦方向に連動された荷重の作用位置は、前述の付属構造物の作用位置と異なるため、作用力の変換が行われ、 その結果としてご質問にあるとおり荷重値が一致しない項目が発生します。 こちらについては、製品添付のヘルプファイル内に解説がありますので、ご確認をお願いします。 ・[計算理論及び照査の方法]-[門柱の設計]-[本体縦方向連動荷重]-[本体縦方向連動荷重] ・[計算理論及び照査の方法]-[胸壁(川表/川裏)の設計]-[本体縦方向連動荷重]-[本体縦方向連動荷重]。

#### Q4-2 門柱連動荷重に風荷重が考慮されていない理由は?

A4-2 本製品の縦方向設計おける連動荷重の基本設計荷重として風荷重を考慮しておりません。 上記は、「柔構造樋門設計の手引きP.151」に表記された内容に基づき決定致しました。 ここには、風荷重についての明解な記述がないため、本製品では、本体縦方向の連動荷重において風荷重を基本の設計 荷重には取り入れておりません。

なお、本製品Ver4.06.00より上記の連動荷重に風荷重を考慮できるように対応しております。

#### $04-3$ 地震時の管理橋慣性力を2倍すべきではないか?

A4-3 管理橋慣性力は、入力により決定されますが、この入力時に設定する慣性力(水平反力(縦方向))は、管理橋全体の水平力 を定義します。

※管理橋反力とは、考え方が異なりますのでご注意願います。

通常は、管理橋反力×設計水平震度の値を入力します。 本製品の管理橋 反力(死+活)と反力(死)は、(kN/1箇所)となっており、入力された桁幅の両端に管理橋反力を載荷致し ますが、水平方向(縦方向)の入力は(kN)ですので両端分を入力して下さい。

#### Q4-4 門柱で「ゲート吊形式:2吊」としたが、フレーム計算時にゲート設置部材中央位置へゲート自重が載荷される理由は?

A4-4 「門柱」-「荷重」-「荷重」入力画面の「ゲート 左/右」-「自重作用位置」に、「0.000」が入力されていないでしょう か。

> 「自重作用位置」は、横方向ゲート設置部材中央位置からのオフセット量を入力して頂く仕様としております。従いまし て、自重作用位置が0.000の場合、ゲート設置部材中央位置へゲート自重が載荷されることとなります。

> ゲート中央より左側へはマイナス値、右側へはプラス値にて、左右それぞれのオフセット量をご入力頂くことで、左右それ ぞれの箇所にゲート自重を載荷します。

へルプ「操作方法」-「メニューの操作」-「入力」-「門柱」-「荷重(門柱)」もあわせてご確認ください。

#### Q4-5 門柱の計算における巻上げ荷重とはゲート自重を含む荷重を入力するのか?

 $AA-5$ 「巻上げ荷重」には、「ゲート自重」を含まない、荷重を入力して下さい。

> なお、「巻き上げ荷重」では、ゲートの開閉時いずれかに作用する荷重と巻き上げ機重量を考慮した荷重を定義して頂き たいと存じます。

#### Q4-6 門柱横方向の許容応力度は、温度時等割り増しされていないのでは?

A4-6 横方向解析における温度変化考慮時および風荷重時の断面力は、許容応力度の割増係数によって除算し、常時換算して います。 その為に応力度照査を行う際、許容応力度は常時の値を使用しています。

> なお、割増係数の入力値は、本製品の「メインメニュー-基準値」より「基準値」入力画面より入力・修正することができま す。

> 但し、この入力画面は、「門柱」設計時しか使用されない為に、メイン画面のツリー制御が「門柱」入力時のみ選択するこ とができます。

#### Q4-7 門柱縦方向の計算で算出されるL2の固有周期算定用の断面2次モーメントは、柱1本あたりの値か?合計値か?

#### $\Delta$ 4-7 全柱の合計値です。

#### Q4-8 門柱のプッシュオーバー解析に対応しているか?

A4-8 本製品は「土木研究所資料第4103号 地震時保有水平耐力法に基づく水門・堰の耐震性能照査に関する計算例 平成 20年3月」の計算例を参考としてプッシュオーバー解析を行います。

#### Q4-9 固有周期算定用の断面2次モ-メントの計算書の、hu、hはどのように算出されているか?

### A4-9 hは柱基部から上部重量慣性力作用位置までの高さです。 この算出方法は、以下の画面により確認できます。

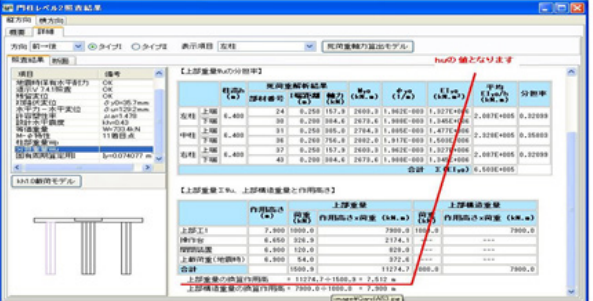

huは、操作台下端(柱上端)から上部重量慣性力作用位置までの高さです。 hu=h-柱高となります。 柱高は、入力「門柱|形状|形状寸法」画面で入力した「Y2」の値です。

#### Q4-10 荷重(レベル2)で、管理橋反力が考慮されない?

A4-10 入力「門柱|荷重」画面のタブ「管理橋+戸当り」の「管理橋|反力(死)」で入力した管理橋反力は、死荷重断面力算出時に は考慮されますが、慣性力としては考慮されません。 管理橋反力を慣性力として載荷するためには、入力「荷重|荷重(レベル2)」画面で上部工として定義していただく必要が あります。

> レベル2で管理橋反力を別入力とした理由には、以下の2つがあります。 1.支承などを介して載荷される可能性のある管理橋などは、支承条件によっては縦方向、横方向で慣性力作用高さが異 なる可能性があること。 2.横方向のレベル2解析において、支承位置を考慮した慣性力の載荷方法が必要となること。

> ※上部工として定義した荷重の載荷方法は、ヘルプ「計算理論及び照査の方法|門柱の設計|レベル2地震動照査|横方向 レベル2照査|慣性力」をご参照ください。 なお、支承を介さない場合は、上部工の「支承数」を1個とし、支承の「水平方向位置」を0mと定義してください。 この場合、上部工慣性力作用位置の格点に直接慣性力が載荷されます。

> 横方向における荷重の取り扱いについては、ヘルプ「計算理論及び照査の方法|門柱の設計|レベル2地震動照査|横方 向レベル2照査|死荷重、躯体重量Wp~慣性力」をご参照ください。 縦方向における荷重の取り扱いについては、ヘルプ「計算理論及び照査の方法|門柱の設計|レベル2地震動照査|縦方 向レベル2照査|分担重量Wu~柱部重量Wp」をご参照ください。

#### Q4-11 操作台の張出がないのに骨組モデル図で張出部があるようになっている?

A4-11 操作台の骨組モデルは、柱外側の端部まで定義されます。 レベル2用に入力した上部工位置、または支承位置が柱軸線位置よりも外側に存在した場合などに対処するためです。 張出し部材へ荷重が載荷されない場合は、解析結果への影響はございません。

#### Q4-12 「門柱」-「考え方」-「基本」タブの『横方向解析 門柱軸線の取り方』が選択できない?

A4-12 「レベル2地震動照査」を行う場合、この計算スイッチは「柱重心位置」固定となります。 理由は、塑性ヒンジ候補点のN-Mu関係を柱断面重心位置で算出する必要があるためです。

#### Q4-13 「Mu算出で軸力が適用範囲外となりました」というエラーが発生する?

A4-13 ・エラーの内容について 軸力値に対する終局曲げモーメントMuを算出できない場合に表示されます。 終局曲げモーメントMuは、各塑性ヒンジ候補点の死荷重時の軸力と、各塑性ヒンジ点の終局ステップ時の軸力について算 出されます。 このエラーは、ほとんどの場合、Muを算出できる最小軸力(引張軸力)を下回ることで発生します。

> ・対策について 断面の最小軸力を小さくするためには側面鉄筋量を増やすことが有効です。 最小軸力の算出方法は以下の通りです。

【Muが求まる最小軸力の算出方法】 断面のMuが求まる最小軸力の算出方法は以下のように求められます。 最圧縮側鉄筋は鉄筋の圧縮降伏ひずみに達し、これ以外の鉄筋が全て引張降伏ひずみに達したとき軸力が最も小さくな るため、次式のようになります。 Nmin=-(全鉄筋量-2×最圧縮側鉄筋量)×σy σy:鉄筋の降伏点

## Q4-14 門柱-荷重-向董(レベル2)-照査条件-横方向の「慣性力載荷時の操作台剛度」で『全断面有効剛度』 はどのような場 合に選択するのか?

A4-14 土木研究所資料「地震時保有水平耐力法に基づく水門・堰の耐震性能照査に関する計算例 平成20年3月」の計算例を 元に設けたオプションです。 この資料のP190図-付2.1では、操作台(梁)部材に塑性ヒンジ候補点が設けられています。 操作台部材に塑性ヒンジ点を用意していることから、操作台部材は降伏剛性を使用していると推測されます。 しかし、計算例では操作台に塑性ヒンジ候補点がなく、操作台部材は全断面有効とした剛性が使用されています。 このことについて、資料のP91で以下のように説明されています。 「梁については、その上部には巻上げ機が搭載されているため、地震時に損傷が発生すると被災後の復旧が困難になる と考えられることから、梁に損傷を生じさせないことを想定し、以下に示す全断面有効剛性EIを有する線形梁要素として モデル化することとした。 柱の断面に比べて操作台(梁)の剛度が大きく、柱が降伏・終局に至っても操作台は降伏しないと仮定できる状態のと き、操作台を全断面有効とできると考えます。

## Q4-15 門柱-荷重-荷重(レベル2)-照査条件-横方向の「ヒンジと終局ステップの設定」の「終局ステップの設定」でサンプル では『強制変位を与える』が選択されているが『慣性力を載荷』はどのような場合に選択するのか?

A4-15 土木研究所資料「地震時保有水平耐力法に基づく水門・堰の耐震性能照査に関する計算例 平成20年3月」の計算例に 従う場合は、「慣性力を載荷」する方法となります。

資料P187では以下のように説明されています。

「門柱の終局変位を算出するためには、塑性化後の塑性回転バネの接線剛性を完全に0とするのではなく、初期剛性に比 べて十分小さな値を与えた上で、水平震度の増分を十分に小さく設定する必要がある。」

終局状態では、モデル構造が不安定であること、また、終局変位を求めるためには微小な変位量で計算する必要があるこ とから、このときの水平震度は非常に小さい値となります。(1.0E-10程度)

上記の方法で骨組解析結果の確認が困難となる場合、または塑性回転バネを完全に0としたときの結果を参照したい場 合の手段として強制変位を与える方法を用意しています。

#### Q4-16 門柱の荷重(レベル2)における、照査条件 (横方向)でバネ値の算定方法?

A4-16 このバネ値は

・初期剛性に比べて十分小さな値であること。 ・終局ステップ以降の骨組モデルの解析が正常に行えること。 が求められます。 0.1kN・m/radで解析が可能であれば、上記の条件を満たしていると考えます。

塑性ヒンジ点を剛性の小さなバネとして扱う方法は、 資料「土木研究所資料第4103号 地震時保有水平耐力法に基づく水門・堰の耐震性能照査に関する計算例 平成20年3 月」

の、P187に記述されている「...塑性回転バネの接線剛性を図-付1.2のように初期剛性に比べて十分小さな値とする。」を 参考として取り入れた機能です。

なお、入力「門柱|荷重|荷重(レベル2)」画面のタブ「照査条件|横方向」の「ヒンジの設定」では「ピン結合」の選択も 用意しています。 この方法は、バネ値を0kN・m/radとし、解析エラーを避けるために終局ステップ以降は水平震度の載荷(慣性力載荷)で

はなく、強制変位を与えて解析するもので、上記の資料で説明されている方法とは異なります。

終局ステップ以降の解析方法については、ヘルプ「計算理論及び照査の方法|門柱の設計|レベル2地震動|横方向レベル 2照査|終局ステップ以降の塑性回転角と上部工水平変位との関係の推定」をご参照ください。

## Q4-17 ヘルプ「計算理論及び照査の方法|門柱の設計|レベル2地震動照査|横方向レベル2照査|終局ステップ以降の塑性回転 角と上部工水平変位との関係の推定」で記述されている0.01mmの根拠?

A4-17 この値は文献などから引用した値ではございません。

> 資料「土木研究所資料第4103号 地震時保有水平耐力法に基づく水門・堰の耐震性能照査に関する計算例 平成20年3 月」

> の、P187に「門柱の終局変位を算出するためには、...水平震度の増分を十分に小さく設定する必要がある。」とありま す。

> ヘルプ「計算理論及び照査の方法|門柱の設計|レベル2地震動照査|横方向レベル2照査|終局変位」の【各塑性ヒンジ 点の塑性回転角-上部工水平変位関係】の最後で示しているように、塑性ヒンジ点の折れ角θnは、部材の変位を元に算 出されます。

θnは変位の大きさによって変化しますので、変位量を条件を微小な値に固定しました。

0.01mmは、骨組解析として正常に解析が行える程度の微小な変位量として設定されています。

#### Q4-18 門柱部の荷重(レベル2)の入力において、荷重(縦方向荷重、横方向荷重)とは?

A4-18 管理橋など、上部工荷重に該当する荷重を指定します。

> 入力画面「荷重(レベル2)」のタブ「荷重」で荷重値とその重心高さを定義し、タブ「管理橋/支承」」で水平方向の作用 位置(支承位置)を定義します。 ここで定義された荷重は、横方向の解析では「道路橋の耐震設計に関する資料 平成9年3月」のP3-21に示されている 方法に従って、慣性力として載荷されます。 (ただし、支承数を1個とした場合は、慣性力作用位置に直接載荷されます。) 縦方向の解析では、分担重量Wuに含められます。

慣性力に関する詳細は、 ヘルプ「計算理論及び照査の方法|門柱の設計|レベル2地震動照査」内の、 「横方向レベル2照査|慣性力」 「縦方向レベル2照査|慣性力」 をご参照ください。

また、荷重の取り扱いについては、 ヘルプ「計算理論及び照査の方法|門柱の設計|レベル2地震動照査」内の、 「横方向レベル2照査|死荷重、躯体重量Wp」 「縦方向レベル2照査|分担重量Wu、柱部重量Wp」 をご参照ください。

#### Q4-19 門柱-荷重-荷重(レベル2)の「管理橋/支承」では何を入力したらよいか?

A4-19 「管理橋」は、操作台上で、支承によって支えられている構造物の重量となります。

> レベル2の横方向の解析では、これらの構造物の慣性力を「支承」位置の集中荷重として載荷します。 これは、「道路橋の耐震設計に関する資料 平成9年3月」のP3-21を参考としたものです。

詳細は、ヘルプ「計算理論及び照査の方法|門柱の設計|レベル2地震動照査|横方向レベル2照査|慣性力」をご参照く ださい。

#### Q4-20 門柱設計にて風荷重面積の入力が1ヵ所しかないが、縦方向と横方向とどのように考慮しているのか?

A4-20 以下のように考慮しています。 ①門柱横方向の風荷重 a) 柱に載荷される風荷重 W1 = 門柱柱幅×風荷重強度

> b)操作台に載荷される風荷重 W2=風の影響を受ける操作台の面積×風荷重強度

②門柱縦方向の風荷重 a)門柱柱部にかかる風荷重 W1 = 柱の風を受ける柱面積×柱高×風荷重強度 Y1 = 柱高の重心位置( = 柱高/2) 柱部の風を受ける表面積に風荷重強度をかけて算出しています。

b)操作台にかかる風荷重 W2 = 操作台高×操作台幅×風荷重強度 Y2 = 門柱高+(操作台高/2) 操作台部の風を受ける表面積に風荷重強度をかけて算出しています。

c)ゲートにかかる風荷重 W3 = ゲートの風荷重載荷面積×風荷重強度 Y3 = 戸当り金物高さ/2

なお、詳細に付きましては、本製品オンラインヘルプの以下の項目をご覧下さい。 門柱横方向→「計算理論及び照査の方法−門柱の設計−構方向解析−FRAME解析モデル」 門柱縦方向→「計算理論及び照査の方法−門柱の設計−縦方向解析−荷重の考え方」

#### Q4-21 門柱レベル2照査結果のP-δグラフを作成する方法は?

A4-21 縦方向については、門柱レベル2照査結果画面のタブ「縦方向 |詳細 |照査結果」の「水平力ー水平変位」から(Py, δy)ー (Pu,δu)のグラフを作成してください。

> 横方向については、門柱レベル2照査結果画面のタブ「横方向|詳細|照査結果」の「水平震度-水平変位」から表の水平 変位、水平力の値を使ってグラフを作成してください。

#### Q4-22 門柱レベル2地震動照査における固有周期自動算定の変位算出において、重量の80%を載荷するべきではないか?

A4-22 トップヘビー構造物の場合、重量の80%を載荷する方法が適用できますが、本プログラムの自動計算では、トップヘビーで ない構造物に適用できる方法で算出しています。

> トップヘビー構造物として算出した固有値で保有水平耐力計算を行う場合は、固有値を直接指定していただくことになり ます。

#### Q4-23 門柱の鉄筋(レベル2)における、横拘束筋とは?

A4-23 横拘束筋とは、軸方向鉄筋を取り囲む帯鉄筋と部材断面中に配筋される中間帯鉄筋から構成されます。

> 通常、横拘束筋の断面積は、帯鉄筋1本あたりの断面積を使用します。 詳細は、道路橋示方書 V耐震設計編 P-161の解説文をご参照ください。

#### Q4-24 門柱の鉄筋(レベル2)で横拘束筋を考慮しない場合はどうしたらよいか?

A4-24 横拘束筋を考慮しない場合は、断面積Ahを0mm2としてください。

#### Q4-25 門柱の計算書で横方向の計算-FRAME荷重で入力していないX方向荷重やY方向荷重が載荷されている理由は?

A4-25 「門柱-考え方-考え方入力画面」の「横方向計算 隅角部集中荷重」で「考慮する」が選択されていないでしょうか。 上記のスイッチを「考慮する」に選択しますと、生成されたFRAME軸線より外に作用する内部自動生成荷重および任意 入力による任意荷重を、集中荷重換算して最寄りの格点位置に載荷するため、ご質問のX方向荷重やY方向荷重が載荷さ れることになります。 「考慮しない」を選択すると、FRAME軸線を外れた荷重を全て無視します。

上記は、本製品ヘルプ-操作方法-メニューの操作-入力-門柱-考え方(門柱)に記載されております。

#### Q4-26 レベル2の門柱の計算で、操作台の有効断面を常時やレベル1時の有効断面(Bが柱側面幅)として照査を行う方法は?

A4-26 操作台断面は、M-φ関係は、張出し部も含んだ全断面で照査します。 操作台の断面形状が矩形であれば、せん断耐力も全断面で照査します。 矩形以外は、切り欠き部、突起部が無視されます。 上記のように考えた理由は、「土研資料 地震時保有水平耐力法に基づく水門・堰の耐震性能照査に関する計算例」P14 に、「M-φ関係の算出にあたっては...全ての範囲を考慮して算出するのがよい」を参考としたものです。

#### Q4-27 門柱-荷重-荷重-ゲート+開閉装置の「摩擦抵抗力」とは?

A4-27 「摩擦抵抗力」は、ゲート開閉時に発生する摩擦抵抗力です。 「柔構造樋門設計の手引き」(P183)に、門柱の設計についての記述(常時、地震時それぞれの横方向、縦方向の設計に関 する荷重の考え方)がありますので、ご確認して頂きたいと存じます。

また、本製品における門柱の荷重の考え方につきましては、本製品下記ヘルプもご覧ください。

・「計算理論及び照査の方法」-「門柱の設計」-「横方向解析」-「FRAME解析モデル」

・「計算理論及び照査の方法」-「門柱の設計」-「縦方向解析」-「荷重の考え方」

#### Q4-28 門柱-荷重-荷重-ゲート+開閉装置の「巻き上げ荷重」とは?

A4-28 「巻き上げ荷重」は、「ゲート自重」を含まない、荷重を入力して下さい。横方向常時、地震時の計算時に用います(縦方向 の計算では無視されます). なお、「巻き上げ荷重」では、ゲートの開閉時いずれかに作用する荷重と巻き上げ機重量を考慮した荷重を定義して頂き たいと存じます。

> 開閉装置(巻き上げ機重量)の自重を入力した際には、「巻き上げ荷重」には巻き上げ機重量を無視したゲートの開閉時い ずれかに作用する荷重のみを入力して下さい。

> 本製品の巻き上げ荷重については、「樋門・樋管の設計と考え方 鹿島出版社」設計計算例P-197~P-214に準拠してサ ポートしておりますので、ご確認して頂きたいと存じます。 ゲートの開閉時いずれかに作用する荷重については、「樋門・樋管の設計と考え方 鹿島出版社」P-68 開閉荷重をご確 認して頂きたいと存じます。

また、本製品における門柱の荷重の考え方につきましては、本製品下記ヘルプもご覧ください。 ・「計算理論及び照査の方法」-「門柱の設計」-「横方向解析」-「FRAME解析モデル」 ・「計算理論及び照査の方法」-「門柱の設計」-「縦方向解析」-「荷重の考え方」

#### Q4-29 門柱レベル2の計算において、操作台の有効断面積で操作台全幅を考慮しているが、門柱幅のみ考慮するのではないか?

A4-29 門柱レベル2の計算は、土木研究所資料第4103号「地震時保有水平耐力法に基づく水門・堰の耐震性能照査に関する計 算例 平成20年3月」を参考としています。 この資料のP12「2.4 部材の断面定数の算定」でM-φ関係およびせん断耐力の算出断面の説明が記述されています が、「門柱幅のみ考慮する」内容は記されていないため、門柱幅の影響は考慮していません。 また、P105で梁のせん断耐力が算出されていますが、有効幅bの値は3000mmとされており、門柱幅の影響は考慮され ていません。(同資料P14「せん断耐力の算出にあたっては、突起部や切り欠き部によるせん断力の負担機構が不明確 であることから、無視するのがよい」により、断面の突起部の幅は無視されます。) なお、M-φ関係算出にあたっては、同資料P14「M-φ関係の算出にあたっては、突起部や切り欠き部も含め、鉄筋が配 置されている全ての範囲を考慮して算出するのがよい。」により、全断面を考慮しています。 せん断耐力算出時の有効断面については、ヘルプ「計算理論及び照査の方法|門柱の設計|レベル2地震動照査|横方向 レベル2照査|せん断耐力」をご参照ください。

#### Q4-30 塑性ヒンジ点のバネ値のデフォルト値1.0kN・m/radの根拠とは?

A4-30 塑性ヒンジ点のバネ値のデフォルト値は1.0kN・m/radとしていますが、この値に明確な根拠はございません。

> このバネ値は ・初期剛性に比べて十分小さな値であること。 ・終局ステップ以降の骨組モデルの解析が正常に行えること。 が求められます。

例えば、バネ値を0.5kN・m/radとして横方向の照査を行い、このときの照査で解析エラーが発生せず、バネ値が1.0kN・ m/radの時と比べて照査結果が大きく異なる場合は、バネ値を0.5kN・m/radとした方が適した結果ということができま す。

塑性ヒンジ点を剛性の小さなバネとして扱う方法は、 資料「土木研究所資料第4103号 地震時保有水平耐力法に基づく水門・堰の耐震性能照査に関する計算例 平成20年3 月」

の、P187に記述されている「...門柱の終局変位を算出するためには、塑性化後の塑性回転バネの接線剛性を完全に0と するのではなく、初期剛性に比べて十分小さな値を与えた上で、水平震度の増分を十分に小さく設定する必要がある。」 を参考として取り入れた機能です。

なお、入力「門柱|荷重|荷重(レベル2)」画面のタブ「照査条件|横方向」の「ヒンジの設定」では「ピン結合」の選択も 用意しています。

この方法は、バネ値を0kN·m/radとし、解析エラーを避けるために終局ステップ以降は水平震度の載荷(慣性力載荷)で はなく、強制変位を与えて解析するもので、上記の資料で説明されている方法とは異なります。

詳細は、ヘルプ「計算理論及び照査の方法|門柱の設計|レベル2地震動照査|横方向レベル2照査|終局ステップ以降の 塑性回転角と上部工水平変位との関係の推定」をご参照ください。

#### Q4-31 門柱(レベル2)照査時の、門柱重量Wpの算出方法とは?

A4-31 門柱重量Wpは、レベル1の地震時死荷重から「管理橋反力」を差し引いたときの鉛直荷重です。

> 詳細はヘルプ「計算理論及び照査の方法|門柱の設計|レベル2地震動照査|横方向レベル2照査|死荷重、躯体重量 Wp」をご参照ください。 この値は、レベル2結果画面のタブ「横方向|詳細」の「Wp算出モデル」で表示される骨組解析結果の鉛直反力の合計値 で確認することができます。

#### Q4-32 門柱のレベル2地震動照査時の地震時保有水平耐力(せん断破壊)=Ps0ではないのか?

A4-32 道路橋示方書v(耐震設計編)P149、P179では、鉄筋コンクリート橋脚(単柱)、鉄筋コンクリートラーメン橋脚(面内)の場 合の記述があり、その中で、鉄筋コンクリート橋脚(単柱)について、地震時保有水平耐力(せん断破壊)=Ps0の記述がご ざいます。

上記は、鉄筋コンクリート橋脚(単柱)において、上部工重量Wuの慣性力を載荷させた場合の地震時保有水平耐力を算出 する記述となっています。

一方、柔構造樋門の設計における門柱レベル2地震動照査の場合、本製品開発時に準拠しました資料「地震時保有水平 耐力に基づく水門・堰の耐震性能照査に関する計算例」にも記述されていますとおり、門柱は必ずしもトップヘビーでない ため、門柱の上部工重量Wuに加え躯体重量Wpを慣性力として考慮する必要があります。 このときの、地震時保有水平耐力は、第nステップ、第n+1ステップでのせん断力、水平力、せん断耐力Ps0から線形補間し た値としておりますので、地震時保有水平耐力(せん断破壊)=Ps0といった記述はしておりません。

#### Q4-33 門柱-レベル2地震動照査にてせん断破壊型の場合の地震時保有水平耐力Paの算出方法は?

A4-33 地震時保有水平耐力Paの算出につきましては、せん断破壊型の場合、以下のように算出しております。 地震時保有水平耐力Pa=P(n)+{P(n+1)-P(n)}/{S(n+1)-S(n)}・{Ps0-S(n)}

> ここに、 n:ステップ数 P(n):ステップnの水平力 S(n):ステップnで塑性ヒンジ候補点に発生するせん断力 Ps0:せん断耐力

上記は、「本製品ヘルプー計算理論及び照査の方法-門柱の設計-レベル2地震動照査-横方向レベル2照査-地震時保 有水平耐力Paとそのときの水平震度kha」に記載しています。

## Q4-34 門柱-レベル2照査時、門柱柱付け根の支点条件は固定としているが、函体側面や函体下面の地盤バネは考慮しないの か?

A4-34 門柱レベル2照査時の門柱柱付け根の支点条件は固定としております。 また、函体側面や函体下面の地盤バネは考慮しておりません。

> 本製品の門柱レベル2開発時に用いた資料「土研資料 地震時保有水平耐力法に基づく水門・堰の耐震性能照査に関す る計算例」には、門柱の下側に堰柱が設置されており、門柱柱付け根位置の支点条件について詳細な事項が明記されて おらず、また、「河川構造物の耐震性能照査指針(案)一問一答 平成19年11月版」問.Ⅳ-4-19「樋門の門柱の照査は、 どのように行えばよいか。」の答.Ⅳ-4-19では、「・・・そのため、樋門の門柱のモデル化にあたっては、門柱基部を固 定端として上で解析を行ってもよい。」と記述されております。

#### Q4-35 門柱-地震時のゲート慣性力は、戸当り金物高にかかるのか?

 $\Delta\Lambda$ -35 横方向:慣性力としてのゲート自重は、慣性力作用側の柱の戸当り金物位置の分布荷重に換算して載荷します。

> 縦方向:戸当り金物高さ/2の位置。 なお、荷重に付きましては、本製品オンラインヘルプに図入りで説明しておりますのでご覧頂きたいと存じます。 横方向:ヘルプ-門柱の設計-横方向解析-FRAME解析モデル 縦方向:ヘルプ-門柱の設計-縦方向解析-荷重の考え方

#### Q4-36 門柱ーレベル2照査時において操作台端部に集中荷重を載荷する方法は?

A4-36 操作台端部の集中荷重は、門柱-荷重-任意荷重(レベル2)で定義してください。

> 操作台左端に定義する場合は、「部位」を「操作台」とし、「Lo」を 0m とします。右端の場合は、「Lo」に操作台の長さを 入力します。 集中荷重を定義する場合は、入力項目「Lq」を0mとします。 「重心高さ」は、管理橋重心位置を、操作台天端からの距離で指定します。操作台天端よりも下方に位置する場合は負の 値を入力してください。

#### Q4-37 門柱ー横方向レベル2で骨組モデルの断面諸元値に∞が表記されるのはなぜか?

A4-37 骨組モデルの断面諸元値に∞が表記される理由は、∞を表記している部材は剛域部材として定義している為でございま す。

> また、剛域部材にどのような値を指定しているか確認するには、本製品の門柱レベル2照査結果画面の横方向タブ-詳細 タブ-骨組解析タブで確認することができます。

骨組モデルの詳細に付いては、本製品オンラインヘルプ 「計算理論及び照査の方法-門柱の設計-レベル2地震動照査-横方向レベル2照査-骨組モデル」 をご確認ください。

#### Q4-38 門柱ー横方向レベル2で終局変位の計算結果が「---」と表記されるのはなぜか?

A4-38 終局変位の計算結果が、「---」表記される理由は、入力「門柱ー荷重ー荷重(レベル2)ー「照杳条件タブー共通タブ」の 「My>Muとなった場合の処理」計算スイッチの指定が、「MuをMy、φuをφyとして計算を続行する」を選択していること が原因と考えております。

> Mu=My、φu=φyとなることで、終局塑性回転角θpu=0となり、δuを正しく算出することができなくなっており、これを回 避するには、同オプションで「MyをMuとして計算を続行する」を選択してください。

> ※上記オプションは、「河川構造物の耐震性能照査指針(案)一問一答 平成19年11月版」の「問.IV-4-20」を考慮して設 けたものです。 ※θpuの算出に関する詳細は、本製品オンラインヘルプ「計算理論及び照査の方法-門柱の設計-レベル2地震動照査 -横方向レベル2照査-終局変位」の【各塑性ヒンジ点の終局変位】をご確認ください。

#### Q4-39 門柱レベル2-計算書の印刷プレビューで操作台の管理橋切り欠き断面がでてこない理由は?

A4-39 「門柱」-「荷重(レベル2)」画面の「照査位置の操作台形状を用いる」にチェックをいれてください。

#### Q4-40 門柱-横方向(操作台)の設計に用いる断面について張り出し部分を有効断面としない考え方の根拠は?

 $A4-40$ 張り出し部分を有効断面としない考え方につきましては、本製品開発時に他のお客様より頂いた設計資料に記述されてお りましたが、その際に転記した文献名称等は不明でございます。

> しかし、上記の事項を調査したところ「樋門・樋管の設計と考え方(鹿島出版会)」P-264に同様の記述がございますので こちらをご確認頂きたいと存じます。

#### $04 - 41$ 門柱-レベル2門柱計算で残留変位δRが0となる理由は?

A4-41 残留変位は、道示V P-99の式(6.4.9)により算出しております。

> この式において最大応答塑性率μrが1.0未満の場合、残留変位は負の値となります。 上記の状態(残留変位は負の値)の場合、モデルは塑性化しないため本製品では、残留変位δR=0.0mmとして照査してい ます。

> 残留変位δRの算出過程につきましては、 「門柱L2結果確認画面」-「横方向タブ」-「詳細タブ」-「照査結果」 タブー「残留変位の照査」 でご確認いただけま す。

#### Q4-42 門柱-等価重量算出係数0.5を考慮していないのはなぜ?

A4-42 本プログラムでは等価重量算出係数は考慮していません。

> 門柱のL2照査は、土木研究所資料「地震時保有水平耐力法に基づく水門・堰の耐震性能照査に関する計算例 平成20 年3月」を参考資料としています。

> この資料では、門柱をトップヘビーとは扱わず(資料P1)、P25、P27のように、門柱自重も含めた水平震度を載荷すること で照査を行っています。 この理由で、等価重量Wは、Cpを考慮せず、慣性力そのものの値としています。

#### Q4-43 せん断破壊型の場合、残留変位の照査は必要か?

- A4-43 残留変位の照査に、破壊形態が影響する旨の規定がございませんので、破壊形態に関わらず、残留変位の照査は行ってい ます。
- Q4-44 門柱レベル2照査結果画面の詳細タブ内の破壊形態【破壊形態の判定】表内のせん断力の数値色に青色、赤色を表示して いるが何を意味しているのか?
- A4-44 【破壊形態の判定】表内のせん断力値Siの色分けは、
	- ・黒色:Si≦Psi
	- ・青色:Psi<Si≦Ps0i
	- ・赤色:Ps0i<Si
	- を表しています。その結果、
	- ・全箇所が黒色の場合、曲げ破壊型
	- ・黒色と青色が混在している場合、曲げ損傷からせん断破壊型
	- ・赤色が1箇所でもあれば、せん断破壊型
	- として破壊形態を判定しています。
- Q4-45 門柱L2の横方向計算結果画面で結果を確認したところ、解析状態で「構造が不安定となる直前の第6ステップを終局ス テップとしました」とのメッセージが表示されるのですが、結果の是非はどう判断すればよいのでしょうか?
- A4-45 本プログラムでは、門柱が2本の場合4つ目の塑性ヒンジが発生した時点を終局とし、門柱が3本の場合は7つ目としていま す。

ただし、塑性ヒンジの発生箇所によってはこれ以前の段階で構造的に不安定となるケースがあるため、その場合は、構造 的に不安定となった時点を終局ステップとしています。 詳細は、ヘルプ「計算理論及び照査の方法 | 門柱の設計 | レベル2地震動照査 | 横方向レベル2照査 | 終局ステップ | をご 参考ください。

なお、上記の土研資料P187では、門柱が2本のモデルに対して「6個の塑性回転バネのうち4個が降伏に達した状態は、 門柱が系として終局耐力に達した状態に相当すると見なされる」という記述があります。

結果の是非につきましては、計算自体には問題ありませんので、照査結果確認画面に表示しております判定等にてご判断 いただきたいと存じます。

#### Q4-46 門柱横方向反力のプラスの向きを教えて下さい

A4-46 水平反力は右方向がプラスです。 鉛直反力は上方向がプラスです。 回転反力は反時計回りがプラスです。

#### Q4-47 温度変化荷重を考慮する方法は?

 $\Delta\Delta$ - $\Delta$ 7 門柱-荷重-荷重入力画面の検討ケースにて温度上昇(常時)、温度下降(常時)、温度上昇(地震時)、温度下降(地震時)ス イッチをチェック(ON)の指定して頂き、同画面の温度荷重(上昇、下降)を入力して頂きたいと存じます。 なお、温度変化荷重は門柱レベル2の設計時には考慮しません。

#### Q4-48 門柱-荷重入力画面-縦方向タブ-摩擦抵抗力の指定は何に影響するのでしょうか

A4-48 門柱縦方向計算時、および連動荷重計算時の常時荷重ケースに摩擦抵抗力を考慮するか否かを指定できるようにしてお ります。こちらは、他のお客様からのご要望に対応したものであり、樋門・樋管の設計と考え方」(鹿島出版会)の門柱の縦 方向の計算例をモデル化できるようにしております。 ※「樋門・樋管の設計と考え方」(鹿島出版会)の門柱の縦方向の計算例には「摩擦抵抗力」を考慮していないモデルとして います。

#### Q4-49 ゲート+開閉装置の入力項目で風荷重載荷面積とありますが、どの箇所の面積を入力するのでしょうか

A4-49 ゲートの風荷重載荷面積は、左右ゲートの面積を入力して頂きたいと存じます。門柱(柱)及び操作台に関しては、計算内部 で自動的に載荷しています。

#### Q4-50 門柱レベル2計算書に水平震度標準値kh0が出力されていますが、この値はどのように算出しているのでしょうか

A4-50 「土木研究所資料 地震時保有水平耐力法に基づく水門・堰の耐震性能照査に関する計算例 平成20年3月」のP17に 示す方法で固有周期Tを計算します。 この方法は、H14道示Ⅴ 「6.2.3 固有周期の算定方法」(P55)の(3)の方法と同じです。 これにより求めた固有周期Tと地盤種別から、「河川構造物の耐震性能照査指針 -1. 共通編- 平成24年2月」の表 -5.7.1(P21)、表-5.7.2(P22)より、設計水平震度の標準値Kh0を算出します。

## Q4-51 設計水平震度を自動計算した門柱レベル2計算書の水平震度標準値kh0について、慣性力方向の「前→後」と「後→前」の 数値が違う理由を教えて下さい

- A4-51 「土木研究所資料 地震時保有水平耐力法に基づく水門・堰の耐震性能照査に関する計算例 平成20年3月」P17で は、「レベル2地震動に対する固有周期の算定においては、…降伏剛性を用いるのがよい。」と記述されています。 柱の断面形状はT型またはL形で縦方向に非対称形状のため、慣性力方向が「前→後」か「後→前」で引張側が逆になる と降伏剛性も変化します。 このため、固有周期が変化し、設計水平震度の標準値Kh0も変化します。
- Q4-52 門柱の「荷重(レベル2)」入力画面の「縦方向」タブにて、耐震性能2の場合はローラーゲートのローラーの寸法や間隔を入 力しますが、スライドゲートの場合にはどのように入力すればよいのでしょうか
- A4-52 「河川構造物の耐震性能照査指針・解説 -N. 水門・樋門及び堰編-令和2年2月」の図-解6.5.1 (P36)の左側の図か ら、 「ローラ間隔h」に扉体高を、 「ローラ径t」に扉体厚を 入力することになるかと存じます。
- Q4-53 曲げ破壊型にならなかったので、照査に終局変位を使用しないが、終局変位の出力を削除することは可能か
- A4-53 Ver.12.2.0で曲げ破壊型以外の場合に終局変位の算出を行うかの設定を追加しました。 入力画面「門柱|荷重|荷重(レベル2)」のタブ「照査条件|共通」のチェックボックス「曲げ破壊型以外の場合でも終局変 位δuを算出する」のチェックを外すことで、終局変位等の計算に影響しない出力を省略します。

#### Q4-54 門柱の計算結果で、門柱下端の支点反力を確認することができますか。

A4-54 営時・11計算の支点反力の大きさにつきましては、門柱の横方向計算結果表示画面より、柱部材の下端の断面力でご確 認いただけます。

> せん断力S→水平反力RX(柱下端に正のせん断力が作用する場合、支点反力は左方向に作用します。) 軸力N→鉛直反力RY(柱下端に圧縮軸力[負の軸力]が作用する場合、支点反力は上方向に作用します。) モーメントM→回転反力RM(柱下端に正の曲げモーメントが作用する場合、支点反力は反時計回りに作用します。)

門柱レベル2照査結果画面の「横方向|詳細」タブ内の下側にある「骨組解析」タブを表示後、「反力」ボタンを選択する ことで表示します。 水平反力は右方向を正としています。 鉛直反力は上方向を正としています。 回転反力は反時計回りを正としています。

## Q4-55 門柱の荷重(レベル2)入力画面の「My>Muとなった場合の処理」の入力に「φyを同比率で縮小する」とありますが、これ をチェックした場合、どのような影響があるでしょうか。

A4-55 「My>Muとなった場合の処理」は、「河川構造物の耐震性能照査指針(案) 一問一答(H.19.11)」の方法に従って補正を行 うものです。「MyをMuとして計算を続行する」によりMyをMuに補正した場合、φyを変更しなければ、H14道示Vの図- 解10.8.2で求まる降伏剛性が変化します。 「φyを同比率で縮小する」ことで、降伏剛性を変化させないように補正を行います。 なお、「河川構造物の耐震性能照査指針(案) 一問一答(H.19.11)」は、現在公開されておらず入手困難な状況です。 ご了承ください。

### Q4-56 「河川構造物の耐震性能照査指針 令和2年2月」の門柱のレベル2地震動照査について、令和2年6月一部追記版で追記さ れた内容には対応していますでしょうか。

## A4-56 対応しています。 令和2年6月一部追記版の計算は、本製品Ver.14にて対応した計算方法と同じものと判断しています。

令和2年6月一部追記版では、門柱のレベル2地震動照査において、道路橋示方書V(平成14年3月)で規定された許容塑性 率の算出式を採用した理由が追記されました。 この計算方法自体に変更はありませんので、Ver.14にて対応した計算方法と同じです。

本製品の「河川構造物の耐震性能照査指針 令和2年2月」への対応は、ヘルプ「計算理論及び照査の方法|河川構造物の 耐震性能照査指針 令和2年2月への対応」をご参照下さい。

- Q4-57 入力画面「門柱 | 荷重 | 荷重(レベル2)/管理橋慣性力」に上載荷重と雪荷重の入力がありません。 門柱レベル2照査時に上載荷重と雪荷重を考慮する方法を教えていただけないでしょうか。
- A4-57 門柱レベル2照査時の上載荷重と雪荷重は、入力画面「門柱|荷重|荷重」|タブ「基本」の上載荷重、および雪荷重の地 震時の値を載荷します。

レベル2照査時に考慮する常時・L1の荷重につきましては、本製品ヘルプ「計算理論及び照査の方法|門柱の設計|レベ ル2地震動照査|横方向レベル2|死荷重、門柱重量Wp」、および「縦方向レベル2|分担重量Wu」をご参照下さい。

Q4-58 「地震時保有水平耐力法に基づく水門・堰の耐震計算例 P.26」に、「門柱の残留変位の照査は、曲げ破壊型であると判定 された場合のみ行う必要がある」とありますが、L2結果概要、詳細や計算書では曲げ破壊型以外でも残留変位の照査結 果が表示されます。の理由を教えて下さい。

A4-58 入力画面「門柱|荷重|荷重(レベル2)/管理橋慣性力」のタブ「照査条件|共通」に、「曲げ破壊型以外の場合でも残留変 位を照査する」がチェックされていると考えられます。本製品Ver.16よりこのチェックを追加しており、このチェックを外す ことで、曲げ破壊型以外の場合は残留変位の照査を省略することができます。

# 5 胸壁の設計

#### $O<sub>5-1</sub>$ 胸壁の連動荷重について、胸壁計算書の出力値と本体縦方向の連動値が異なっている理由は?

A5-1 門柱、胸壁の設計に出力されている本体縦方向連動用荷重の作用力は、個々の設計毎に基準となる点を設け、そこでの値 となっております。 一方、本体縦方向に連動された荷重の作用位置は、前述の付属構造物の作用位置と異なるため、作用力の変換が行われ、 その結果としてご質問にあるとおり荷重値が一致 しない項目が発生します。 こちらについては、製品添付のヘルプファイル内に解説がありますので、ご確認をお願いします。 ・[計算理論及び照査の方法]-[門柱の設計]-[本体縦方向連動荷重]-[本体縦方向連動荷重] ・[計算理論及び照査の方法]-[胸壁(川表/川裏)の設計]-[本体縦方向連動荷重]-[本体縦方向連動荷重]

#### Q5-2 胸壁つま先版の計算で、揚圧力が入力した水位と異なる理由は?

A5-2 胸壁つま先版の揚圧力は、本製品オンラインヘルプ(計算理論及び照査の方法-胸壁(川表/川裏)の設計-つま先版の 。<br>設計一つま先版の設計)でもご説明しておりますが、つま先版にかかる水重については、 揚圧力算出時に揚圧力から水重 分を差し引いて求めているため、揚圧力結果内において考慮されています。

※但し、上記の手法では誤解を招く恐れがあるために、Ver2.00.01より水重と揚圧力に分け計算し出力を行っています。

#### Q5-3 胸壁たて壁の地震時土圧の計算で、地表面と水平面のなす角αの数値が0になっているのはなぜ?

A5-3 地表面と上載荷重載荷面とが水平になっていることが考えられます。

> 本製品では、定義された背面土の最終水平面に上載荷重を載荷するため、「柔構造樋門設計の手引き P.52」にあるよう な荷重の載荷方法は行えません。

よって、常にαは0となります。

#### Q5-4 胸壁の応力度照査時の使用鉄筋で出力されているかぶりdと入力値が異なる理由は?

A5-4 「胸壁」、「翼壁」の応力度照査時の使用鉄筋に出力されるかぶりdは、コンクリート上縁(たて壁:前面、底版:上側)から の距離(かぶり)を表示・出力しています。

> なお、この出力書式(コンクリート上縁からの距離)を用い、弊社製品「UC-1RC断面計算」にて応力度検算等が簡単にモ デル化することができますのでどうぞ、お試し下さい。

- $O5-5$ 本体縦方向の計算から川表胸壁の計算へ地盤反力度(常時・地震時)を読み込むことができるが、どのような計算をしてい るのか?
- A5-5 本体縦方向の「連動荷重」(「門柱・胸壁」Ver.7以前)入力画面で指定されている胸壁設置位置を基準とし、現在入力さ れている胸壁のつま先版端部、かかと版端部が位置する部分の相対変位量,部材バネ値,函体幅を本体縦方向から取得 し、 地盤反力度(kN/m2)=相対変位量(m)×部材バネ値(kN/m2)/函体幅(m)

により計算,設定しています。

詳細については、設計書の胸壁-設計条件-荷重-地盤反力度詳細出力書式にてご確認ください。

#### Q5-6 胸壁設計時の地震時土圧を主働土圧係数で計算した結果、α(地表面と水平面のなす角度)が考慮されていないのでは?

A5-6 ご指摘の胸壁連動荷重の「α:地表面と水平面のなす角度」は「0.0度固定」で計算しております。その理由は、本製品の ヘルプ-「計算理論及び照査方法-胸壁(川表/川裏)の設計-本体方向連動荷重-本体縦方向連動荷重」に図解入りで記述し ていますが、上載荷重を換算載荷荷重として取り扱っているためです。また、他の設計書等を確認しても、盛土の形状によ らず、α=0度として計算されています。

#### Q5-7 胸壁の地盤反力度を本体計算値から取得したいが、0となる理由は?

A5-7 逆向き(マイナス)の相対変位量が算出されているのではないでしょうか。そのためマイナスの地盤反力度を求めることにな りますので強制的に0.0を設定しております。

> なお、相対変位量については、本製品の出力書式「本体縦方向の計算-変位・相対変位・地盤バネ反力」にて確認するこ とができます。

#### Q5-8 胸壁底盤の地盤反力の基部とはどこをさしているのか?

- A5-8 製品添付のヘルプファイル内に解説がありますので、ご確認をお願いします。
	- ・[計算理論及び照査の方法]-[胸壁(川表/川裏)の設計]-[つま先版の設計]-[つま先版の設計] ・[計算理論及び照査の方法]-[胸壁(川表/川裏)の設計]-[かかと版の設計]-[かかと版の設計]

#### Q5-9 胸壁において地震時静止土圧係数で計算したい?

- A5-9 胸壁の地震時静止土圧で計算を行う場合は、「胸壁」-「考え方」-「考え方」の『地震時土圧タブ』で土圧計算式内の計算 タイプにて「静止土圧」を指定して下さい。
- Q5-10 胸壁-地震時「水中の見かけの水平震度」算出時に「全上載荷重q0'」の荷重値が背面土の上載荷重のみとなっており、影 響範囲である土砂の換算重量が考慮する方法は?
- A5-10 本製品入力データ-「川表・川裏胸壁-考え方」入力画面-地震時土圧タブの「水位以下の見かけの震度算出時の上載荷 重」計算スイッチを「背面土砂を考慮する」に指定して下さい。

また、上記計算スイッチの初期値は、「背面土砂を考慮しない」と指定しておりますが、この理由は「柔構造樋門 設計の 手引き」P-299の地震時の上載荷重:q0'は、P-51の図1-3-5に記述している換算載荷重qの表記がない為に、水中の見か けの水平震度算出時の全上載荷重q0'には、背面土砂重量は考慮していないと判断しています。

なお、上記の計算スイッチの指定する場合は設計者ご自身でご判断して頂きたいと存じます。

- Q5-11 胸壁計算書の本体縦方向連動荷重に出力している連動荷重位置から本体縦方向モデル作用位置までの高さについて、連 動荷重の詳細と連動荷重位置から本体縦方向モデル作用位置までの高さの詳細に出力している高さが異なっている理由 は?
- A5-11 上記の現象が発生する原因として、右胸壁が左胸壁の設置位置より左側に設置されている等、胸壁の設置位置に矛盾が 生じていることが考えられます。 従いまして、本体縦方向-函体・継手-連動荷重画面にて胸壁の設置位置をご確認いただきたいと存じます。 なお、片側の胸壁のみを設置される場合、設置しない側の胸壁につきましても矛盾が生じないような位置を入力していた だきたいと存じます。
- Q5-12 「擁壁工指針」P185では、かかと版付け根の曲げモーメントM3が、たて壁付け根の曲げモーメントM1を上回らないよう に計算することが記載されていますが、胸壁の計算書を見ると、M3>M1の場合でもそのままM3の値を使用して応力度 計算されているように見えます。 これについて、「擁壁工指針」を適用しない理由があるのでしょうか?
- A5-12 柔構造樋門の設計における胸壁の設計は、本製品の主たる準拠基準「柔構造樋門の設計」P-93の説明(胸壁は,本体と一 体構造とし,設計上も一体として取り扱う。)及び、P-182の図(主鉄筋筋の方向)より、擁壁とは異なっていると判断してお り、ご指摘頂いた「擁壁工指針」には準拠していません。 また、同様な事項を「樋門・樋管の設計と考え方 鹿島出版社」P-80に「胸壁は、一般のT式擁壁とは異なり,BOXカル バート本体と一体構造であること」と記載されています。

## 6 翼壁の設計

- Q6-1 翼壁の設計(浮き上がりの照査)で土圧の鉛直成分を考慮していない理由は?
- A6-1 本製品の翼壁の設計(浮き上がりの照査)にて土圧の鉛直成分を考慮していない理由は、準拠している「柔構造樋門 設計 の手引き」P-186に揚圧力による浮き上がりの検討を行うように記述しており、この揚圧力(P-55)には土圧の鉛直成分を 考慮する等は記述されておりません。
- $O6-2$ U型翼壁にて地震時の内水を慣性力として作用させる場合、等分布として側壁(片側)に作用させているが、この考え方の根 拠は?
- A6-2 本製品における地震時慣性力の考え方(片側だけに作用する)は、「柔構造樋門 設計の手引き」P-295 3.3地震時慣性力 の【解説】「慣性力の作用方向は、一般に構造物に不利な水平一方向に作用させればよい」に準拠しております。

## Q6-3 ヘルプの翼壁(川表/川裏)ー考え方ー考え方ー基本の浮き上がりの検討(全体計算)で「翼壁全体の計算をしない」と「翼 壁全体の計算をする」の違いは?

A6-3 「翼壁全体の計算をしない」場合は、L1方向を考慮しません(1mとして計算します)。

> 「翼壁全体計算をする」場合は、L1の長さを考慮した計算となります。 鉛直力、揚圧力等がL1を考慮して算出され、浮き上がりの検討を行います。

#### $06 - 4$ 翼壁-形状寸法の「P1」はどのような場合に入力する必要があるのか?

A6-4 複数断面設計時に入力下さい。

> 通常(設計断面①)は、本体樋管側の断面を用いています。別の断面の設計を行いたい場合に、お考えの位置をP1に入力 することになります。

## Q6-5 逆T型翼壁の地震時ク-ロン土圧(物部岡部式)の鉛直成分・水平成分の算式中に水中の見かけの震度の地震時合成角が 含まれていないのはなぜか?

A6-5 本製品の地震時土圧合力分解につきましては、地震時合成角を考慮しておりません。 従いまして、地震時のク-ロン土圧の鉛直成分・水平成分は水中の見かけの震度の地震時合成角を含まず計算しておりま す。

### Q6-6 逆T翼壁、またはU型翼壁の堤防保護部の計算書において、安定照査の地盤反力度qmaxの計算値の算定根拠はどの部分 に記載されるのでしょうか

A6-6 算定概要(詳細)は翼壁の設計の計算書→(堤防保護部→)安定計算→安定照査→地盤反力度に対する照査の出力書式で 確認することができます。

> 地盤反力度を手計算で確認される際は、本製品の計算書→(堤防保護部→)安定計算→安定照査→滑動に対する照査に出 力している偏心量を用い、計算書→(堤防保護部→)安定計算→安定照査→地盤反力度に対する照査に出力している計算 式及び値(地盤反力の作用幅B、地盤反力度の形状、全鉛直荷重)を用いて検算して頂きたいと存じます。

#### Q6-7 川裏翼壁でU型構造+L型構造は対応していますか?

A6-7 「川裏翼壁でU型構造+L型構造」の設計には対応しています。 但し、「U型とL型の一体型形状」として安定計算(滑動、転倒の照査)及び、応力度照査を行う事はできません(浮き上が りの検討のみを照査可能)。本製品のU型翼壁とL型構造(堤防保護部(逆T型、L型))は、別々の構造物として計算を行いま す。

> モデルの作成方法は、本製品の翼壁の入力データ(条件-基本条件)基本条件入力画面の「堤防保護部」スイッチを「設置 する」に指定して頂き、堤防保護部の諸情報を入力して下さい。お客様のご希望されている翼壁形状については、本製品 の川裏翼壁-条件-基本条件入力画面の「形式」を「U型」と指定し、「堤防保護部」を「設置する」と指定することでモ デル化することが可能です。

> また、U型・L型一体化として浮き上がりの検討を行う場合には、考え方入力画面の基本タブにて「浮き上がりの検討(全体 計算)スイッチ」を「翼壁全体の計算をする」に指定して下さい。

#### Q6-8 翼壁でU型の場合、安定計算は浮力しか照査しない理由は?

A6-8 本製品のU型翼壁において安定計算に浮力の照査のみを照査している理由は、「柔構造樋門 設計の手引き」P-186に記 載されているように「U形タイプの翼壁の場合は,滑動および転倒の照査は行わなくてよい。」の一文により、本製品では U形タイプの翼壁については浮き上がりの照査のみをサポートしています。

## Q6-9 考え方の入力を確定する際に「全体の浮き上がり計算に指定した荷重の水位高さが計算で用いる壁高を超えています。」 とメッセージが表れて確定することができません。 回避方法を教えて下さい。

 $\Delta$ 6-9 側壁に傾斜を設けている場合、お客様が指定した全体浮き上がりの計算に用いる荷重種別(設計断面①、設計断面②、堤 防保護部)の外水位、または内水位が低い側の側壁高を超えている場合にご指摘のメッセージを表示しています。 従いまして、計算に用いる荷重種別の外水位、内水位の値を見直していただきたいと存じます。

#### Q6-10 U型翼壁の内水位を地震時動水圧として作用させることはできますか。

A6-10 本製品Ver.15より、U型翼壁の内水位の地震時動水圧で作用できるように対応いたしました。 入力画面「翼壁|考え方」のタブ「基本」の「地震時の内水位の取り扱い」を「地震時動水圧として考慮」を選択すること で、内水位を地震時動水圧として作用させます。 地震時動水圧として作用させる場合、引側(慣性力と逆側)の動水圧を考慮し、両側の側壁に動水圧を作用させます。

> 詳細は、本製品のヘルプ「操作方法|計算理論及び照査の方法|翼壁(川表/川裏)の設計|U型翼壁|FRAME解析モデル」 をご参照下さい。

#### Q6-11 翼壁のウイング計算の安定計算の際に、底版に前面水圧(内水圧)を考慮したいのですが、入力方法はあるでしょうか?

A6-11 翼壁ウイング部(堤防保護部)の安定計算で前面水圧を考慮する場合、入力画面「翼壁|荷重|荷重(堤防保護部)」で 「内水位」を入力します。 入力された水位から前面水圧を算出し、作用させることができます。

## 7 しゃ水工の設計

- $O7-1$ しゃ水工の内外水位差(川表水位、川裏水位)はどこの水位高を指定するのか?
- A7-1 しゃ水工の水位高については、「柔構造樋門 設計の手引き」P-190の川表が計画高水敷高、川裏が平水位の入力を行っ てください。

#### Q7-2 水平方向矢板長は何を意味するものですか?

- A7-2 水平方向矢板長の検討は、掘削した範囲には遮水矢板が必要であると考え、開削幅から矢板長を照査しており、これは他 のお客様より頂いたご要望(九州整備局 砂防編)に対応した内容でございます。
- $O7-3$ しゃ水工ー浸透経路長-鉛直・水平方向-水平方向の入力について、「矢板天端と現地盤の比較」の設定は計算にどのよう に影響するのでしょうか
- A7-3 本製品の水平方向の矢板長の計算は、以下のように行います。

------------------------------------------------------------------ ①矢板天端高より現地盤が高いとき 原則として、開削幅を用います 矢板長 (水平方向) lh=開削幅-しゃ水壁

------------------------------------------------------------------

②矢板天端高より現地盤が低いとき 開削幅と計算より求めた水平方向浸透経路長の比較を行い、値が大きい方を用います。

開削幅が大きい場合:矢板長 (水平方向) | h=開削幅-しゃ水壁 計算より求めた水平方向浸透経路長が大きい場合:矢板長 (水平方向) lh=計算より求めた水平方向浸透経路長-しゃ 水壁

「矢板天端と現地盤の比較」にて「矢板天端高より現地盤が高い」を選択した場合は、上記①にて計算を行い、「矢板天 端高より現地盤が低い」を選択した場合は、上記②にて計算を行います。

#### $O7-4$ しゃ水工一浸透経路長一鉛直・水平方向一水平方向のしゃ水壁の入力は、どこの値を入力すればよいでしょうか

A7-4 しゃ水壁は、「柔構造樋門 設計の手引き」P-190の図1-7-41の②水平方向の浸透経路長より、しゃ水壁の片側の張り出し 寸法を入力します。

# 8 杭支持

#### Q8-1 杭の配置で、横断方向に1本配置したい場合の入力は?

A8-1 「杭支持」-「杭配置」の「本数」に本体横方向(断面方向)に配置する杭の本数を入力ください。 サンプル「sample11.F7H」が杭支持モデルに関するサンプルデータファイルとなります。杭の配置等参考になるかと存じ ます。 サンプルデータはインストールフォルダ内の「Sample」フォルダにございます。

#### Q8-2 杭の途中で継手を設けたい場合(同種の杭)、どこで入力するのでしょうか

A8-2 以下の手順で複数の断面(最大3断面)を指定することができますので、ご確認いただきたいと存じます。 ①入力画面「杭支持|杭登録」を開きます。 ②ボタン「追加」をクリックします。または継手を設ける杭を選択してボタン「編集」をクリックします。 ③画面「杭編集」の「断面変化数」で継手による断面変化数を指定します。 ④同画面の入力シートの列「長さ」で各断面の長さを入力します。(最下端の断面は杭長から算出するため入力不要で す。)

#### Q8-3 杭支持計算時の「設計地盤面」をボックス底版下面に指定したい

- A8-3 本製品の設計地盤面は函体底版下面からの深さにて入力していただく仕様としておりますので、函体底版下面を設計地 盤面とする場合には、本体縦方向-杭支持-杭配置入力画面にて設計地盤面(常時、地震時)の入力値を0.0(m)と指定し ていただきたいと存じます。
- Q8-4 負の周面摩擦力検討時の杭体応力度計算時に準拠する基準を「道示Ⅳ」とする場合、降伏応力度σyは道路橋示方書Ⅳの どこに記載されていますでしょうか?
- A8-4 降伏応力度につきましては、以下を参照していただきたいと存じます。

・鋼管系杭の場合 道路橋示方書・同解説書 Ⅳ下部工編 平成14年3月 P-71表-解3.1.1 鋼管の機械的性質を参照して頂きたいと存じます。 ・コンクリート杭の場合 道路橋示方書・同解説書 Ⅲコンクリート橋編平成14年3月 P-138 図-4.2.2 0.85・σckの値を入力して頂きたいと存じま す。

#### Q8-5 根入れ比の計算に用いる杭長が杭体の全長となっていないのはなぜ?

A8-5 本製品の根入れ比の計算に用いる杭長は設計地盤面以深の杭長を用いております。 従いまして、根入れ比の計算に用いる杭長を函体底版下面からの杭長とする場合には設計地盤面を0.0(m)と指定してい ただきたいと存じます。

#### Q8-6 杭基礎の先端深さまでGeoFEASの解析結果が無いと読み込みできないのでしょうか?

A8-6 GeoFEAS2Dデータにて先端深さまで解析結果がない場合につきましては、下記のように線形補間を行い変位量データ をセットしております。

> GeoFEAS2Dデータ読み込みにつきましては、深さ(Y座標)につきましては、照査点に同値が 存 在しない場合、 GeoFEAS2D解析結果の杭の位置(X座標)が一致している照査点のうち、深さ(Y座標)が最も近い2点から線形補間を行 い、変位量データとします。

> ただし、GeoFEAS2Dデータ読み込み時には、杭の位置(X座標)につきましては照査位置が一致する必要があり、また、杭 の位置(X座標)ごとに2点以上の深さ(Y座標)の照査点がない場合はエラーとなりGeoFEAS2Dデータを読み込めないをご 了承いただきますようお願いいたします。

> なお、柔構造樋門の設計·3D配筋のメインメニューーファイル-地盤解析用地形データファイルの出力より、 GeoFEAS2Dで読み込み可能な地盤解析用地形データファイルを出力することができます。 杭支持モデルの場合、杭の位置を含めたデータファイルを出力しますので、こちらを利用してGeoFEAS2Dにて解析を 行っていただきますようお願いいたします。

- Q8-7 杭支持-杭配置入力画面の入力項目に「杭間隔÷杭径」とありますが、この杭間隔とは横方向の間隔のことでしょうか。そ れとも縦方向の間隔でしょうか?
- A8-7 杭支持-杭配置入力画面の「杭間隔÷杭径」の杭間隔は、同入力画面の「横方向間隔W」になります。 「杭間隔÷杭径」は、道路橋示方書Ⅳ編(平成14年3月) P-409の砂質地盤のηpαpの計算式(解12.10.8)を意味しており、ここには「ηpαp=荷重載荷直角方向の杭の中心間隔/ 杭径」と記載されています。 本製品の場合、荷重載荷直角方向は函体の断面方向とお考えいただきたいと存じます。
- $O8-8$ 「杭配置」入力画面で「上載荷重」とは具体的に何を入力すれば良いのでしょうか
- A8-8 「上載荷重」は、函体底面における上載荷重の値で、杭の軸直角方向の抵抗特性pHU(H14道示Ⅳ P408)計算時に使用 します。

H14道示Ⅳの式 (解11.5.12)から、具体的には地表面から函体底面までの間の土の荷重になると考えます。

- Q8-9 PHC杭を設置した杭支持モデルにて、レベル2計算時で解析失敗となります。 どのような原因が考えられるでしょうか。
- A8-9 M-φ関係が算出できない原因は、PHC杭の「PC鋼材」の「降伏強度」、「引張強度」の値が小さいことが考えられます。 入力画面「本体縦方向|杭支持|杭登録」で杭種にPHC杭が指定されている杭を選択し、ボタン「編集」で開く「杭編 集」画面で、「PC鋼材」の「降伏強度」と「引張強度」の値をご確認いただきたいと存じます。
- Q8-10 「杭の計算結果画面」にて杭体の照査結果を確認できますが、この結果は1本当たりの杭の照査結果と考えればよいで しょうか
- A8-10 お考えの通り、この結果は杭1本あたりの照査結果を表示しています。
- Q8-11 杭頭補強鉄筋入力の「外周鉄筋(○:外周鉄筋、×:外周鉄筋以外)」の外周鉄筋とはどういう鉄筋でしょうか?
- A8-11 「外周鉄筋」は、「杭基礎設計便覧 平成19年1月版」P.303の「杭外周溶接鉄筋」を指しており、「杭外周溶接鉄筋は、 フーチング下面から100mmしか突出していない杭頭部への溶接であることや鉛直方向の溶接であるなど,…」と記載さ れています。 「外周鉄筋」を「〇」とした場合、上記の鉄筋として考慮します。 「外周鉄筋」は、応力度照査に考慮しません。
- Q8-12 杭頭補強鉄筋入力のすべての鉄筋の外周鉄筋を「○」とした場合、常時・L1の杭頭結合照査にて仮想RC断面の結果がエ ラーとなります。この理由をお教えいただけるでしょうか。
- A8-12 「杭基礎設計便覧 平成19年1月版」 P.303より、常時・レベル1地震時において外周鉄筋を考慮しません。 このため、全ての鉄筋を外周鉄筋(「○」)とした場合、応力度計算で鉄筋量が0mm2となるためエラーが発生します。

# 9 その他

- $O<sub>9-1</sub>$ 「システムリソースが不足しているため、このまま継続すると動作が不安定になる可能性があります。」と表示された際の 使用可能リソースの拡張方法は?
- A9-1 本メッセージは、現在ご使用の環境において、製品を実行するために必要なシステムリソースが不足している場合に表示 されます。

製品が正常に動作するためにはある程度のシステムリソースが必要ですが、そのシステムリソースが不足した場合、 ・「Win32エラー」が発生する

- ・「モジュールエラー」が発生する
- ・ダイアログが開けない
- ・計算実行できない
- ・印刷実行できない
- ・フリーズする

など、製品の使用に支障をきたす現象が発生する可能性が非常に高くなります。

システムリソースは、本製品だけでなく常駐プログラムや他のアプリケーションなど動作している全てのプログラムで使用 されるため、その数が多くなれば消費される量も多くなります。

使用可能なシステムリソースの拡張は、以下の方法にて行ってください。

- ・他のアプリケーションを終了する
- ・常駐プログラムを終了する。(可能であれば、以後、使用しない)
- ・壁紙を使用しない。
- ・デスクトップ上のアイコンの数を減らす
- ・システム起動時に自動起動されるメニューを停止する

また、常駐プログラムや他のアプリケーションが終了しても使用されていたシステムリソースが全て解放されるわけではご ざいませんので、その場合はマシンを再起動させたうえで、他のプログラムを起動せずに、製品のみを実行してください。 なお、OS付属のリソースモニターでリソースの状態を確認できますので、こちらを参考に使用可能リソース容量を確保して ください。

## Q9-2 計算を実行しようとすると、「3次元骨組み解析(Engineer's Studio Solver)が既に起動されているため、計算を実行す ることはできません。」と表示される。どのように対処すればよいのか?

A9-2 本プログラムの3次元骨組み解析処理(以後ソルバーと呼称)は、本体プログラムとは独立して起動され、" Engineer's Studio Solver "あるいは"COM API"と呼ばれるプログラムにより、計算モデルや解析結果の受け渡しを行う構造(下図参 照)となっています。高い汎用性を有していることから、本プログラムである「柔構造樋門の設計」のみでなく、様々な弊社 製品に搭載され解析を行います。

ただし、一度に計算できるのは1つのみといった制限があります。このため、下図のように、一つの製品が3次元解析を 行っている場合、他の「柔構造樋門の設計」あるいは他製品は計算を行うことができません。

したがって、本警告が表示された場合、計算が行われている製品の3次元解析が完了するまで待つ必要があります。

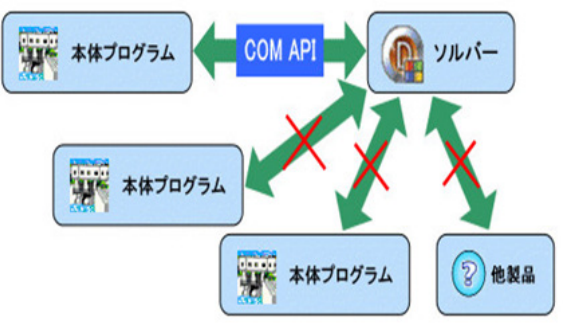

なお、他に3次元解析が行われていないにもかかわらず本警告が表示される場合、なんらかの理由により、本プログラム あるいはソルバーを搭載した他製品において、計算実行中に本体プログラムが強制終了し、ソルバーが正常に終了してい ないケースが考えられます。このような場合、Windowsのタスクマネージャを起動し、「プロセス」により "F8AnalysisAPI. EXE","f8solver.exe" と表記されたプロセスを終了することにより、再び計算が可能となります。ただし、プロセス終了す る前に、他の「柔構造樋門の設計」あるいは他製品で3次元解析が行われていないことを十分に確認してください。

Q&Aはホームページ (https://www.forum8.co.jp/faq/win/himon.htm)にも掲載しております。

# 柔造樋門の設計・3D配筋 Ver.17 操作ガイダンス

2024年 3月 第1版

発行元 株式会社フォーラムエイト 〒108-6021 東京都港区港南2-15-1 品川インターシティA棟21F TEL 03-6894-1888

禁複製

## お問い合わせについて

本製品及び本書について、ご不明な点がございましたら、弊社、「サポート窓口」へ お問い合わせ下さい。 なお、ホームページでは、Q&Aを掲載しております。こちらもご利用下さい。

> ホームページ **www.forum8.co.jp** サポート窓口 **ic@forum8.co.jp FAX 0985-55-3027**

柔構造樋門の設計・3D配筋 Ver.17 **操作ガイダンス**

**www.forum8.co.jp**

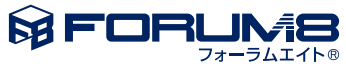